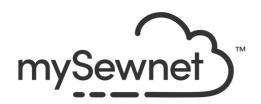

# mySewnet™ Cross Stitcher

### Reference Guide

### Windows®

The software to which this Reference Guide relates is subject to change without notice. All efforts have been made to ensure the accuracy of the contents of this Reference Guide.

The software described in this book is furnished under a license agreement and may be used only in accordance with the terms of the agreement.

Permission is hereby granted to the licensee of the software to which this guide is related to reproduce and distribute copies of this guide for nonprofit educational purposes. The copyright statement on this page must be included on any copy of this work.

Windows® is a registered trademark of Microsoft Corporation. Acrobat®, the Adobe PDF logo and Reader are either registered trademarks or trademarks of Adobe Systems Incorporated in the United States and/or other countries. Other product names mentioned in this guide may be trademarks or registered trademarks of their respective companies and are hereby acknowledged.

my Sewnet, VIKING, PFAFF, PREMIER+ and 6D are trademarks of Singer Sourcing Limited LLC

HUSQVARNA is the trademark of Husqvarna AB.

All trademarks are used under license by Singer Sourcing Limited LLC.

© 2021 Singer Sourcing Limited LLC

All rights reserved (Version B)

# Contents

| 1<br>3<br>4<br>6<br>8<br>10<br>12                  | Where to Start Parts of the Software Window mySewnet™ Cross Stitcher Terms and Conventions Hints on Planning Cross Stitch Designs Information for Hand Cross Stitchers Design Styles                                                  |
|----------------------------------------------------|----------------------------------------------------------------------------------------------------|
| 14 14 15 16 17 18 20 25                            | Chapter 2: Managing Cross Stitch Designs  New New Window Open Insert Save Export Sending Embroideries Examples                                                                                                    |
| 28<br>30<br>31<br>32<br>34<br>37<br>44<br>45<br>46 | Chapter 3: Using the Cross Stitch Design Wizard  Hints and Tips on QuickCross Designs Design Options Choose Picture Rotate and Crop Picture Design Size Design Preview Open Existing Design How to Use the Cross Stitch Design Wizard |
| 52<br>52<br>53<br>54<br>55<br>56<br>59<br>60<br>64 | Chapter 4: Viewing Cross Stitch Designs View Mode Background Grid Design Information Zoom Commands Design Player Life View Example                                                                                                    |
| 65<br>65<br>67<br>69<br>69                         | Chapter 5: Choosing and Changing Thread Colors Thread Colors Color Selection Pick Color Add Color Hide and Show Stitches                                                                                                    |

- 70 Design Properties
- 73 Color Properties

### 76 Chapter 6: Creating Stitches and Shapes

- 76 Drawing Stitches
- 77 Erase
- 77 Crosses
- 81 Backstitch
- 82 French Knot
- 83 Flood Fill
- 84 Drawing Shapes
- 86 Shape Options
- 88 How to Use Shapes
- 97 Multiply

### 100 Chapter 7: Using Patterns

- 100 Select a Pattern
- 102 Design New Patterns
- 104 Creating and Using Patterns

### 107 Chapter 8: Creating Text

- 107 TrueType Font
- 110 How To Use TrueType Text
- 114 Fixed Font

### 118 Chapter 9: Editing Designs

- 118 Edit Crosses, Backstitch and French Knots
- 118 Select
- 121 Modify a Selection
- 122 Cut, Copy, Paste and Duplicate
- 124 Delete
- 124 Undo and Redo

### 125 Chapter 10: Printing

- 125 Print Page
- 128 Print
- 130 Print an Embroidery Worksheet

### 131 Chapter 11: Troubleshooting

- 131 Error Messages
- 134 Other Topics

### 138 Chapter 12: Quick Reference Guide

- 138 Ribbon Tabs
- 146 Toolbars
- 148 Design Panel

### 149 Chapter 13: Index

Welcome to mySewnet™ Cross Stitcher. mySewnet™ Cross Stitcher helps you create beautiful cross stitch designs to embroider on your machine. Cross types include full crosses, half crosses, quarter crosses, half height crosses, half width crosses and mini crosses.

Place outlines of standard and freehand backstitch, and use French knots for the perfect accent. Design traditional cross stitch motifs on the screen or use the Cross Stitch Design Wizard to produce designs automatically from clipart, drawings and photos.

Flood fill areas with crosses of any color. Alternatively, choose a ready made cross stitch or blackwork pattern. Create your own fill patterns, too. Reflect your design up to eight times automatically with the amazing Multiply feature. Draw shapes in different outline and fill styles.

Place text with TrueType® or specially designed fixed fonts.

### Cross Stitch Design Wizard

Use the Cross Stitch Design Wizard to convert pictures automatically to crosses, to load a picture as a background, to load an existing cross stitch design or to start a new design with no picture.

Create QuickCross
Design

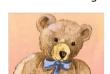

Load Picture for New

Cross Stitch Design

Load Existing Cross Stitch Design

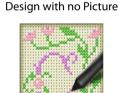

Start a New Cross

Create a new design by converting color

areas in a picture to

crosses.

Create a new design by loading a picture, and selecting the cross and design size.

Open an existing cross stitch design, preview

it in the assistant, then

load it.

Select the desired cross size and design area, then start with a blank work area.

Finding Information

#### Reference Guide

The Reference Guide gives information on key features, with short 'How-To' examples, which will help you learn how to use the module, and full reference information. The Reference Guide is supplied in PDF format (7), ready for printing.

#### Online Help

The online help contains the 'How-To' examples and full reference information. Use the Help icon ②, press F1 or click the Help button. Where available, a help topic will appear that is relevant to the item where help was requested.

#### Viewing and Printing PDF Guides

To find all the Reference and Sample Guides for your mySewnet™ Embroidery Software, in Windows® 10 select the Desktop tile on the start screen. Then double-click the mySewnet™ Embroidery Software shortcut on your desktop, and double-click Reference Guides or Sample Guides. Select the desired PDF guide.

To view and print the PDF Guides, you will need a PDF reader such as Windows® Reader (included in Windows® 10) or Adobe® Reader (available from adobe.com).

#### Readme

The most up-to-date details about the mySewnet<sup>™</sup> Embroidery Software are in the Readme.rtf file . (Double-click on a Readme file to open it in WordPad or Microsoft® Word.)

### Sample Files

Samples are provided for your use. Download the sample files from the Downloads page: download.mysewnet.com. Copy the samples folder to the folder of your choice.

For the exercises in this manual, the mySewnet folder is used.

### Where to Start

### Starting mySewnet™ Cross Stitcher

#### Windows® 10 Start Screen

- 1 At the bottom left of your computer screen, open the Windows® 10 Start Screen.
- 2 In the Windows Start menu, scroll down to the mySewnet folder.
- 3 Click the mySewnet™ Cross Stitcher icon to launch it.

#### Within mySewnet™ Embroidery

- 1 Launch mySewnet™ Embroidery <a>[</a>
- 2 In the Welcome screen, click the Cross Stitcher icon ... mySewnet™ Cross Stitcher will start.

#### Shortcuts

An alternative to the Start screen/menu method described previously is to use a Shortcut to mySewnet™ Embroidery. This is created automatically during the installation process.

#### Windows® 10 (Desktop)

- 1 Close or minimize any programs you have running.
- 2 Double-click on the Shortcut to the mySewnet™ Embroidery Software folder. A list of the programs appears.
- 3 Double-click on the mySewnet™ Cross Stitcher icon it.

### Closing mySewnet™ Cross Stitcher

#### Exit

Ends the mySewnet™ Cross Stitcher session. You can also use the Close command on the mySewnet™ Cross Stitcher Control menu.

#### Shortcuts

- Mouse: Click the Close icon x on the title bar.
- Keys: Alt + F4

When you close mySewnet<sup>m</sup> Embroidery, all other mySewnet<sup>m</sup> Embroidery Software modules will close automatically.

### About mySewnet™ Cross Stitcher

Access via the Help menu. The version number of mySewnet™ Cross Stitcher is given here. You will need this if you contact technical support at any time.

#### Shortcut

Keys: Alt, L, A

### Parts of the Software Window

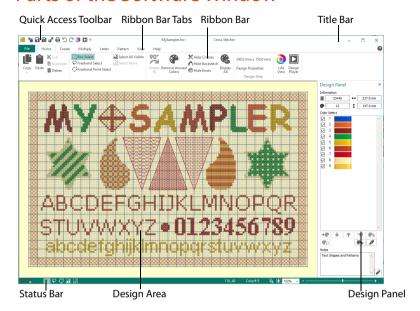

#### Title Bar

The title bar at the top of the window is highlighted if mySewnet™ Cross Stitcher is active. The title bar shows the module name and the name of the currently loaded cross stitch design.

The Quick Access toolbar gives icons for the following frequently used features: Insert, Save, Save As, Export, Print, Undo, Redo, Life View and Design Player. If more than one instance of mySewnet™ Cross Stitcher is open, each open window will show the name of the cross stitch design file.

### Ribbon Bar

There are 8 tabs on the ribbon: File, Home, Create, Multiply, Letter, Pattern, View and Help.

An alternative way to access ribbon options is to press the Alt key, then the highlighted letter of the tab, followed by the highlighted letter of the tab item, e.g. Alt, H, U to remove unused colors in the design. Some functions are available by pressing the Ctrl key and another key at the same time. These shortcuts are shown in the tooltip for the relevant function.

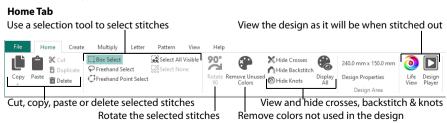

Use the Home tab to select, copy, move and rotate parts of a design; to view and hide crosses, backstitch and knots, and to display the design with Life View and Design Player.

Use the Create tab to draw and erase crosses, backstitch and French knots, to flood fill areas with crosses or a pattern, and to draw shapes.

Use the Multiply tab to repeat stitch placement or edit actions automatically by reflecting across, down or rotating.

Use the Letter tab to add lettering using Fixed or TrueType fonts. Create new fonts from most TrueType® or OpenType® fonts on your computer.

Use the Pattern tab to choose fill patterns for use with shapes and lettering, and to create new patterns from a small stitch design.

Use the View tab to adjust the Grid, measure a design, show and hide the background picture, and change the view mode.

#### Work Area

The work area is the area where the design is displayed and edited.

### Design Area

The design area is the area within the work area where stitches can be placed and edited. Use View Mode to switch between 3D 10, 2D 2D and Block stitch views.

When the grid is shown, this shows the extent of the design area. When the Grid is on, the design area shows grid lines with uniform spacing. If chosen, there may be dark grid lines every five or ten grid squares. Each grid square corresponds to one cross in the design.

If there is a background picture, this is only shown within the design area.

### **Design Panel**

To the right of the work area is the design panel.

The Design Information shows the dimensions (Height ‡ and Width ↔), Stitch Count ≣, and number of colors �� for the active design.

The Color Select area shows all the currently available thread colors. Thread colors can be added as desired or added automatically. Use the Move and Merge color buttons to change the thread order. Use the Notes box to enter details about the design.

### Status Bar

The status bar is found at the bottom of the window. Starting from the left, the status bar shows:

- The selection tools.
- The pointer coordinates.
- The zoom tools and Zoom Bar.

### mySewnet™ Cross Stitcher Terms and Conventions

#### **On-screen Pointers**

The pointer is most commonly shown as an arrow k on the screen.

If it is positioned over a text box, such as the Letters box on the Letter tab, it changes to an I-bar I and you can type.

If Zoom To Rectangle a is chosen, the zoom in pointer appears. When zoomed in, if the Pan feature is used to move around the screen, the Pan pointer appears.

The Box Select  $\mbox{$\mbox{$ 

The horizontal double-headed arrow  $\Leftrightarrow$  pointer appears when the mouse pointer is over the Flip Horizontal handle  $\triangleleft$ . The vertical double-headed arrow  $\hat{\downarrow}$  pointer appears when the mouse pointer is over the Flip Vertical handle  $\triangle$ . When the pointer is over a selection, the four arrow pointer appears  $\hat{\oplus}$ , showing that the selection can be moved.

When the drawing functions on the Create tab are chosen, the pointer appears as follows:

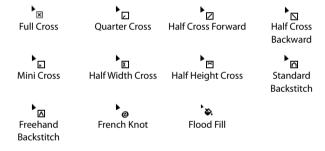

The drawing pointers are red when set to Erase.

When Pick Color is used to choose a color in the Design Area, or used to choose additional colors on the Thread Colors page of the Cross Stitch Design Wizard, the Pick Color pointer \* appears.

The measure pointer 🥓 appears when Get Length is chosen.

The cross-hair pointer + appears when using Place Center + in the Multiply tab.

### **File Formats**

### Cross Stitch Design Files

mySewnet™ Cross Stitcher loads and stores cross stitch designs in files with the extension .krz.

When a .krz file made in a previous version of Cross Stitcher is loaded, thread colors are automatically identified and converted when the thread manufacturer and thread number matches a mySewnet™ Cross Stitcher thread. Colors that do not match are converted to the Import Thread Range chosen in mySewnet™ Configure.

#### Picture Files

mySewnet™ Cross Stitcher can load any of the following picture file formats: Windows or OS2 Bitmap (.bmp), JPEG-JFIF Compliant (.jpg, .jif, .jpeg), Portable Network Graphics (.png), Tagged Image File Format uncompressed (.tiff, .tif), Windows Meta File (.wmf), Windows Enhanced Meta File (.emf) and Windows Icon (.ico).

mySewnet™ Cross Stitcher can create pictures and videos of designs from Design Player and Life View.

### **Embroidery Files**

mySewnet<sup>™</sup> Cross Stitcher can export embroidery files in any of the following formats: Brother/Baby Lock/Bernina PEC (.pec), Brother/Baby Lock/Bernina PES (.pes version 2 - 11), Compucon/Singer PSW (.xxx), Husqvarna Viking / Pfaff (.vp4, .vp3 and .vip), Husqvarna (.hus ,.shv), Janome (.jef and .sew), Melco (.exp), Pfaff (.pcs), Tajima (.dst) and Toyota (.10\*).

Note: The preferred file format for exporting embroideries is .vp4, as this will preserve thread color information and notes.

### Hints on Planning Cross Stitch Designs

### Design Size

The Design Area is determined by the Width x Cross Size and Height x Cross Size. It is shown on the Design Size page of the Cross Stitch Design Wizard and in Design Properties.

The Width and Height in the design Information in the Design Panel gives the size of the actual embroidery that will be created from the current cross stitch design.

If there are French knots at the edges of a design, the embroidery Width and Height may be greater than the Design Size.

#### Flood Fill

When an area is flood filled, the fill does not relate to the background picture. An empty area can be flood filled until it meets existing crosses and/or backstitch. A connected area of the same colored crosses can be flood filled until it meets an empty area, backstitch or crosses in a different color.

Sometimes it may help to hide the background picture so that you can clearly see the area you wish to flood fill; for example, if there are lines in the background picture that are similar to backstitch.

### Stitch Layers and Movement Stitches in the Embroidery

When you create an embroidery from a cross stitch design, mySewnet<sup>™</sup> Cross Stitcher generates crosses in the color order in the palette. Then the palette order is repeated for backstitch and French knots.

If there are backstitch and French knots in the same color, the backstitch is stitched out and then the French knots, all as a single color block. To ensure French knots are stitched after a different backstitch color, use the Color Select area to change the order of thread colors in the palette.

#### Crosses and Movement Stitches

Movement stitches are automatically placed between each color area, and between crosses of the same color if they are not connected. Minimize movement stitches, and therefore the trims required after embroidery, by linking crosses of a color to at least one other cross in that color.

For a neat finish to your cross stitch embroideries, trim the movement stitches before each color change.

#### Standard Backstitch and Freehand Backstitch

Standard Backstitch is drawn in short sections that snap to the sides and diagonals of grid squares. This means the end points for Standard Backstitch are the corners of the grid squares.

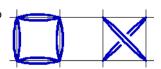

Freehand Backstitch is drawn as a separate layer to Standard Backstitch. Freehand Backstitch is placed using end points that snap to half grid spacing anywhere on the design. This means that a single section of Freehand Backstitch can be any length that will fit within the design.

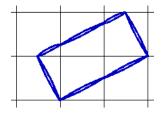

Although the screen shows Standard Backstitch and Freehand Backstitch as separate layers, they are stitched

out together when they are the same color. There will be movement stitches between sections of backstitch if they do not connect at an end point. Freehand Backstitch will not join to other backstitch without a movement stitch if it simply crosses over without the end points connecting. To reduce movement stitches, place Freehand Backstitch so that the end points connect to Standard Backstitch sections or other Freehand Backstitch sections.

It is possible to place Freehand Backstitch directly on top of Standard Backstitch and both sections will be stitched. This can be used for special effects, such as thickening a line without having to change the number of threads in Color Properties .

#### French Knots and Movement Stitches

French knots are stitched individually. They are not connected to other stitches. Therefore, there are movement stitches to and from all French knots. Use French knots to add decorative details to your designs.

#### Stitch Counts

The number of stitches shown in the Design panel and printouts is an approximation and may not match the number of stitches shown when the embroidery is copied or loaded into other mySewnet™ Embroidery Software modules.

### Printing a Worksheet

Use the print options on the File menu or the Print icon 🖶 to print a worksheet for the embroidery created from the design.

### Information for Hand Cross Stitchers

Many effects from hand cross stitch are possible with mySewnet™ Cross Stitcher. Change the cross size, alter the number of threads and choose different stitch types to create many different styles.

#### Cross Size

Varying the cross size (in Design Properties) produces a wide range of embroidery results. For example, small cross sizes, such as 1.4mm resemble petit point. Larger cross sizes, such as 1.8mm or 2mm are closer to traditional gros point or cross stitch.

To create cross stitch designs at the same sizes as real counted fabrics, set the Cross Size as shown:

| Aida Count            | Cross Size     |
|-----------------------|----------------|
| 11                    | 2.3mm (0.091") |
| 14                    | 1.8mm (0.071") |
| 16 (also 32 on Linen) | 1.6mm (0.063") |
| 18                    | 1.4mm (0.055") |
| 22                    | 1.2mm (0.047") |

### Thread Count

Altering the number of threads (in Design Properties and Color Properties ) also has an effect. For example, single thread allows the crosses to be seen more clearly. Double or triple thread produces embroidery looking more like 'tapestry' or needlepoint. The number of threads may also be varied depending on the cross size — a small cross size such as 1.4mm often stitches out best using single thread. Cross sizes of 1.6mm, 1.8mm or 2.0mm are often effective with double thread. Designs with larger cross size may benefit from triple thread, especially for backstitch threads.

### Stitch Types

A number of different stitches are used in mySewnet™ Cross Stitcher. A Full Cross is similar to a full cross in hand work, and can be placed as part crosses in quarters and halves.

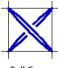

**Full Cross** 

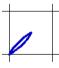

**Quarter Cross** 

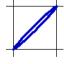

Half Cross Forward

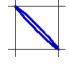

Half Cross Backward

Small stitches are available as half width, half height and mini crosses.

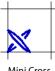

Mini Cross

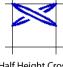

Half Height Cross

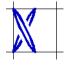

Half Width Cross

Use two types of backstitch to create outlines.

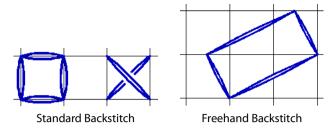

Also place French knots (a) in any of nine grid positions for decorative details.

### **Color Combinations**

Certain adaptations to hand cross stitch techniques will produce machine embroidery files that are easier to stitch. For example, combine colors when possible to reduce the number of thread changes required. Always try to link crosses of a color to at least one other cross in that color. This will avoid movement stitches that have to be trimmed after embroidery.

### **Design Styles**

Use mySewnet™ Cross Stitcher to create traditional cross stitch and other embroidery styles.

### Eastern European Cross Stitch

One and two-color cross stitch designs, often in red and black or orange and black, are popular in peasant embroidery in Russia, Romania, and many other countries of Eastern Europe. These may be produced using mySewnet™ Cross Stitcher.

#### Assisi Work

This traditional hand cross style, named after the town of Assisi in Italy, may be reproduced using mySewnet™ Cross Stitcher. The design is outlined in black, using double or triple threads. This outline stitch is sometimes called Holbein stitch. The background of the design is worked in single thread cross stitch in a strong color, traditionally china blue, but red may also be used. Full Crosses should be used, with no partial crosses or any of the smaller cross types. A 'reverse' or 'relief' effect is therefore achieved. 1.8mm is a suitable cross size to use for this type of embroidery. This type of cross stitch is traditionally done on fairly loose

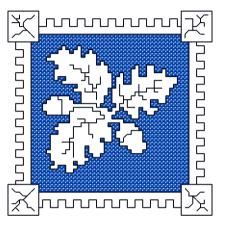

weave linen or cotton fabric, although it looks equally good on other fabrics. Simple shapes are most suited to this style of cross stitch.

### Blackwork and Redwork

These are backstitch-only styles, generally using only black or red thread. Traditional patterned shapes in backstitch are used to fill areas of the design instead of using conventional crosses. A number of fill patterns are provided that can be used for this style of embroidery. Switch between blackwork and redwork fill simply by changing the color on a fill pattern.

Designs created only in backstitch are often called blackwork. They often use a single color (blackwork or redwork; blackwork was popular in Elizabethan England; redwork is well known in North American folk quilts). mySewnet™ Cross Stitcher includes many beautiful blackwork fill patterns.

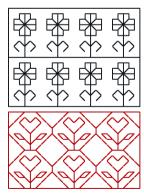

#### Gobelin

Gobelin is placed as parallel vertical or slanted stitches of equal length, and is used to fill areas with a simple stitch pattern. In mySewnet™ Cross Stitcher, use Half Forward or Half Backward Crosses for gobelin slanted at 45 degrees, or use Freehand Backstitch for vertical or near-vertical gobelin stitch

### Rice Stitch

Rice stitch is a normal cross with a small stitch across each arm of the cross. This gives the appearance of overlapping crosses. To produce this effect, use a large cross size for the design and place the small stitches across the arms with Freehand Backstitch, often in a different color to the main cross

#### Lace

Use blackwork to create simulated lace resembling heritage styles such as Tenerife lace, Hardanger or Filet-Guipure. Create outlines with backstitch, then fill with blackwork patterns. Stitch the designs on light net fabric (similar to that used for bridal veils) with a heavy water-soluble stabilizer. Then wash the fabric to remove the stabilizer.

## Managing Cross Stitch Designs

A new design can be started with New . This will start the Cross Stitch Design Wizard. Use the Cross Stitch Design Wizard to create a new design automatically, load a picture for a new design, load an existing design or start a new design with no picture.

On the main screen, you can Open to a design, Open Recently Used Designs or Load a Design with Drag and Drop. You can also Insert to existing designs into the current design.

When starting from a blank design, you may start creating your design with any drawing, pattern, shape or lettering features. However, it is also common to follow a picture when creating a design. Use the Load Picture for New Cross Stitch Design option of the Cross Stitch Design Wizard to open or scan a picture to follow.

If you wish to create or edit your own picture, use mySewnet™ Draw & Paint or an image editor of your choice.

Save finished designs with Save or Save As , then create the final embroidery with Export . Alternatively, you can copy part of a design as an embroidery with Copy Embroidery .

### New

Use New to clear the mySewnet™ Cross Stitcher screen so that you can start a new cross stitch design. You are prompted to save the design if changes have been made. The Cross Stitch Design Wizard appears, so you can select whether to create a QuickCross Design, load a picture for a new design, load an existing design or start a new design with no background picture.

See "Using the Cross Stitch Design Wizard" on page 28.

A cross stitch design may be a maximum of  $400\,\mathrm{x}\,400\,\mathrm{full}$  crosses. A full cross fills one grid square on the design area.

#### Shortcuts

- File Menu:
- Keys: Ctrl + N

### **New Window**

Use File, New Window to open an additional mySewnet<sup>™</sup> Cross Stitcher window so that you can paste a block to start a new project, or place embroideries, lettering, motifs, SuperDesigns or frames to form a project.

To move between open mySewnet  $^{\text{TM}}$  Cross Stitcher windows, hover over the mySewnet  $^{\text{TM}}$  Cross Stitcher icon on the taskbar, and select the desired window.

#### Shortcuts

- File Menu:
- Keys: Ctrl + Shift + N

### Open

### Open

Use Open to load an existing design file (extension .krz). mySewnet™ Cross Stitcher displays the Open dialog box so you can choose a design to open.

Open Recently Used Designs with the File 1,2 ... command, or Load a Design with Drag and Drop from Windows® Explorer.

The following options allow you to specify which file to open:

#### File Name

Type or select the filename you want to open. This box lists files with the .krz extension.

#### Files of Type

This is set to Cross Stitch Files (\*.krz) and may not be changed, so that only cross stitch design files can be opened.

#### Look In

Select the drive or folder containing the file that you want to open.

#### Shortcuts

- File Menu: 🛌
- Kevs: Ctrl + O

### **Open Recently Used Designs**

Use File, Recent to open previously used cross stitch design (.krz) files via the filenames listed in the Recent section of the File menu. Select the name of the desired design.

### Load a Design with Drag and Drop

To drag and drop a cross stitch design (.krz) file onto the screen, use Windows® Explorer.

Use Open to load a file by name, or Recent on the File menu to open recently used designs.

### Open a Design with Drag and Drop

- Open a window in Explorer. If required, resize the Explorer window so you can see both Explorer and mySewnet™ Cross Stitcher.
  - In Windows® 10, click File Explorer on the Status Bar.
- Browse through the drives and folders of your computer to find the Documents\mySewnet\Samples\Cross Stitch\Krz folder.
- 3 Click on the desired design name to highlight it.
- 4 Use the mouse to drag and drop the design onto the mySewnet™ Cross Stitcher screen. The design will be displayed on the screen.
  - You may be asked if you want to save the current design.
- 5 Close Windows® Explorer.

### Insert

Use Insert \*\* to insert existing cross stitch designs (.krz files) into the current design.

Click the Insert icon and the Open dialog box appears. Browse to the desired folder, click to select the design, then click Open. The design is placed in the middle of the design area and automatically selected so that it can be moved, mirrored, copied or cut.

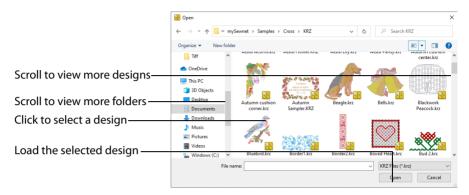

You can use Insert to transfer design elements between cross stitch design files. Simply delete all the objects from a design except the desired design element (for instance, in a floral design delete everything except one flower that you want to use somewhere else). Save the isolated design element as a new cross stitch design file (.krz). Open the design where you want to insert the isolated design element, then browse and insert it with Insert. If you do this several times then you will gradually build up your own library of design elements.

#### Shortcuts

- Quick Access Toolbar: \*\*
- Keys: Ctrl + I; Alt, 1

### Load a Cross Stitch Design with Insert

- 1 Click the Insert icon . The Open dialog box will appear.
- 2 Browse to the desired folder.
- 3 Scroll down to see more designs, if available.
- 4 Scroll to display all the designs in a folder, and click a thumbnail to choose a new design.
- 5 Click on a thumbnail, then click Open to insert the design. It is placed in the center of the current design, and the dialog box is closed.
- 6 Click the Cancel button to exit without selecting a design. The most recently inserted design will still be selected as the current selection.

### Save

#### Save

Use Save to save the design file under its current name and folder. When you save a design for the first time, mySewnet™ Cross Stitcher displays the Save As dialog box so you can name the design file. If you want to change the name and folder of an existing design before you save it, choose the Save As command.

#### Shortcuts

- Quick Access Toolbar: <a>П</a>
- Keys: Ctrl + S; Alt, 2

#### Save As

Use Save As to save the cross stitch design (.krz) file with a new name. mySewnet™ Cross Stitcher displays the Save As dialog box so you can name your design. To save a design with its existing file name and folder, use Save.

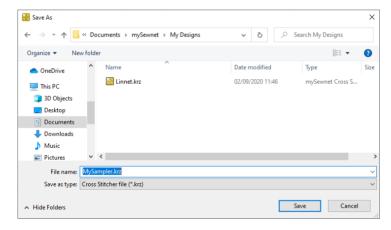

#### Shortcuts

- Quick Access Toolbar: \( \subseteq \)
- Keys: Ctrl + Shift + S; Alt, 3

### Save On Exit

If you make changes to a design, then try to close the design before saving the changes, a message will appear, asking if you want to save the changed design.

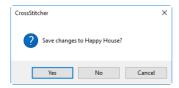

If you exit mySewnet™ Cross Stitcher or start the Cross Stitch Design Wizard then you will be asked about the open design. Choose between:

Yes Save the changes to the design. If it is a new design, the Save As dialog box appears.

No Do not save the design and continue. Any changes to the design are lost. If it was a new

design then it is discarded without being saved.

Cancel Do not save the design, but keep the design open and do not close mySewnet™ Cross

Stitcher.

### **Export**

Click Export to save the selected design as a .vp4 embroidery file, or in an alternative embroidery format. Use the Design Player to see how the embroidery will be exported according to the current Optimize for Sewing options.

You can customize the initial Optimize for Sewing Options in mySewnet™ Configure.

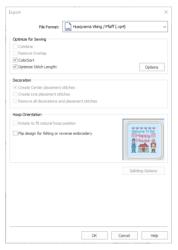

The preferred file format for exporting embroideries is Husqvarna Viking / Pfaff .vp4, as this will preserve thread color information and notes for viewing and printing.

You can also export embroideries as Brother/Baby Lock/Bernina PEC (.pec), Brother/Baby Lock/Bernina PES (.pes), Compucon/Singer PSW (.xxx), Husqvarna (.hus ,.shv), Husqvarna Viking /Pfaff (.vp4, .vp3 and .vip), Janome (.jef and .sew), Melco Expanded (.exp), Pfaff (.pcs), Tajima (.dst) or Toyota (.10o).

The initial name will be the current name with "Exported" added. The text "Exported" may be changed in mySewnet™ Configure.

#### **Shortcuts**

- Quick Access Toolbar: <a>¬</a>
- Keys: Ctrl + E; Alt, 4

### Optimize for Sewing Options

All of these options are initially selected when saving as a .vp4 file, or in any other format.

Combine: Merge the embroideries into a single embroidery during Export.

Combine is not enabled if there is only one design, and for embroidery formats that are automatically combined.

**Remove Overlap:** Prevent areas of stitches building up where embroideries overlap.

Remove Overlap is not available when Combine is not enabled.

Only deselect this option if, for example, your embroideries are low density and you wish to have a blend effect where they overlap.

**ColorSort:** Reduce the number of thread colors during Export.

**Optimize Stitch Length:** Automatically remove small and insignificant stitches. See "Stitch Length Optimizer Options" on page 20.

Cutwork Needle lines in the Inspira Cutwork Needle "thread range", and Felting Needle colors in the Inspira Felting Needle "thread range", are unaffected by Optimize Stitch Length.

#### Decoration

Decorations are not available in mySewnet™ Cross Stitcher.

#### **Hoop Orientation**

Set the hoop orientation.

**Rotate to fit natural hoop position:** Rotate the embroidery if needed to fit with the default hoop orientation for the machine. This option is only available if the hoop on the main screen is in the rotated orientation. It is useful if you prefer to create a "landscape" shaped project in the rotated orientation.

**Flip design for felting or reverse embroidery:** Flip the embroidery for being stitched in reverse. If an embroidery contains a Felting Needle color effect this option is selected initially.

### Splitting options

Multipart hoops are not available in mySewnet™ Cross Stitcher.

#### Additional Sections

Additional dialog sections are available, depending on the chosen file format.

- If .pes is chosen, you can select your machine type, file version, hoop size and rotation.
- If .jef is chosen, you can select your machine type, hoop size and rotation.

#### Next

View the Save, or Saving As dialog, depending on the selected file format.

### **Export an Embroidery**

- 1 Create a cross stitch project.
- 2 Save the cross stitch. See "Save As" on page 17.
- In the Quick Access toolbar, click Export . The Export dialog box appears.
- 4 Select an embroidery format from the drop-down list.
- 5 Select your optimization options.
- 6 If you are using felting, use "Flip design for felting or reverse embroidery" to flip the design.
- 7 Click OK.
- 8 The Save As dialog will appear. Export the embroidery as desired.

### Stitch Length Optimizer Options

Use the Stitch Length Optimizer Options dialog box to automatically remove small and insignificant stitches. You can adjust the stitch removal sensitivity, or the minimum significant stitch length.

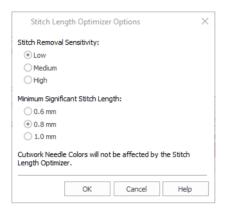

#### Stitch Length Sensitivity

Adjust the sensitivity of the optimization. Low is set as the default.

Choose from Low, Medium or High.

#### Minimum Significant Stitch Length

Select the shortest stitch length that you consider to be significant. Stitches below this length are removed during the optimization process. The default stitch length is 0.8 mm.

Cutwork Needle lines are unaffected by the Minimum Significant Stitch Length.

Choose from 0.6 mm, 0.8 mm or 1.0 mm.

### **Sending Embroideries**

Send designs to your mySewnet<sup>™</sup> enabled embroidery machine via mySewnet<sup>™</sup> from within the mySewnet<sup>™</sup> Embroidery Software, or directly from your mySewnet<sup>™</sup> account.

Use mySewnet<sup>™</sup> Connect to change your mySewnet<sup>™</sup> settings, and to send embroideries directly to some HUSQVARNA VIKING® or PFAFF® machines using Direct USB Connection.

#### Send

Use the Send dialog to send the selected embroidery to the mySewnet  $^{\mathbb{M}}$  Cloud, or to your machine.

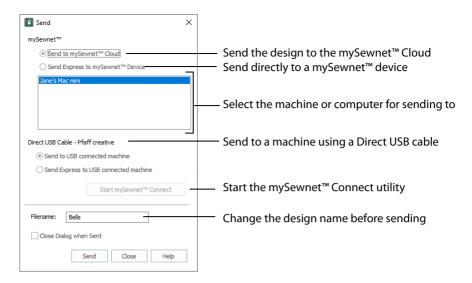

#### Send to mySewnet™ Cloud

Send the selected embroidery design to the mySewnet™ Cloud.

#### Send Express to mySewnet<sup>™</sup> Device

Send the selected embroidery design direct to the mySewnet<sup>™</sup> enabled machine or computer.

 ${\it Select the computer or machine from the list below.}$ 

#### **Direct USB Cable**

Send or Send Express to a machine with a direct USB connection.

#### **Filename**

You can change the name of the design before sending it.

### Sending via mySewnet™

### Sending from a Machine to mySewnet™ Embroidery

You can send an embroidery from a mySewnet<sup>™</sup> enabled embroidery machine to mySewnet<sup>™</sup> Embroidery on your computer. Adjust the embroidery, then return it to your machine for stitching.

To be able to send from your machine to mySewnet<sup>™</sup> Embroidery, and to send to your machine with Send Express to mySewnet<sup>™</sup> Device:

- mySewnet™ Connect must be running on the computer
- You must use a mySewnet™ enabled embroidery machine with the most recent updates installed
- The computer and embroidery machine must be signed in to the same mySewnet™ account.

An embroidery moved from a machine to mySewnet<sup>m</sup> Embroidery will include no special features from the embroidery machine, for example changing the words for lettering. This is also true of designs sent in the other direction.

### Send from an Embroidery Machine

- 1 Go to the embroidery machine.
- Tap the Cloud button at the top and ensure that you are signed in to mySewnet™.
- 3 Select embroidery mode, and then load an embroidery.
- 4 In the machine screen, choose the send to software option.
- 5 Select the computer to send to, then send the embroidery. The embroidery will open in a new mySewnet™ Embroidery window.
- 6 When you have adjusted the embroidery, save the changes to your computer.
  You can name your computer in the mySewnet tab of mySewnet™ Configure.

You can then use Send Express to mySewnet™ Device to return the edited embroidery to your machine for stitching out.

When you send from your embroidery machine to mySewnet<sup> $\mathbb{T}$ </sup> Embroidery, the embroidery may be sent to a window beneath the active maximized window. The mySewnet<sup> $\mathbb{T}$ </sup> button in the taskbar flashes to indicate that a design has been sent.

### Using Send Express to mySewnet™ Device

- 1 In the File menu, select Send.
- In the Send dialog box, select your machine name from the list. A message tells you that the design was sent.
- 3 On the machine, tap to accept the design from your computer.
- 4 Stitch out the design.

You can use Send to mySewnet<sup>m</sup> in the Explorer Plugin to send embroideries to mySewnet<sup>m</sup>. See the mySewnet<sup>m</sup> Configure Reference Guide and Help.

### Sending to a Machine via Direct USB Connection

Use mySewnet™ Connect to send embroideries directly to your embroidery machine screen, or to the embroideries folder on your embroidery machine with Direct USB Connection.

- mySewnet<sup>™</sup> Connect must be open to transfer files directly to and from the embroidery machine when it is connected to your computer.
- Use the file manager on your embroidery machine to browse your computer and copy embroideries to any folder on your machine.

When Direct USB Connection is established, the machine name will be shown in the Machine menu.

### Using mySewnet™ Connect with Direct USB Connection

Before using Direct USB Connection, ensure that your drivers are up to date at mysewnet.com

- First, check your Direct USB connection.
   Switch off your embroidery machine.
- 2 Open mySewnet™ Configure X, and if the mySewnet™ Connect icon cannot be seen in the system tray, click Start Machine Communication no the Utilities tab.
  The mySewnet™ Connect icon can be seen in the system tray, however it is flagged as inactive ...

You can now send embroideries to your embroidery machine's screen or designs folder.

Communication will also be shown as established if a connection exists with mySewnet™.

- 4 Open mySewnet™ Embroidery, then use Insert <sup>™</sup> to load an embroidery design.
- 5 In the File menu click Send.
- 6 In the Send dialog box, select Send Express to USB connected machine, then click Send. The embroidery appears on the embroidery machine screen. You can now stitch it on your embroidery machine.
- 7 In the Send dialog box, select Send to USB connected machine. Then click Send to send the embroidery to the MyFiles or Personal Files folder on your embroidery machine.

  You can also send embroideries to your directly connected machine via the mySewnet™ Embroidery Software Explorer Plugin. See the mySewnet™ Configure Reference Guide and Help.
- 8 Right-click the mySewnet<sup>™</sup> Connect system tray icon. A context menu appears.
- 9 Ensure that Start Automatically is selected, to start mySewnet™ Connect whenever your computer is started.
- 10 Click About mySewnet™ Connect to view the version number. You will need this version number if you contact technical support at any time.

### mySewnet™ Connect

Use the mySewnet<sup>™</sup> Connect module in the mySewnet<sup>™</sup> Embroidery Software to access your mySewnet<sup>™</sup> settings in mySewnet<sup>™</sup> Configure, and to send embroideries directly to some HUSQVARNA VIKING® or PFAFF® machines using Direct USB Connection.

To change your mySewnet™ settings, see the mySewnet™ Configure Reference Guide and Help.

Use the mySewnet™ Connect menu to check the status of your mySewnet™ or Direct USB Connection.

#### The System Tray Icon

When mySewnet™ Connect is running, it appears as an icon in the system tray at the bottom right of your computer screen. The icon will show whether or not communication is established with your machine as follows:

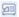

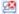

Communication established

No communication

Click or right-click the icon to see the mySewnet™ Connect Menu.

Communication is shown as established when a connection exists with either mySewnet  $^{\mathtt{m}}$  or with your embroidery machine via Direct USB Connection.

### Starting mySewnet<sup>™</sup> Connect

mySewnet™ Connect is set to start automatically when you restart your computer. If it is not open, use the following steps.

- 1 Open mySewnet™ Configure X.
- 2 On the Utilities tab, click Start mySewnet™ Connect . The mySewnet™ Connect icon ac can now be seen in the system tray.
- 3 To close mySewnet™ Connect, click the icon in the system tray and in the mySewnet™ Connect menu click Exit.

### mySewnet™ Connect Menu

Click the mySewnet<sup>™</sup> Connect icon in the system tray to see a menu of options.

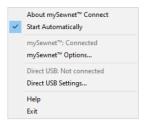

The menu tells you whether you are signed in to mySewnet<sup>™</sup>, and if Direct USB connection is active.

For mySewnet™ the current status in mySewnet™ Configure is listed, for Direct USB your machine name or Not Connected are present. If you have more than one machine, the first found is used.

- Select About mySewnet™ Connect to see the version number and copyright.
- Select Start Automatically to select or deselect the automatic start when Windows® starts.
- Select mySewnet™ Options to view the mySewnet tab in mySewnet™ Configure.
- Select Direct USB Settings to view the shared drives list.
- Select Help to display help pages about mySewnet™ Connect.
- Select Exit to close mySewnet™ Connect and remove it from the system tray.

#### Shared Drive Selection

Click the icon in the system tray, and select Direct USB Settings in the popup menu that appears.

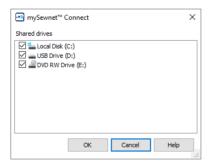

The Shared drives list shows all the drives on the computer. Drives that are selected with check marks can be browsed from your embroidery machine. All available drives are selected when mySewnet™ Connect is installed. If you add new drives after installing mySewnet™ Connect, such as a USB stick, you will need to click the drive so it is checked. Click the check boxes to uncheck drives that you do not want to browse from your embroidery machine.

### The mySewnet™ Cloud Sync Tool

Use the mySewnet<sup>™</sup> Cloud Sync Tool to manage the content of your mySewnet<sup>™</sup> compatible embroidery machine from your PC.

The mySewnet™ Cloud Sync Tool is available from: www.mysewnet.com

Select your machine brand, Register or Sign In, and in the Home page select mySewnet™ Cloud to download and install the Sync Tool.

#### The System Tray Icon

When the mySewnet™ Cloud Sync Tool is running, there is an icon on the bottom right of your computer screen. The icon will show whether or not the Sync Tool is running:

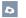

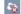

Sync Tool Active

Sync Tool Inactive

- Left-click the icon to view your mySewnet™ folder and the mySewnet™ website.
- Right-click the icon to see the mySewnet™ Cloud Sync Tool menu.

For more information, click Getting Started in the mySewnet™ Cloud Sync Tool menu.

### **Examples**

### Place a Border of Buds for the Happy House Sampler

- 1 In mySewnet™ Cross Stitcher , start the Cross Stitch Design Wizard and select Start a New Cross Stitch Design with no Picture. then click Next.
- 2 In the Design Size page set the Cross Size to 1.8mm.
- 3 Set Width (Crosses) to 63, and set Height (Crosses) to 66. Then click Finish.
- 4 In the Home tab of the ribbon bar, click Design Properties.
- 5 In the Design Properties dialog box, ensure that in Thread Count both Crosses and Backstitch are set to Single (2 Threads). Click OK.
- 6 In the View tab, ensure that Grid is set to Every 10 Lines <a href="#">Image: Image: Ima
- 7 Click the Insert icon \*\* and the Open dialog box will appear.

  If the folder shown in the Viewer is not Documents\mySewnet\Samples\Cross Stitch\Krz, browse to this folder.
- 8 Click the small flower called 'Bud 2.krz'.
- 9 Click Open to load the design.
- 10 Notice the flower is selected with Box Select. On the selection box, click the Flip Vertical ⚠ and Flip Horizontal ◀ handles to turn the design the opposite way around.
- 11 Click and drag Bud 2 to position it one square from the left edge and one square down from the top edge.
- Click Paste , then click and drag the new copy of Bud 2 to the right so that it joins onto the first one.
- 14 Paste four more copies of Bud 2 and join them in a line across the top of the design area.

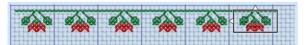

15 Click outside the last bud to deselect it and set it in place. To add some text, see "Create Text for the Happy House Sampler" on page 116.

### Add Designs to the Happy House Sampler

1 In mySewnet™ Cross Stitcher , select File, New to start the Cross Stitch Design Wizard, select Load Existing Cross Stitch Design, and click Next. in the Open Existing Design page click Load a Design and load Documents\mySewnet\Samples\Cross Stitch\Krz\HappyHouseBudsText.krz.

- Alternatively, set up the work area and create the sampler text as described in "Create Text for the Happy House Sampler" on page 116.
- 2 In Design Properties on the Home tab ensure that Thread Count, Crosses and Backstitch are set to Single (2 Threads), and in the View tab ensure that the Grid is on.
- 3 In the Quick Access toolbar, click Insert \*\*.
- In the Open dialog box browse to Documents\mySewnet\Samples\Cross Stitch\Krz\Farmer Man.krz, then click Open. The design will be displayed on the screen and it will be selected with Box Select.
- 5 Click and drag inside the selection area to position the farmer on the left of the design, so that he is one grid square inside the left edge of the design area and the top of his hat is level with the 'H' in House.
- 6 Click Insert \* and in the Open dialog box load 'Farmer Woman.krz'. The design will be displayed on the screen and it will be selected with Box Select.
- 7 Click and drag inside the selection area to position the farmer on the right of the design, so that her arm and boot to the right are below the right end of the line of buds, and her feet are level with her husband's.
- 8 Click Insert and in the Open dialog box load 'Small House.krz'. The design will be displayed on the screen and it will be selected with Box Select.

  Alternatively, browse to Documents\mySewnet\My Designs\ and select the copy of 'Small House.krz'. that you created in "Draw a House with Stitches" on page 88.
- 9 Position the house so that it is between the two farmers, and level with their feet.
- 10 Click outside the selection to deselect it and set it in place.
- 11 Click Insert and load
  Documents\mySewnet\Samples\Cross
  Stitch\Krz\Boxed Heart.krz. The design will
  be displayed on the screen and it will be
  selected with Box Select.
  Notice that the box around the heart is made
  of Half Width and Half Height Crosses to create
  a narrow border of crosses.
- 12 Click and drag inside the selection area to position the boxed heart over the farmer's head, level with the top of 'Happy'.
- 13 Click Copy 📑.
- 14 Click the Paste in icon, then click and drag the new copy of the boxed heart to position it over the other farmer's head, level with the top of 'Happy'.

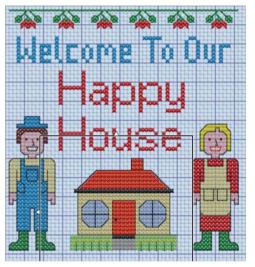

15 Click outside the selection to deselect it and set it in place.

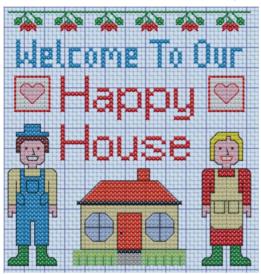

To remove unused threads, see "Remove Unused Colors From the Happy House Cross Stitch" on page 74.

Use the Cross Stitch Design Wizard to convert pictures automatically to crosses. Also use the Cross Stitch Design Wizard to load a picture as a background only, load an existing cross stitch design or start a new design with no picture.

The Cross Stitch Design Wizard is started by New and also when mySewnet™ Cross Stitcher is started.

### Create QuickCross Design

Create a new design by converting color areas in a picture to crosses. Choose an existing picture or obtain a new picture from a scanner or digital camera. If desired, crop the picture and straighten scanned pictures. Set the cross size and design area in crosses, or select a hoop to set the design area. Select the maximum number of colors and the desired thread range to use for the cross colors.

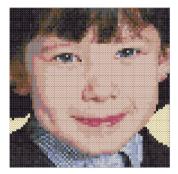

# Load Picture for New Cross Stitch Design

Create a new design by loading a picture. If desired, crop the picture and straighten scanned pictures. Set the cross size and design area in crosses, or select a hoop to set the design area. The picture is loaded into mySewnet™ Cross Stitcher.

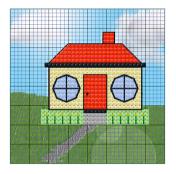

### Load Existing Cross Stitch Design

Open an existing cross stitch design to preview it in the wizard, then close the wizard and load the design in mySewnet™ Cross Stitcher. The design area and palette will be set according to the design loaded.

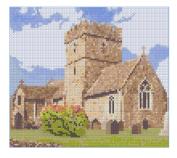

### Start a New Cross Stitch Design with no Picture

Select the desired cross size and design area, then close the Cross Stitch Design Wizard and start with a blank work area.

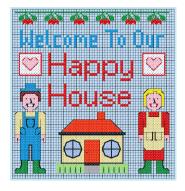

### Hints and Tips on QuickCross Designs

### **Use Different Thread Ranges**

Choose different Thread Ranges and numbers of colors to see the effect of different selections. For instance, neon thread ranges give 'pop art' effects.

#### **Enhance Eye Highlights**

When converting a portrait, use Pick Color on the Thread Colors page to select the highlights in the eyes. This will brighten the eyes and enhance the converted picture.

#### Remove Isolated Crosses

After the design is created, check for isolated crosses. If an isolated cross is not important for detail, replace it with the surrounding color, or a connected color. This will reduce the number of movement stitches in the finished embroidery.

#### **Reduce Color Changes**

Reduce the number of colors in the design. To do this, choose a color you wish to keep and then flood fill or paint full crosses over similar colors until only the chosen colors remain. Alternatively, use Merge Colors in the Color Select area of the Design panel to change all crosses of one color to another color. It is recommended to do this one color at a time, so you can see the effect of replacing each color. When you reduce the number of colors this way, the effect is different from deleting colors in the Cross Stitch Design Wizard.

#### Color Order

Use the Color Select area of the Design panel to change the color order so that the design stitches from the inside out. This helps to reduce the effect of pulling on the fabric.

#### Add Borders

Add a simple border of backstitch along the edges of the design. Use a contrasting color to make the border stand out.

Add a more elaborate border by increasing the design size by a few squares, then flood fill with crosses or a pattern in the blank squares around the edge. You will need to convert the picture at a size that will allow the design and a border to fit inside the desired hoop.

Note that when you change the design size, the background picture will be removed. Save the design first so you have a copy of the design with the background picture, then use a new name for the design with a border.

### **Design Options**

Use the Design Options page to select how to start a new cross design.

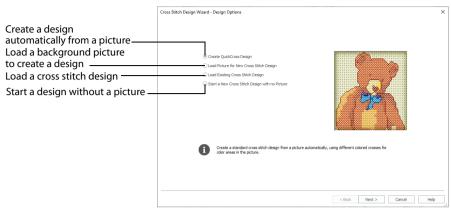

Create QuickCross Design

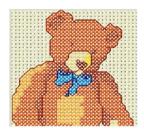

Create a new design by converting color areas in a picture to crosses. Select the maximum number of colors and the desired thread range to use for the cross colors.

Load Existing Cross Stitch Design

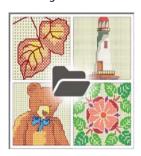

Open an existing cross stitch design to preview it in the wizard, then close the wizard and load the design in mySewnet™ Cross Stitcher. The design area and palette are set according to the design loaded.

Load Picture for New Cross Stitch Design

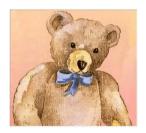

Create a new design by loading a picture, cropping or straightening as desired. Set the cross size and design area. The picture is loaded into mySewnet $^{\text{TM}}$  Cross Stitcher.

Start a New Cross Stitch Design with no Picture

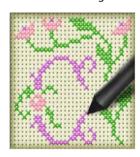

Select the desired cross size and design area, then close the Cross Stitch Design Wizard and start with a blank work area.

### **Choose Picture**

Use the Choose Picture page to select the picture you wish to convert to a QuickCross Design or load as a background for a new cross stitch design.

From Camera or Scanner will not be available if you do not have a WIA compliant scanner or digital camera attached to your computer.

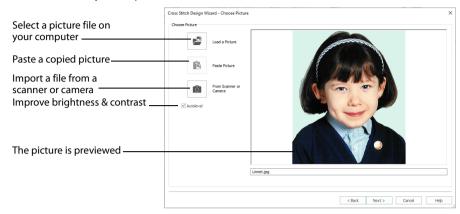

After choosing or scanning a picture, you are returned to the Choose Picture page of the Cross Stitch Design Wizard. The picture is shown in the preview window. Click Next to continue.

#### Load a Picture

Click Load a Picture to open a picture from clipart, or one you have previously scanned or created in an image editor. After selecting a picture, the preview box will show the selected picture. Click Next to continue.

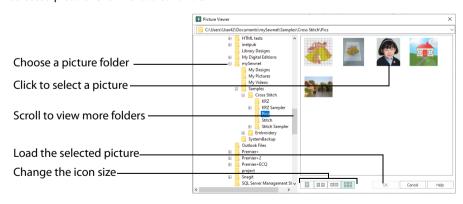

The following file formats may be loaded: Windows or OS2 Bitmap (.bmp), JPEG-JFIF Compliant (.jpg, .jif, .jpeg), Portable Network Graphics (.png), Tagged Image File Format uncompressed (.tiff, .tif), Windows Meta File (.wmf), Windows Enhanced Meta File (.emf) and Windows Icon (.ico).

mySewnet<sup> $\infty$ </sup> Cross Stitcher is not used for picture editing or enhancement. If you wish to enhance the picture for conversion to a cross stitch design, use a picture editor. For example, you may wish to use mySewnet<sup> $\infty$ </sup> Draw & Paint to adjust and save a picture before loading it in mySewnet<sup> $\infty$ </sup> Cross Stitcher.

### Select a Picture File

- 1 In the Choose Picture page of the Cross Stitch Design Wizard, click Load a Picture and the Picture Viewer dialog box appears.
- 2 Double-click to expand the folders until the desired folder is highlighted.
- 3 Click on a picture to select it.
- 4 Click OK to open the picture in the Choose Picture page.
- 5 Click Cancel to exit without selecting a picture.

### Paste Picture

Click Paste Picture to load the picture in the Clipboard Block. The picture is shown in the preview area of the Cross Stitch Design Wizard.

# From Scanner or Camera

Use From Scanner or Camera to display the program that is used to acquire pictures from a scanner, a digital camera or another suitable device. Only devices that use Windows Image Acquisition (WIA) can be used to obtain pictures.

WIA (Windows Image Acquisition) is a standard method for transferring pictures from the device's scanning or downloading program to another program, in this case the mySewnet™ Cross Stitcher module of the mySewnet™ Embroidery Software. If the manufacturer provides the appropriate software components needed for WIA compliance, these should have been installed when the device was installed. Each scanner or digital camera has its own program that is used to scan or download pictures. Refer to the manual or online help provided with the program for instructions, if required. When the device and its software finish processing the Picture, it will be shown in the Choose Picture page.

### Autolevel

Autolevel improves brightness and contrast in most photos, and can be used to bring out the color in underexposed pictures. By default Autolevel is enabled.

Autolevel does not make new adjustments each time a picture is loaded.

Occasionally Autolevel does not improve the appearance of a picture, and may need to be switched off.

#### Back

Return to the Design Options page.

#### Next

Go to the Rotate and Crop Picture page.

# **Rotate and Crop Picture**

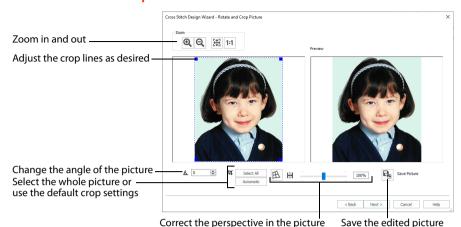

If required, rotate the picture to any angle from 0 to 359 degrees, in steps of 0.1 degree. For example, this is useful for straightening scanned pictures. Use Crop to select the section of the picture that is to be used, and Perspective Correction to adjust for perspective or skew.

### Rotate

Rotate the picture to any angle from 0 to 359 degrees, in steps of 0.1 degree.

When the picture is rotated between the 90 degree steps, the picture is made larger and the detected background color is added. If there is no distinctive background color, white is used.

The size of the crop box may vary if the picture is rotated.

### Crop

Use the Crop function to select the section of the picture that is to be used to create the design. When using Crop, the handles on the crop area are blue.

- When creating a QuickCross Design, the crop area selects the part of the picture to be converted to a cross stitch design.
- When loading a picture for a new design, the crop area selects the part of the picture to be used as the background for the new design.

The picture is automatically cropped to remove excess background color. If required, adjust the crop lines to select the desired part of the picture.

Sometimes, the automatic crop area may not appear to remove as much background color as possible. This can happen when the background color appears to be a plain color, such as white, but actually has minor variations that are not immediately visible. For example, this often happens with the JPEG-JFIF Compliant (\*.jpq, .jif, .jpeq) picture format.

Click and drag anywhere inside the crop box to move the crop box. Click and drag outside the crop box to draw a new crop box.

#### Select All

Click the Select All button to select the whole picture. Alternatively, double-click the picture to select the whole picture.

#### **Automatic**

Click Automatic to set the crop lines back to the default position for the current picture.

# Rotate and Crop a Picture

- Drag the rotational slider to rotate the picture to the desired angle.
  Alternatively, enter a number in the rotation angle number box, or use the arrows to increase or decrease the angle of rotation.
- 2 Drag the blue handles on the crop area boundary line to select the desired part of the picture. Hold the Ctrl key while dragging to resize the rectangle proportionally. Hold the Shift key while dragging to resize the rectangle without moving its center.
- 3 Drag anywhere inside the crop box to move the crop box.

  If you need to expand a crop box again, make sure it is not touching the edge of the frame, as this will stop it expanding.
- 4 If desired, click Automatic to select the crop lines automatically, or click Select All to use the whole of the picture.

## **Perspective Correction**

To remove the effects of perspective in a picture, or to correct skew, select Perspective Correction A. When using Perspective Correction, the crop handles are red.

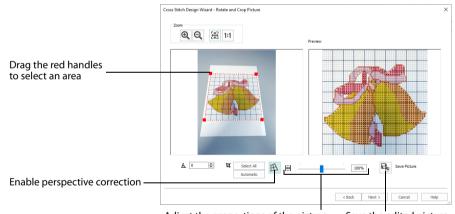

Adjust the proportions of the picture Save the edited picture

Move the red handles so that the crop lines frame the picture. Use the Zoom tools to view the outline of the picture more clearly.

When taking a picture, hold the phone or camera so as to avoid reflected light and shadow on your subject. To get the best possible results with a picture, use a scanner.

#### Stretch Picture

Drag the Stretch Picture 🔛 slider to make the picture in the Preview wider or narrower.

#### Save Picture

Use Save Picture & to save your edited picture.

### Change the Perspective in a Picture

- In the Rotate and Crop Picture page, ensure that Perspective Correction  $\mathbb{R}$  is selected.
- 2 Move the pointer over one of the red crop handles in the corner.
  - The pointer changes to a diagonal double-headed arrow \square.
- 3 Move the red corner handles so that the crop lines frame the picture. The angle of the adjoining crop lines changes.
  - A version of the picture with the perspective corrected appears in the Preview area.
  - When taking a photo for a background or QuickCross design, hold the phone or camera so as to avoid reflected light and shadow on your subject. To get the best possible results with a picture, use a scanner.
- 4 Drag the Stretch Picture slider to correct the proportions of the picture.
- 5 If desired, Save 强 the edited picture.

### Zoom

Use the Zoom functions to change the view of the picture.

Use Zoom In to magnify the view. Move the pointer over the picture and the pointer changes to the zoom in pointer . Then either click a point you want to zoom in towards, or click and drag a rectangle around the area you want to zoom in to and release the mouse button to zoom. When zoomed in, use the scroll bars to move around.

Use Zoom Out  $\bigcirc$  to shrink the view. Move the pointer over the picture and the pointer changes to the zoom out pointer  $\bigcirc$  . Then click a point you want to zoom out from.

Click Zoom To Fit # to fit the picture to the preview area.

Click Real Size 1:1 to view the picture at its real size in pixels. This means that one pixel of the picture uses one pixel of the screen.

#### Back

Return to the Choose Picture page.

#### Next

Go to the Design Size page.

# **Design Size**

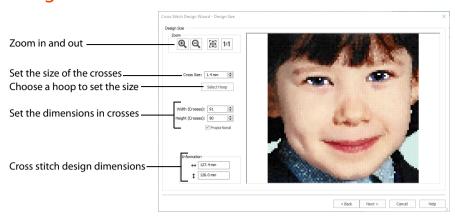

Use the Design Size page to set the picture size, hoop and cross size. Set the cross size, then set the desired hoop size. The preview shows the grid squares that fit in that hoop size. If desired, adjust the number of crosses.

Use Proportional to change the original proportions of the picture.

When starting a new design with no picture, the preview area shows the grid size of the new design. Each grid square corresponds to one cross in a cross stitch design. When creating a QuickCross Design, it shows the amount of detail that is kept when the picture is converted to a cross stitch design.

When loading a chart or picture of a cross stitch, ensure that the number of grid squares used matches the original.

### Cross Size

This is the Cross Size that will be used for the converted design. Set the Cross Size before changing the Height and Width or using Select Hoop.

Set the cross size from 1.0 to 30.0mm in steps of 0.1mm.

# Select Hoop

Select a hoop to set the size of the cross stitch design. The design area will be a best fit to the selected hoop, using the chosen Cross Size.

## Height and Width

Height and Width set the size in crosses that the picture will be when it is converted to a cross stitch design. Adjust the Height and Width in Crosses by typing numbers or clicking the up and down arrows. The maximum size for a design is 400 x 400 crosses.

### Proportional

If this option is selected, when either Height or Width in Crosses is adjusted, the other dimension is altered automatically. This option is on when you start the Cross Stitch Design Wizard.

#### Information

This shows the size of the design according to the Cross Size, Height and Width. Use this to ensure the design will fit in the desired hoop.

### Zoom

Use the Zoom functions to change the view of the picture.

Use Zoom In (a) to magnify the view. Move the pointer over the picture and the pointer changes to the zoom in pointer (b). Then either click a point you want to zoom in towards, or click and drag a rectangle around the area you want to zoom in to and release the mouse button to zoom. When zoomed in, use the scroll bars to move around.

Use Zoom Out  $\bigcirc$  to shrink the view. Move the pointer over the picture and the pointer changes to the zoom out pointer  $\bigcirc$ . Then click a point you want to zoom out from.

Click Zoom To Fit \( \frac{\pmathbb{H}}{42} \) to fit the picture to the preview area.

Click Real Size 1:1 to view the picture at its real size in pixels. This means that one pixel of the picture uses one pixel of the screen.

#### Back

For a QuickCross design, return to the Rotate and Crop Picture page. When starting a design with no picture, return to the Design Options page.

### Next

For a QuickCross design, go to the Choose Thread Colors page.

#### **Finish**

When loading a picture, close the Cross Stitch Design Wizard and load the chosen picture on the main screen. When starting a design with no picture, close the Cross Stitch Design Wizard and open the main screen.

# **Hoop Selection**

Choose a hoop in the Hoop Selection dialog box. The new design area will be a best fit to the selected hoop, with the current Cross Size.

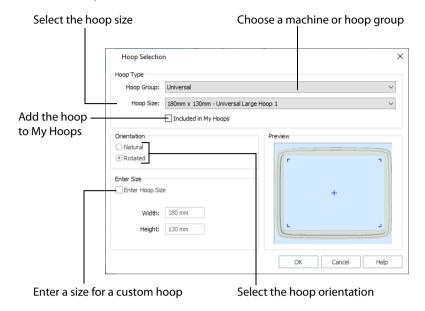

### **Hoop Group**

The drop-down list of Hoop Groups shows all the machine Hoop Groups, and the My Hoops group, if used.

### **Hoop Size**

The drop-down Hoop Size list shows the hoops in the chosen Hoop Group. Select the desired hoop size and a picture of the hoop will be shown in the Preview.

## Included in My Hoops

Select (check) Included in My Hoops to add the selected hoop to the My Hoops list. Use the My Hoops list to create a list of your favorite hoops.

The selected hoops will be displayed in the My Hoops group in the order that they were selected.

#### Orientation

Select Natural or Rotated orientation according to the shape of the embroidery that is to fit in the hoop. Natural orientation is similar to the way the hoop would appear when you sit in front of your machine; note the position of the bracket.

It is recomended to use natural hoop orientation for designs with Twin Needle colors.

### **Enter Size**

To enter a hoop size that is not listed in any of the Hoop Groups, click the Enter Hoop Size box so that it is selected (checked). The Width and Height boxes will become available. You can enter any size from 10mm to 4000mm. The preview shows the shape of the hoop you enter.

If you position the arrow pointer over the box without clicking, the alternative units and range will be shown.

### **Choose Thread Colors**

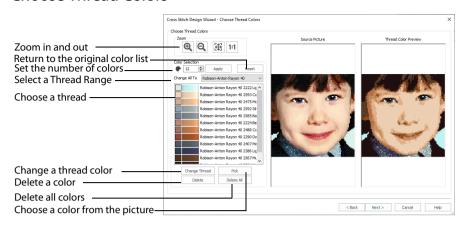

Use the Choose Thread Colors page to match thread colors to colors in the picture for creating a Quick Cross Design.

The picture is shown as blocks that correspond to the number of crosses that are created when the picture is converted to a cross stitch design. Thread colors are mapped to the blocks, according to the best match within the number of colors selected from the thread range.

### Color Selection

#### Number of Colors

The Number of Colors is initially set to the Recommended number of colors. The Cross Stitch Design Wizard determines the optimal number of colors for converting the picture into thread colors. When this number is changed, the list of colors and the preview are updated. The maximum Number of Colors is 256.

A high number gives a more realistic result for photographs if a suitable Thread Range is used, but this may cause a high number of isolated crosses and more movement stitches in the finished embroidery.

### Apply

Click Apply to recalculate the threads with the new number of colors.

### Reset

Return the thread list to the initial (recommended) set of threads.

When Reset is used, any custom thread matches that were made must be reselected.

### Change All To

Click the drop-down arrow to choose a different thread range. When a thread range is chosen, each picture color in the list will be assigned the nearest matching thread color from the chosen thread range.

When a new thread range is chosen, all custom thread matches set by Change Thread will be lost.

#### Picture and Thread Color List

The color list shows the colors that have been automatically selected. The colors are picked to give the closest representation of the original picture with the current Number of Colors. Each time the number of colors is changed, this list is updated.

Sometimes, when the Number of Colors is reduced to a low number, colors will be chosen that are averages of two or more prominent colors in the picture. This can give a posterized appearance to the Thread Color Preview. If this effect is not desired, increase the Number of Colors.

The same thread color may be matched to two or more colors in the picture. Each thread color can be individually changed with Change Thread. When thread colors are changed in the list, the Thread Color Preview is updated.

When more than one color in the picture is matched to the same thread color, the number of color changes in the final embroidery is reduced.

### Change Thread

Click a color in the list, then click the Change Thread button. The Color Selection dialog box will appear so that a different thread color can be chosen. Alternatively, double-click a color in the list and the Color Selection dialog box will appear.

It is recommended only to use Change Thread after the main thread range has been selected.

#### Pick

Click Pick to add thread colors to the list by clicking the desired colors in the Source Picture.

When Pick is selected, the pointer changes to an eyedropper over the source picture. Click the picture to pick up the color under the tip of the eyedropper, and the nearest matching thread color from the selected Thread Range will be automatically selected and added to the thread color list. The Thread Color Preview will be updated to show any other areas that can use the selected thread color.

The thread color is picked for the clicked color according to the RGB (red, green, blue) value at the point clicked. If there is already a thread color assigned to that exact RGB value, it will be highlighted in the list instead of adding a thread color to the list.

#### Delete

Delete the picture color currently highlighted in the list. The deleted color is replaced with the nearest remaining picture color in the list. The Thread Color Preview is re-displayed, with the reduced set of thread colors.

#### Delete All

Click Delete All to remove all the thread colors from the list if you wish to use Pick to choose colors from the Source Picture.

#### Previews

#### Source Picture

This shows the original picture, after being rotated and cropped, in full color.

#### Thread Color Preview

This shows how the thread colors have been chosen to replace colors in the picture. This gives an approximate indication of where thread blocks will be in the final design.

If variegated threads have been selected, only the first color is shown in the preview.

#### Zoom

Use the Zoom functions to change the view of the picture. The same area of the picture is shown in both previews when the zoom level is changed.

Use Zoom In (a) to magnify the view. Move the pointer over the picture and the pointer changes to the zoom in pointer (b). Then either click a point you want to zoom in towards, or click and drag a rectangle around the area you want to zoom in to and release the mouse button to zoom. When zoomed in, use the scroll bars to move around.

Use Zoom Out  $\bigcirc$  to shrink the view. Move the pointer over the picture and the pointer changes to the zoom out pointer  $\bigcirc$ . Then click a point you want to zoom out from.

Click Zoom To Fit 🎛 to fit the picture to the preview area.

Click Real Size 1:1 to view the picture at its real size in pixels. This means that one pixel of the picture uses one pixel of the screen.

#### Back

Return to the Design Size page.

#### Next

Go to the Design Preview page.

# **Design Preview**

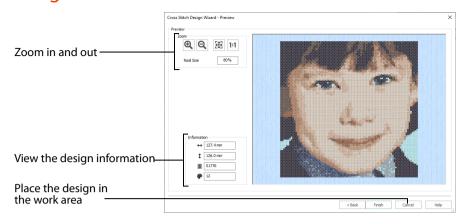

Use the Design Preview page to view and check the final design before closing the Cross Stitch Design Wizard.

# **Design Information**

The design information boxes show the number of stitches in the cross stitch design, the height and width and the total number of color changes.

### Zoom

Use the Zoom functions to change the view of the picture.

Use Zoom In (a) to magnify the view. Move the pointer over the picture and the pointer changes to the zoom in pointer (b). Then either click a point you want to zoom in towards, or click and drag a rectangle around the area you want to zoom in to and release the mouse button to zoom. When zoomed in, use the scroll bars to move around.

Use Zoom Out  $\bigcirc$  to shrink the view. Move the pointer over the picture and the pointer changes to the zoom out pointer  $\bigcirc$  . Then click a point you want to zoom out from.

Click Zoom To Fit 🎛 to fit the picture to the preview area.

Click Real Size 1:1 to view the picture at its real size in pixels. This means that one pixel of the picture uses one pixel of the screen.

### Back

If desired, use the Back button to go back through the Cross Stitch Design Wizard and modify settings before previewing the design again.

#### Finish

Accept the final design and close the Cross Stitch Design Wizard.

# **Open Existing Design**

Use the Open Existing Design page to select an existing cross stitch design to open in mySewnet™ Cross Stitcher.

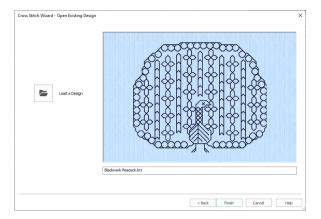

# Load a Design

Click the Load a Design icon . The File Viewer dialog box will appear.

To see the name of a design, position the arrow pointer over the desired thumbnail. A label showing the file name will appear.

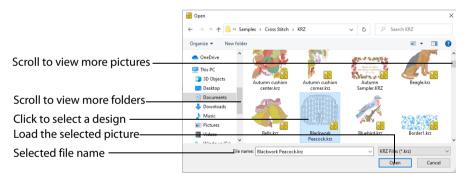

# Select a Design File

- 1 Click Load a Design 声 and the Open dialog box appears.
- 2 Double-click to expand the folders until the desired folder is highlighted.
- 3 Click on a design to select it.
- 4 Click OK to open the design in the Open Existing Design page.
- 5 Click Cancel to exit without selecting a design.

### Preview

The preview area shows the selected design in Block mode, with the name of the design underneath.

#### Back

Return to the Design Options page.

#### Finish

Close the Cross Stitch Design Wizard and load the chosen design on the main screen.

# How to Use the Cross Stitch Design Wizard

# Create a Cross Stitch from a Photograph

- 1 Click New and the Start Page of the Cross Stitch Design Wizard appears.
- 2 Leave Create QuickCross Design selected and click Next. The Choose Picture page of the Cross Stitch Design Wizard appears.
- 3 Click Load a Picture and the Picture Viewer dialog box appears.
- 4 Browse to the folder
  Documents\mySewnet
  \Samples \Cross Stitch\Pics, click
  the file named 'Linnet.jpg' and
  click OK. The picture will be
  previewed in the wizard.
- 5 Click Next and the Rotate and Crop Picture page appears.
- 6 Initially, the whole picture is selected. In the picture area, move the pointer to the handle at the top right of the picture. Click and drag the handle to make the crop box smaller. Move the right side of the crop box until it is half way across the ear on the right, then release the mouse button or lift the pen.
- 7 Click and drag the handle on the top left until the line is half way across the ear on the left.
- 8 Click and drag the handle at the bottom right and move it upwards until it touches the button just under the girl's chin.
- 9 Click and drag the handle at the top right and move it downwards until the crop box is square.

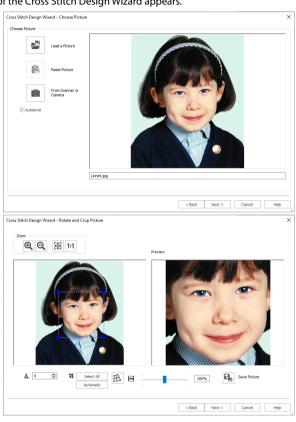

- 10 Click Next. The Design Size page appears.
- 11 Change the Cross Size to 1.4mm. Smaller cross sizes, such as this which is equivalent to Aida 18 count, provide greater detail when creating cross stitch designs from photographs.
- Click Select Hoop and the Hoop Selection dialog box appears. Ensure the Hoop Group is set to Universal, then set the Hoop Size to 100mm x 100mm Universal Square Hoop 1. Click OK and the new design area will be calculated and previewed.

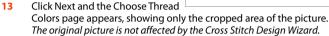

Cross Stitch Design Wizard - Design Size

Q Q ∰ 1:1

Cross Size: 1.4 mm

Width (Crosses): 71

Height (Crosses): 71

↔ 99.4 mm

\$ 99.4 mm

Select Hoop

✓ Proportional

- 14 Select Robison-Anton Rayon 40 as the Thread Range.
- 15 Set the Number Of Colors to 20 and click Apply. The thread choice is automatically calculated.
- Notice that the thread selection from Robison-Anton Rayon 40 has a lot of brown tones for this picture. Click the Change All To drop-down arrow and choose Sulky Rayon 40 instead.
- 17 Click Apply again. The Thread Range can be changed as often as desired.

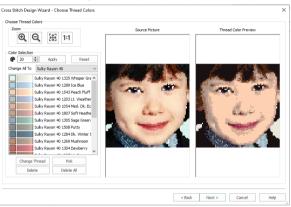

< Back Next > Cancel Help

The Cross Colors preview and thread color list may differ from the result shown. This is because even slight differences to the selected crop area will give different results in the cross stitch design.

- 18 Click Next. The Preview page appears.
  This shows you the embroidery as it will be stitched out, giving information on the dimensions, the number of stitches, and the number of colors.
- 19 Click Finish. The cross stitch design will be created and then displayed on the screen. Any duplicate colors will be automatically combined into single colors in the color worksheet.
- 20 Click the Create tab, then click the Color block at the left of the tab.

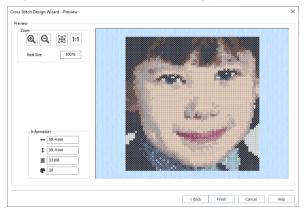

- 21 In the pop-up palette, click Add Color 😭 and the Color Selection dialog box will appear so you can choose a new color.
- 22 Select Sulky Rayon 40 as the Thread Range.
- 23 Click the yellow Quick Color, and the thread list will jump to 1124 (Sun Yellow).
- 24 This color is rather bright, so click the paler yellow 1061 above it in the list (1061 Pale Yellow).
- 25 Click OK. The new color is added to the palette and is automatically selected.
- 26 Click the Cross Flood Fill icon 4 and the pointer changes to the paint bucket by.
- 27 Click the solid background areas on the left and right.

  If desired, also fill any individual colored crosses along the edges of the background where it meets the sweater and the girl's hair. This will reduce the number of movement stitches in the finished embroidery.
- 28 Move the slider in the zoom bar to 100% to view the design at the size it will be stitched.

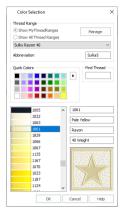

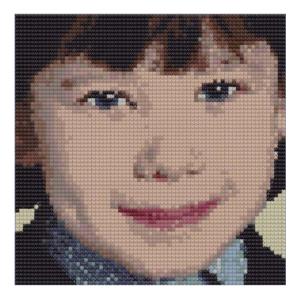

To save design and embroidery files for this cross stitch design, see "Create Cross Stitch and Embroidery Files for a Photo Design" on page 64. To print a worksheet, see "Print a Worksheet for an Embroidery" on page 130.

### Load a Picture of a House

- 1 In mySewnet™ Cross Stitcher , click New and the Start Page of the Cross Stitch Design Wizard appears.
- 2 Select Load Picture for New Cross Stitch Design and click Next. The Choose Picture page of the Cross Stitch Design Wizard appears.
- 3 Click Load a Picture And the Picture Viewer appears.
- 4 Browse to the folder
  Documents\mySewnet
  \Samples\Cross Stitch\Pics, click
  the file named 'Small House.jpg'
  and click OK. The picture will be
  previewed in the wizard.
- 5 Click Next twice and the Design Size page appears.
- 6 Ensure the Cross Size is set to 2.0mm.
- 7 Reduce the Width to 40 crosses, and the Height will also change to 40 crosses because Proportional is selected. The grid on the house picture will change accordingly.

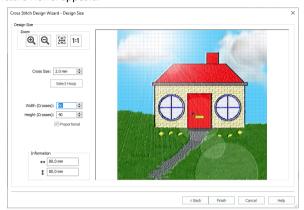

A larger cross size, such as 2mm or more, gives a more traditional look to cross stitch designs.

8 Click Finish. The Cross Stitch Design Wizard will close, and the picture will be shown in the background of the design area.

To create a cross stitch design over this picture, see "Draw a House with Stitches" on page 88.

# Start a Design Without a Picture

- 1 Close mySewnet™ Cross Stitcher if it is open, and in mySewnet™ Configure X click the Appearance tab.
- For Background, click the drop-down arrow and then click More Colors on the drop-down panel. The Colors dialog box appears, with the Standard tab selected.
- In the hexagonal matrix, click the pale yellow hexagon that is just down and to the left of the central white hexagon, then click OK. The new color is shown on the Color button.
- 4 Set the texture to Aida.
- 5 Click the Import tab and choose Robison-Anton Rayon 40 in the Import Thread Range drop-down list, then click OK.
- 6 Start mySewnet™ Cross Stitcher . The Design Options page of the Cross Stitch Design Wizard appears.
- 7 Select Start a New Cross Stitch Design with no Picture and click Next. The Design Size page appears.
- 8 Set the Cross Size to 1.5mm.
- 9 Click Select Hoop and the Hoop Selection dialog box appears.

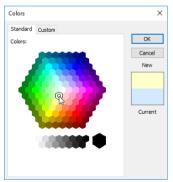

10 In the Hoop Selection dialog box select the Universal Hoop Group, then set Hoop Size to 240mm x 150mm - Universal Large Hoop 2. Ensure the Orientation is Rotated, and click OK. The design area will be calculated and the preview area will show the grid size for the chosen hoop with the selected cross size.

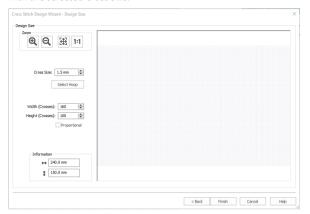

- 11 Click Finish.
- 12 In the Home tab, click Design Properties and in the Design Properties dialog box, ensure that in Thread Count both Crosses and Backstitch are set to Single (2 Threads). Click OK.
- 13 In the View tab, ensure the grid is set to Every 5 Lines [5].

  To start creating a sampler in this grid, see "Draw and Fill a Cross Stitch Border" on page 92.

### Import a Cross Stitch Chart

- 1 In mySewnet™ Cross Stitcher , click New and the Start Page of the Cross Stitch Design Wizard appears.
- Select Load Picture for New Cross Stitch Design and click Next. The Choose Picture page of the Cross Stitch Design Wizard appears.
- Click Load a Picture and the Picture Viewer appears.
  Click From Scanner or Camera to load a picture directly from your phone, scanner or camera.
- 4 Browse to the folder
  Documents\mySewnet
  \Samples\Cross Stitch\Pics,
  select the file named 'Bells
  phone photo.jpg' and click OK.
  The picture will be previewed in
  the wizard.
- 5 Click Next and the Rotate and Crop Picture page appears.

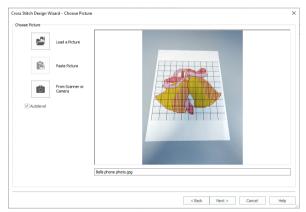

- 6 Click to select Perspective Correction H. The crop handles for selection become red.
- Move the pointer over one of the red crop handles in the corner.

The pointer changes to a diagonal double-headed arrow  $\P$ .

8 Move the red corner handles so that the crop lines frame the grid for the cross stitch chart. A version of the picture showing the perspective changes that you made appears in the Preview area.

When taking a photo of a cross stitch chart, hold the phone or

camera so as to avoid reflected light and shadow on your subject, and use a high resolution setting. To get the best possible results. use a scanner.

9 Use the Zoom tools for fine adjustments to the edges of the selected area. You can use Stretch Picture to ensure that the grid squares are actually square.

- 10 Click Next and the Design Size page appears.
- 11 Change the Width and Height numbers to match the number of squares in the grid for your chart.

In this case the grid is  $50 \times 50$ , but the settings will probably show  $49 \times 50$ .

12 Deselect (uncheck) Proportional to attain an exact match.
Ideally, the grid on the screen should now fit over the grid in the picture.

If needed, click Back and adjust the selection area further, then try to match the two grids again.

- 13 Click Finish to load the picture onto the work area. You are now ready to create a cross stitch design over your loaded chart.
- 14 Use Add Color in the Design Panel to add the thread colors from your chart.
- Starting with the backstitch lines (and any French Knots), create stitches over the chart image, using the colors and their symbols as a guide.

You may find it easier to work in 2D View.

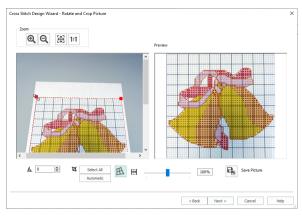

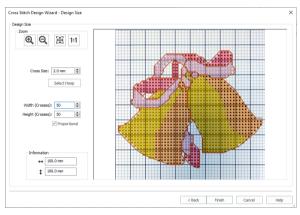

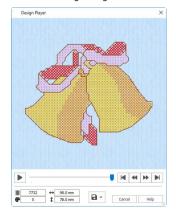

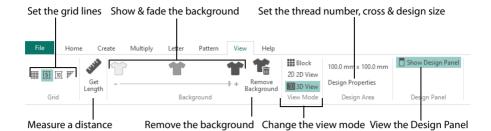

# View Mode

Use View Mode to switch between 3D 31, 2D 2D and Block wiew. This changes the display of the crosses and other stitches.

Use mySewnet  $^{\text{m}}$  Configure to change the background color. If there is a background picture, when it is shown it will hide the background within the design area.

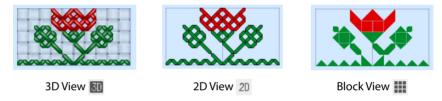

The thread type and number of colors in a thread does not affect the display on the mySewnet™ Cross Stitcher screen. All thread types are displayed the same as rayon threads. The stitches in variegated threads only use the first color in the thread.

### 3D

Use 3D **1** to display the design on a fabric background with the stitches drawn in 3D.

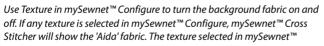

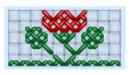

Configure is used in Design Player 📘 and Life View 🧿.

If you would like to use fabric colors similar to the real Aida fabric colors, some of the RGB values for the background color you may wish to try are:

- White (255, 255, 255)
- Antique White (247, 247, 242)
- Cream (246, 247, 224)
- Parchment (235, 224, 200)
- Pink (255, 220, 230)
- Sky Blue (200, 232, 247)

- Christmas Red (250, 50, 50)
- Christmas Green (0, 160, 0)
- Navy Blue (0, 0, 110)
- Black (30, 30, 30)

Follow the instructions in  $mySewnet^{TM}$  Configure and select the RGB values in the Colors dialog box.

The RGB values are approximations of the fabric colors only. Remember that changing the background color will affect all mySewnet™ Embroidery Software modules.

### **Shortcuts**

- View Tab: <a>IIII</a>
- Keys: Alt, V, 3

### 2D

Use 2D 2D to display the design on a plain background with the stitches drawn in 2D.

### Shortcuts

- View Tab: 2D Keys: Alt, V, 2
  - **Block**

Use Block to display the design on a plain background with the crosses drawn as blocks.

### Shortcuts

- View Tab: **Ⅲ**
- Keys: Alt, V, B

# **Background**

Use Background to show or hide the background picture. It is useful to hide the background picture occasionally so that it is easier to see the stitches in the design.

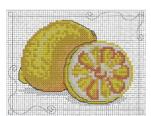

Background On \*\* shows the picture in the background.

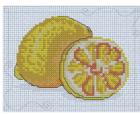

Click and drag the slider to fade the colors in the background picture (here by 50%).

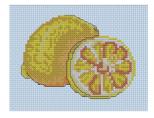

Background Off hides the picture.

Use the Background slider bar to show the background picture as On, Off, or faded.

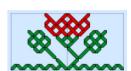

## Fade Background

Use the Fade background slider to vary the brightness of the background picture. Background On 👕 shows the background at full brightness. Use the slider to fade 👕 the

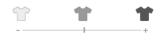

background to make it easier to see the design. Use Background Off "to hide the background and see only the design.

# Remove Background

### Shortcuts

- View Tab: \*\*
- Keys: Alt, V, R

## Grid

Use the Grid functions to switch the grid on and off. Use No Grid  $\mathbb{F}$ , Grid Every Line  $\mathbb{H}$ , Grid Every 5 Lines  $\mathbb{H}$ , or Grid Every 10 Lines  $\mathbb{H}$ .

A standard Full Cross fills one grid square. A Mini Cross fits one quarter of a grid square. Standard Backstitch exactly fits one side or the diagonal of a grid square. Freehand Backstitch can be any length, but the ends snap to half grid spacing. French knots snap to half grid spacing..

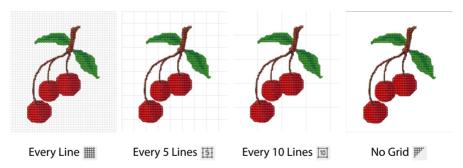

Use mySewnet<sup>™</sup> Configure to change the color of the grid.

### Shortcuts

| Every Line     | View Tab:   | Keys: Alt, V, EL |
|----------------|-------------|------------------|
| Every 5 Lines  | View Tab: 🛐 | Keys: Alt, V, E5 |
| Every 10 Lines | View Tab: 🔟 | Keys: Alt, V, E1 |
| No Grid        | View Tab: ₩ | Keys: Alt, V, H  |

# **Get Length**

Use Get Length to measure the distance between any two points on a design.

Click the Get Length icon and the mouse pointer changes to the Measure pointer . Then click and drag a line across the design. The length of the line is displayed. Right-click to deselect.

The length is shown in millimeters or inches, according to the setting for Show Measurements in  $mySewnet^{TM}$  Configure. The alternative units are shown in parentheses.

#### Shortcuts

- View Tab:
- Keys: Alt, V, G

### **Using Get Length**

- 1 In the View tab, click the Get Length icon . The pointer changes to the measure pointer .
- Click and drag across the part of a design you want to measure. The length of the line you are measuring is displayed.
- 3 Repeat the click and drag to measure any other distances, as required.
- 4 Right-click to deselect the function.

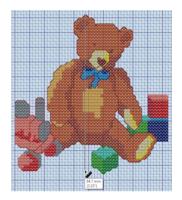

# **Design Information**

The dimensions (Height ‡ and Width ↔), Stitch Count ₹, and number of colors ♠ for the active embroidery are shown on the Design Panel.

### **Notes Area**

Store up to 2000 characters of notes about a design, such as a description, keywords or category. This information is shown in the Notes area of the Design Panel. Click Edit open the Notes dialog box.

To keep the Notes information, Export your cross stitch designs as file type Husqvarna Viking / Pfaff (.vp4, .vp3 or .vip).

### Notes

Click Edit to change the Notes for the currently selected design. The Notes dialog will appear.

The Notes dialog allows free text and keywords to be added to the Notes for the selected design. Type additional Notes in the Notes box.

Use Ctrl+Enter to start a new line of text.

Up to 2000 characters can be entered in the Notes.

### Keywords

Select Keywords for the embroidery from the list, then click Add to add them to the Notes for the embroidery.

# Change the Notes for a Design

- 1 Open the design for which you want to amend the notes.
- 2 Click Edit ...
- In the Notes text box make your desired changes to the Notes.

  \*Use Ctrl+Enter to start a new line of text.\*
- 4 To add Keywords, select the keyword from the category heading or subcategory in the scrolling list. Then click Add.
  - $Double-click \ to \ expand \ the \ folders \ until \ the \ desired \ keyword \ is \ highlighted. \ (Alternatively \ click \ on \ the + sign.)$
- 5 Click OK to save your amended Notes and added keywords.

## **Zoom Commands**

A number of functions are available to make it easier to navigate around designs, including the Zoom functions. By default, the design is shown at a size so that it fills the window, the same as Zoom To Fit.

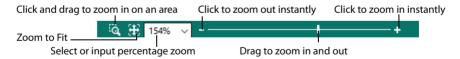

You can also change the view of a design by using Hide Colors to select the colors and stitch types to see.

#### Shortcuts

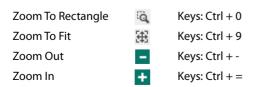

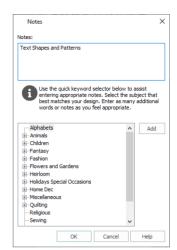

# Zoom To Rectangle

Use Zoom To Rectangle (a) to enlarge the view of an area of the design.

Click the Zoom To Rectangle  $\bigcirc$  icon to the right of the status bar, and the mouse pointer changes to the zoom in pointer  $\bigcirc$ . Then either click a point on the design you want to zoom in towards, or click and drag a rectangle around the area you want to zoom in to and release the mouse button or lift the pen to zoom.

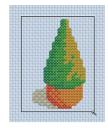

Zoom To Rectangle is automatically deselected after you have used it.

#### Shortcuts

- Status Bar: <a>a</a>
- Keys: Ctrl + 0

If you have a wheel mouse, hold the Ctrl key and move the wheel to zoom.

### Pan Mode

Use the Pan feature to move around the screen easily. The Pan feature works when you are zoomed in on part of the screen, making the scroll bars visible at the right and bottom of the work area.

Hold the Shift key down, then start to click and drag. The pan pointer expenses appears. Click and drag until the pointer is in the desired part of the screen.

The pan occurs in real time, that is you see the work area move as you drag across the screen.

### Pan Around the Work Area

- 1 Click Zoom To Rectangle  $\ ^{\ }$  and the arrow pointer changes to the zoom in pointer  $\ ^{\ }$  .
- Click and drag to draw a box, then release to zoom in. Scroll bars appear to allow you to move around the screen at this higher zoom level.
- 3 Hold the Shift key down, then start to click and drag. The pan cursor papears.
- 4 Click and drag until the pointer is in the desired part of the screen. (If you have a wheel mouse, you can click the wheel to pan around the screen.)
- 5 Lift the pen or release the mouse button.

### Zoom To Fit

Use Zoom To Fit # to view the whole design area. Click the Zoom To Fit icon and the view will zoom in or out to show the design area in the window.

If the window is very small then Zoom To Fit will zoom out as far as possible, which may not necessarily fit the whole design area in the window.

If the design area is very large, the zoom level may be set to the minimum zoom level. At the minimum zoom level, the grid, 3D fabric and background picture are not shown, so the screen may appear to be blank if there are no stitches in the design. Also, the stitch tools will be unavailable. Zoom in to see the grid and background picture and use the stitch tools.

#### Shortcuts

- Status Bar: <a></a>
- Keys: Ctrl + 9

# Zoom By Percentage

Use the drop-down list in the Status Bar to set percentage levels to zoom in for the active embroidery, from 25% up to 800%. Alternatively, enter a number in the percentage text box.

Select 100% to display the design at a magnification as close as possible to the Real Size setting you chose in mySewnet™ Configure.

#### Shortcuts

| Keys: | 100%: | Ctrl + 1 |
|-------|-------|----------|
|       | 200%: | Ctrl + 2 |
|       | 400%: | Ctrl + 3 |
|       | 800%: | Ctrl + 4 |
|       | 75%:  | Ctrl + 5 |
|       | 50%:  | Ctrl + 6 |
|       | 25%:  | Ctrl + 7 |

### Zoom Bar

Use the Zoom Bar to zoom in or out from the center of the currently selected picture or embroidery.

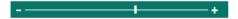

The Zoom Bar is on the right side of the Status Bar.

Use the slider to zoom in or out of the picture or embroidery, or click on the Zoom In + or Zoom Out - icons to increase or decrease magnification 10% at a time.

# **Design Player**

Use Design Player to play through the stitches in the embroidery as if they were being stitched from an exported embroidery. All parts of the embroidery are shown, whether or not they are selected.

The current Optimize for Sewing settings from mySewnet™ Configure are used.

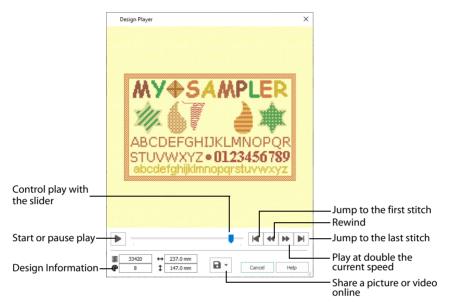

#### Share

Use Share to save a picture or video of your design.

#### Shortcuts

- Home Tab:
- Keys: Alt, 9; Alt, H, J;

### Using the Design Player

- 1 Click New , and in the Design Options page of the Cross Stitch Design Wizard select Load Existing Cross Stitch Design, then click Next.
- In the Open Existing Design page, click Load a Design and browse to Documents\mySewnet\Samples\Cross Stitch\Krz\.
- 3 Scroll down to "My Sampler.krz", then click Finish to load the design into the work area.
- 5 Use the Play button **at the bottom left to start playing through the stitches in the design.**
- 6 Use the controls to play forwards or backwards through the embroidery at different speeds, jump to the start or end of the stitches, and stop at any time.
  - Press Ctrl and use the mouse wheel to zoom in and out.
- 7 Use Share to save a picture or video of your design.

## Life View

Use Life View oto show how an embroidery exported from the project will look in 3D with real-world perspective. Zoom in to see detail, and move and rotate the embroidery in a three-dimensional view. All parts of the embroidery that are within the design area are shown, whether or not they are selected.

Use Life View o at any time when you want to see the design with no grid, stitches selected, or markers displayed, and when you want to see the effects of glow in the dark and solar reactive threads.

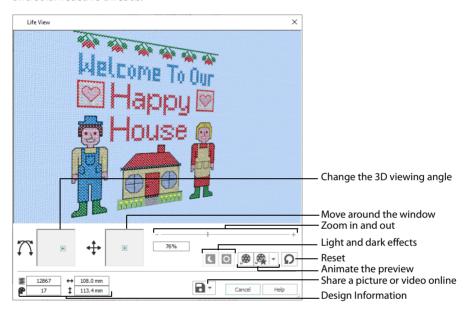

#### Shortcuts

- Keys: Alt, 8; Alt, H, L

### **Position**

Use the position + slider to move to another part of the Life View window.

Click and drag the cross marker in the center of the box to view the desired part of the embroidery, using the zoom slider to control the magnification.

#### Rotation

Use the rotation  $\bigcap$  slider to view the stitching in the embroidery in three dimensions.

Click and drag the cross marker in the center of the box to change the angle at which the embroidery is viewed, and allow you to visualize the project in varying real-world views.

Alternatively, click and drag directly in the embroidery preview area to change the angle of view. Use the zoom and position sliders to select the part of the embroidery to view.

#### Zoom

Use the zoom slider to change the magnification of the embroidery. Drag the slider bar to the right to magnify the view of the embroidery, and to the left to shrink the view of the embroidery. The box below the zoom bar displays the current magnification.

Click the marker in the center of the zoom bar (100%) to view the embroidery at a magnification as close as possible to the Real Size setting you chose in mySewnet $^{\text{TM}}$  Configure.

When zoomed in, use the position slider to move around the embroidery.

### **Design Information**

Life View shows the dimensions (Width  $\leftrightarrow$  and Height  $\updownarrow$ ), the number of stitches  $\ncong$  and the number of colors  $\P$  in the embroidery.

### Glow in the Dark

Use Glow in the Dark to view the effect of using glow in the dark threads. The preview will darken to simulate the lights dimming, and the glow in the dark threads will be shown in their luminescent colors.

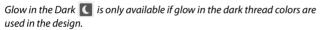

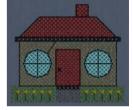

### Solar Reactive

Use Solar Reactive \( \overline{\overline{\ove

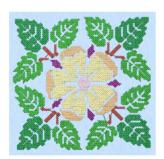

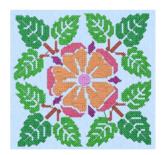

Photochromic threads change color in sunlight.

Solar Reactive 🔯 is only available if photochromic thread colors are used in the design.

## Play Demo

Use Play Demo to animate the preview and show the embroidery at different angles automatically. Click to start and stop the animation.

### Play My Demo

Use Play My Demo (A) to animate the preview using your own demo. Use the menu options to add the current position as a point in the demo, or reset to create a new demo.

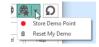

The My Demo animation will be used for Life View in all modules. It is stored in the AnimationPath.txt file in the

 $\label{lem:lembroidery1} Life View folder. \\$ 

Copy this file to another location as a backup before creating additional My Demo animation paths for Life View.

### Reset

Use Reset  $\Omega$  to set Rotation, Position and Zoom back to the default settings.

### Share

Use Share to save or share a picture or video of your design.

### **Share Picture**

Save a picture of your design. Select a size for the picture, then save the picture to your computer. A progress bar shows during the upload.

### Size

Select a size for your picture. Choose from Standard, 2x, 3x, and 4x. Standard size is the size of the picture in Design Player or Life View.

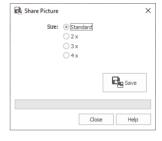

#### Save

Click Save  $\blacksquare$  to save the picture to your computer. The Save As dialog appears for you to save the picture, with the default file name being the same as the design. Change the name as desired.

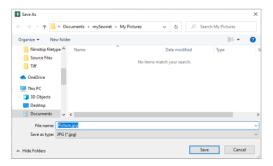

The following file formats may be saved: JPEG Low Quality (.jpg), JPEG High Quality (.jpg), Tagged Image File Format uncompressed (.tif) and Portable Network Graphics (.png).

### Share Video

Save a video of your design. Name the video and select its size, quality and speed. Then save it to your computer. A progress bar is displayed while the video is created.

The higher the image quality, the slower the speed of upload and download.

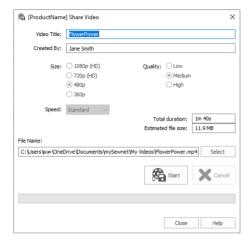

### Video Title and Created By

The video title and the name of the creator are used on the opening frames of the video. Enter the name of the video, and the name of the creator.

#### Size

The size of the moving image in pixels. The higher numbers create a higher quality video. Choose from 1080p (HD), 720p (HD), 480p and 360p. The initial setting is 480p.

## Quality

The bit rate, or speed of data transfer. Choose between Low, Medium and High. The initial setting is Medium.

# Speed

Set the speed of the Design Player for the video. Choose from Standard, 2x, 4x, 8x, 16x, 32x, 64x, and 128x. The initial speed is 16x.

This option is only available for videos created from Design Player.

#### Video Information

The Total Duration of the video in minutes and seconds, and the estimated file size in MB are displayed. The duration and size vary according to the Size, Quality and Speed of the video.

#### File Name

Select a folder and name for the video file. Click Select to browse to a different folder on your computer.

### Start and Cancel

Click Start to create your video, using the settings that you chose above. A progress bar shows during the creation of the video, with an estimate of the creation time. Click Cancel to stop the video creation.

All other functions in the dialog box are unavailable (grayed out) during video creation.

# Example

### Create Cross Stitch and Embroidery Files for a Photo Design

- 1 Use the design you created in "Create a Cross Stitch from a Photograph" on page 46.
  - Alternatively, use New or Open to load Documents\mySewnet\Samples\Cross Stitch\Krz\Linnet.krz.
- 2 Use Life View to view the design at the size it will be stitched.
- 3 In the Home tab, click Design Properties. In the Design Properties dialog box ensure Thread Count, Crosses is set to Single (2 Threads). Click OK.
- 4 Click Edit Notes and in the Notes dialog box type 'Family Photo'. Click OK.
- 5 In the Quick Access toolbar, click Save As \int and the Save As dialog box appears.
- 6 In the Save In box, browse to the folder Documents\mySewnet\My Designs. In the File Name box, leave the name as 'Linnet', as set by the picture name. Click Save.

  This will save your design as a cross stitch design (.krz) file.
- 7 In the Quick Access toolbar, click Export and the Export dialog box appears.
- 8 In the File Format drop-down list, ensure .vp4 is selected.
- 9 Click OK. The Save As dialog box appears to save the embroidery.
- 10 In the Save In box, browse to the folder Documents\mySewnet\My Designs. In the File Name box, ensure the name is 'LinnetExported', then click Export.
  - To print a worksheet for this design, see "Print a Worksheet for an Embroidery" on page 130.

### Design Panel

The Design panel shows the design information, the Color Select area, and the tools used to add, change, move, merge and delete colors in the design. Set the thread count and direction for a thread color, and add notes to the design.

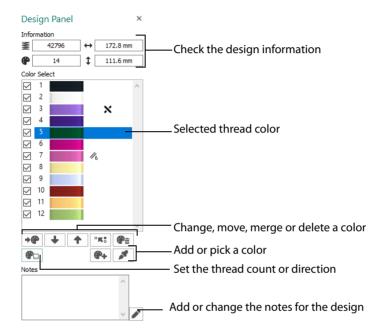

### **Show Design Panel**

To open the Design Panel, click Show Design Panel 👖 in the View tab.

# **Thread Colors**

The Color Select area in the Design Panel shows the thread colors that are immediately available for drawing stitches in the design. The group of stitches using a particular thread color is called a color block. Not all colors in the color worksheet may have been used in the design. However, all colors that are used by the design will appear in the worksheet.

The Color Select area can be used to change thread colors and to hide and show the stitches in any of the color blocks. The first color in the design is at the top of the list,

followed by all the thread color blocks. The numbers show the order in which the colors are used, and the samples show solid blocks of each thread color in 3D.

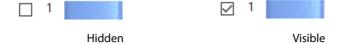

There can be up to 255 color changes in a cross stitch design saved in .krz format.

Designs converted from a picture in the Cross Stitch Design Wizard have an initial palette according to the thread range and colors chosen in the wizard.

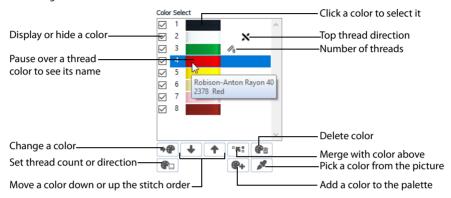

Colors can be added or changed to any color available in the standard thread ranges, and an unlimited number of My Threads ranges. My Threads ranges, created in mySewnet™ Thread Cache, can contain threads copied from the standard thread ranges, plus custom threads based on existing threads or added as completely new threads.

Colors are added automatically when designs, shapes or lettering are inserted using thread colors that are not already in the palette. You can also change or add a color when selecting colors for stitch types in the Create tab. See "Select a Color in the Pop-up Palette" on page 76 and "Add a Color to the Pop-up Palette" on page 77.

New blank designs, including new designs that have a background picture but no crosses, start with a single color. Not all colors in the color worksheet may have been used in the design.

The order of colors in the Color Select area controls the stitch order when an embroidery is created. All crosses are created first, in the color order set in the Color Select area. After the crosses, stitches are created for backstitch and French knots. The first color is at the top of the list. The numbers show the order in which the colors are used to create each layer of stitches, and the samples show solid blocks of each thread color in 3D.

Thread color effects such as puffy foam and special needles such as twin or wing needles are not available in mySewnet<sup>m</sup> Cross Stitcher. To use such color effects, export your design and open it in mySewnet<sup>m</sup> Embroidery.

To change a thread color in a design, click the thread color in the Color Select area and then click Change Color (a), or double-click the thread color. The Color Selection Dialog box opens. All stitches using that color will be changed.

To add a color to the design, click Add Color **and Select and Select and Sele** 

# **Color Selection**

The Color Selection dialog box is used to change existing colors or add new colors. Colors can be changed directly from the Color Select in the Design panel with Change Color or by double-clicking, or added with the Add Color icon .

You may choose any thread shade from the available thread manufacturers' palettes (for instance, Sulky Rayon 40 or Robison-Anton Cotton 50) or a thread you have added to My Threads. Select colors by visual selection or by typing in a shade number. Alternatively, click one of the Quick Colors to select the nearest matching thread color. Once the desired color is selected, click OK.

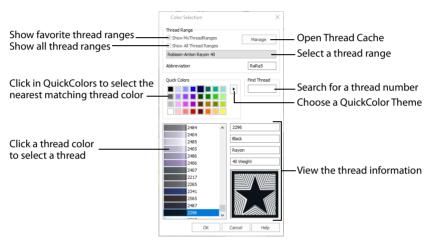

# Change a Color

- 1 Click a color you wish to change in the color worksheet, or click the Add Color icon . The Color Selection dialog box will appear.
- If required, change the thread range. Select the desired thread range from all thread ranges or only MyThreadRanges. The available shades for the thread range will be shown in the list. The Abbreviation shows the reference used for the thread range when threads from that range are added to MyThreads.
- 3 Click a color in the list to select a thread shade visually. Use the scroll bar to browse through the list of threads.
- 4 If you know the shade number, click in the Find Thread box then type the required shade number.
- Alternatively, choose a Quick Color Theme then click the desired Quick Color. The nearest shade that is available from the current thread range will be selected. This is also a quick way to jump to threads of that color (for example, click yellow in the Standard Theme to jump to yellow thread shades).
- 6 Click OK to confirm the color selection. Click Manage to manage your threads in mySewnet™ Thread Cache.

# Thread Colors in mySewnet™ Cross Stitcher

The thread type and number of colors in a thread does not affect the display on the mySewnet™ Cross Stitcher screen. All thread types are displayed the same as rayon threads. The stitches in variegated threads only use the first color in the thread.

Thread color effects such as puffy foam and special needles such as twin or wing needles are not available in mySewnet<sup>m</sup> Cross Stitcher. To use such color effects, export your design and open it in mySewnet<sup>m</sup> Embroidery.

## Move, Merge and Delete Color Blocks

Use the arrows below the color worksheet to change the order (♠ and ♣) of the color blocks, and to select color blocks to merge ເ together selectively. For example, you can keep two adjacent identical color blocks in case you wish to vary them later.

*Note:* This may be useful if you want to merge two blocks of an identical thread color without affecting the color order of the rest of the design.

To select and change colors, see "Color Selection" on page 67.

# Move and Merge Colors in the Worksheet

- 1 Select a color block in the worksheet to highlight it.
- 1 Click the Move Color Up arrow button below the worksheet to move the block up the stitching order.
- Click the Move Color Down arrow button below the worksheet to move the block down the stitching order.
- 3 Click the Merge Colors \*\*\* arrow button below the worksheet to combine the selected color block with the block above it.

  \*\*Item Marge Colors to delete color changes easily. Also use it to combine color blocks with the same thread.
  - Use Merge Colors to delete color changes easily. Also use it to combine color blocks with the same thread color, after first moving one of the color blocks so that they are adjacent.
- 4 Use Delete Color ♠ to remove the selected color, and all stitches using it, from the design.

#### Color Order Considerations

The order of colors in the Color Select also controls the order of colors in the finished embroidery. While you are creating your cross stitch design, new colors are added when other designs are inserted or when you use shapes, patterns and text. Hence, the order of colors may not be the best order for stitching out when taking into consideration which areas may 'pull in' the most or which colors are on top for stitching out backstitch and French knots.

### Stitch Pulling

Generally, the largest area of stitches (usually crosses) will pull the most. The effect of this can be avoided by stitching the largest area first. So it may help to move the color with the most stitches to the top of the palette. You can check the stitch counts in the Design Information, and by printing the embroidery worksheet.

Alternatively, change the color order so that the design stitches from the inside out. This is effective when stitching designs that have complete cross coverage, such as designs created with the Cross Stitch Design Wizard.

#### **Backstitch and French Knots**

Backstitch and French knots are stitched out together in each color, after all the crosses have been stitched. However, backstitch is stitched before French knots. If you are using French knots for decorative details on top of any backstitch in a different color, move the colors in the palette to ensure that the French knot color is stitched out after the backstitch color.

# Pick Color

Use Pick Color **t** to choose a color directly from the design or picture.

Click the Pick Color icon and the pointer changes to an eyedropper . Click on a stitch or the background picture to select a color. Pick Color is automatically deactivated after a color has been chosen.

Select a thread color in the Create tab to choose a thread color for drawing crosses. See "Drawing Stitches" on page 76.

#### Shortcut

Design Panel: 

### Page 15 

### Page 15 

### Page 15 

### Page 15 

### Page 15 

### Page 15 

### Page 15 

### Page 15 

### Page 15 

### Page 15 

### Page 15 

### Page 15 

### Page 15 

### Page 15 

### Page 15 

### Page 15 

### Page 15 

### Page 15 

### Page 15 

### Page 15 

### Page 15 

### Page 15 

### Page 15 

### Page 15 

### Page 15 

### Page 15 

### Page 15 

### Page 15 

### Page 15 

### Page 15 

### Page 15 

### Page 15 

### Page 15 

### Page 15 

### Page 15 

### Page 15 

### Page 15 

### Page 15 

### Page 15 

### Page 15 

### Page 15 

### Page 15 

### Page 15 

### Page 15 

### Page 15 

### Page 15 

### Page 15 

### Page 15 

### Page 15 

### Page 15 

### Page 15 

### Page 15 

### Page 15 

### Page 15 

### Page 15 

### Page 15 

### Page 15 

### Page 15 

### Page 15 

### Page 15 

### Page 15 

### Page 15 

### Page 15 

### Page 15 

### Page 15 

### Page 15 

### Page 15 

### Page 15 

### Page 15 

### Page 15 

### Page 15 

### Page 15 

### Page 15 

### Page 15 

### Page 15 

### Page 15 

### Page 15 

### Page 15 

### Page 15 

### Page 15 

### Page 15 

### Page 15 

### Page 15 

### Page 15 

### Page 15 

### Page 15 

### Page 15 

### Page 15 

### Page 15 

### Page 15 

### Page 15 

### Page 15 

### Page 15 

### Page 15 

### Page 15 

### Page 15 

### Page 15 

### Page 15 

### Page 15 

### Page 15 

### Page 15 

### Page 15 

### Page 15 

### Page 15 

### Page 15 

### Page 15 

### Page 15 

### Page 15 

### Page 15 

### Page 15 

### Page 15 

### Page 15 

### Page 15 

### Page 15 

### Page 15 

### Page 15 

### Page 15 

### Page 15 

### Page 15 

### Page 15 

### Page 15 

### Page 15 

### Page 15 

### Page 15 

### Page 15 

### Page 15 

### Page 15 

### Page 15 

### Page 15 

### Page 15 

### Page 15 

### Page 15 

### Page 15 

### Page 15 

### Page 15 

##

## Locate a Color in the Design

- 1 In the Design window, click the Pick Color button 🖋 and the pointer changes to an eyedropper 🥒.
- 2 Move the eyedropper pointer over the design.
- 3 Click on a stitch or the background picture.

If you clicked on a stitch, the thread color is selected in the Color Select area.

If you clicked on the picture, the Color Selection dialog box opens with a thread of that color selected from the chosen Thread Range.

Pick Color is automatically deactivated after a color has been chosen.

# **Add Color**

Use Add Color 🔐 to add a new thread color to the Color Select in the Design panel.

Click Add Color • and the Color Selection dialog box appears. Select the desired thread color and click OK. The color will be added to the end of the worksheet. To move the color within the worksheet, use the Move and Merge buttons.

Use the pop-up palette to select the color for drawing. See "Pop-up Palette" on page 76.

#### Shortcut

Design Panel:

# Hide and Show Stitches

## **Hide Crosses**

The Hide Crosses button is used to hide all types of crosses in the design area.

#### Shortcuts

Home Tab: X

Keys: Alt, H, HC

## Hide Backstitch

The Hide Backstitch button is used to hide all types of backstitch in the design area.

#### Shortcuts

- Home Tab:
- Keys: Alt, H, HB

## **Hide Knots**

The Hide Knots obutton is used to hide French Knots in the design area.

#### Shortcuts

- Home Tab: <a>®</a>
- Keys: Alt, H, HH

# Display All

Display All displays all stitches in the active design.

When stitches have been hidden by changing the color selection or using the Hide tools, click the button to view all stitches again. All the color blocks become visible.

### **Shortcuts**

- Home Tab:
- Keys: Alt, H, R

# **Design Properties**

Use the Design Properties dialog to set the cross size, the design size, the number of threads, and to set the direction of the top thread for crosses.

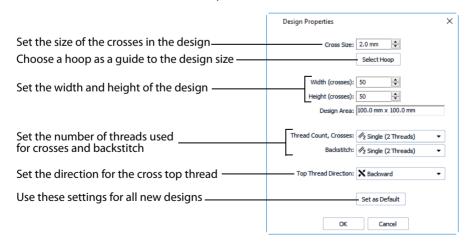

#### Shortcuts

- Home Tab: View Tab
- Keys: Ctrl + D; Alt, H, DP; Alt, V, D

## Cross Size

Set the Cross Size for the design from 1.0mm to 30.0mm in steps of 0.1mm.

#### Hand Cross Stitch Sizes

To create cross stitch designs at the same sizes as real counted fabrics, set the Cross Size as shown:

| <b>Aida Count</b>     | Cross Size     |
|-----------------------|----------------|
| 11                    | 2.3mm (0.091") |
| 14                    | 1.8mm (0.071") |
| 16 (also 32 on Linen) | 1.6mm (0.063") |
| 18                    | 1.4mm (0.055") |
| 22                    | 1.2mm (0.047") |

## Select Hoop

Click Select Hoop to choose a hoop in the Hoop Selection dialog. The new design area will be a best fit to the selected hoop, with the current Cross Size. See "Hoop Selection" on page 39.

# Width and Height

Set the Width and Height in crosses (grid squares) for the design from 5 to 400.

When the Width and Height are increased, grid squares are added to the edges of the design. When the Width and Height are reduced, grid squares are removed from the edges of the design.

Stitches at the edges of a design may be lost when the design size is reduced. Any freehand backstitch that has an end point outside the new design size is removed.

# Design Area

This is the size of the whole design area, which is the Width x Cross Size and Height x Cross Size. This is shown in millimeters or inches, according to the setting in mySewnet<sup>m</sup> Configure.

# **Thread Count**

Change the number of threads used for crosses and backstitch throughout the design, and the top thread direction for crosses.

*Note*: To make new settings the default settings for all new designs, click Set As Default.

#### Crosses

Change the number of threads used to stitch out crosses in the design. Click the drop-down arrow and select the desired number of cross threads.

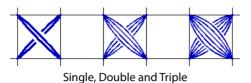

Increasing the number of threads will increase the stitch count in the final embroidery. This is initially set to Single (2 Threads).

Use Single for small cross sizes. Increase the number of Cross Threads at larger cross sizes to give different density effects.

- Change the number of threads used for individual design colors in Color Properties.
- The number of cross threads does not affect the display of crosses on the mySewnet™
   Cross Stitcher screen.

#### Backstitch

Change the number of threads used to stitch out backstitch in the design. Click the drop-down arrow and select the desired number of backstitch threads.

Increasing the number of threads will increase the stitch count in the final embroidery. This is initially set to Single (2 Threads).

- Change the number of threads used for individual design colors in Color Properties.
- The number of backstitch threads does not affect the display of backstitch on the mySewnet™ Cross Stitcher screen.

# **Top Thread Direction**

Change the direction of the top thread for crosses in the design. Select Forward or Backward from the drop-down menu.

This corresponds to the half of the stitch that would be placed by Half Cross Backward or Half Cross Forward respectively.

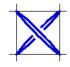

Backward on top

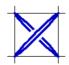

Forward on top

Use this to change the texture, with light reflecting differently off the threads than for the standard crosses. Top Thread Direction is initially set to Backward.

- Change the top thread direction used for individual thread colors in Color Properties.
- The top thread direction does not affect the display of crosses on the mySewnet™ Cross
   Stitcher screen.

## Set as Default

After adjusting the design properties in this dialog, click Set As Default to use these settings for all new designs.

# **Color Properties**

Use Color Properties 📭 to to set the number of threads and the top thread direction for the selected color

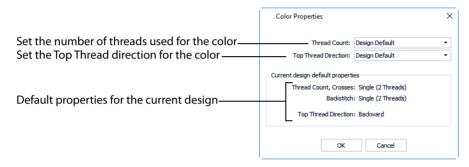

In the Design Panel, select the desired color in the Color Select area, then click the Color Properties button.

Changes in the Color Properties dialog are only applied to the design when you click OK. If you click Cancel, all the current changes are lost.

### Shortcut

Design Panel: 🖭

#### Thread Count

The Thread Count is the number of strands of thread used to stitch crosses and backstitch. This is normally Single (2 Threads).

All palette colors in a new design initially have their thread count set to the Design Default, as set in Design Properties. Use this setting to override the design default. When this is changed, it affects the thread count for both crosses and backstitch in the chosen palette color.

Click a color in the Color Select area, then in the Color Properties dialog box click the drop-down arrow for Thread Count and select the desired option.

Single would normally be used for a design Cross Size less than 2mm, with occasional
use of Double for emphasis.

• Triple and greater thread counts should only be used when the Cross Size is large and the extra thread count is needed for coverage.

Changes to thread count are not visible on the mySewnet™ Cross Stitcher screen. Increasing the number of threads will increase the stitch count in the embroidery, which can be seen in the stitch count in the Design Information, and using the Design Player and Life View.

## **Top Thread Direction**

The Top Thread Direction affects which part of a cross is on top.

All colors in a new design initially have their top thread direction set to the Design Default, as set in Design Properties. Use this setting to override the design default. When this is changed, it affects full, mini, half width and half height crosses in the chosen color.

## Remove Unused Colors

Use Remove Unused Colors ( to delete any thread colors that do not have stitches in the design. This is useful, for example, if you have a lot of similar shades in the palette and you wish to ensure you continue to use only those colors that have already been used.

Unused colors are ignored by the print function, Design Player and Life View. Therefore, it is not vital to remove unused colors before using these functions.

#### Shortcuts

- Keys: Alt, H, U

# Remove Unused Colors From the Happy House Cross Stitch

In mySewnet™ Cross Stitcher , select File, New to start the Cross Stitch Design Wizard, select Load Existing Cross Stitch Design, and click Next. in the Open Existing Design page click Load a Design and load Documents\mySewnet\Samples\Cross Stitch\Krz\Happy House Extra Colors.krz. Click OK, then click Finish.

Alternatively, use the design you created in "Add Designs to the Happy House Sampler" on page 25.

- In the Home tab, click Remove Unused Colors . The initial thread color is removed, and the color list is reduced to the colors used in the design.
- Look at the Color Select area in the Design Panel, and move the mouse pointer over the threads.
  Notice that there are some Sulky Rayon 40 colors from the inserted Small House design that are similar to Robison-Anton Rayon 40 colors used in the rest of the design. To make the design stitch out more efficiently, some of the similar colors can be replaced.
- In the color list, click Sulky Rayon 40 1005 Black (number 10 in the list), then click Change Color → ♠ . The Color Selection dialog box appears.
- 5 In the Thread Range drop-down menu, choose Robison-Anton Rayon 40. The color changes to Robison-Anton Rayon 40 2296 Black. Click OK.
- 6 In the color list, click Sulky Rayon 40 1066 Primrose (number 13 in the list), then click Change Color → ⊕ . The Color Selection dialog box appears.
- 7 In the Thread Range drop-down menu, choose Robison-Anton Rayon 40. The color changes to Robison-Anton Rayon 40 2461 Wheat. Click OK.
- 8 Click Sulky Rayon 40 1187 Mimosa Yellow (number 16 in the list), then click Move Color Down until it is below Sulky Rayon 40 569 Garden Green.
  - This is to ensure that the French knots that make the yellow flower heads in the house garden are stitched after the green backstitch stalks.
- 9 Click Sulky Rayon 40 1187 Mimosa Yellow (now number 17 in the list), then click Change Color → ♠ . In the Color Selection dialog box, select Robison-Anton Rayon 40 as the Thread Range, and then enter 2326 in the Find Thread box (Robison-Anton Rayon 40 2326 Daffodil). Click OK.
- 10 Click Sulky Rayon 40 1246 Orange Flame (number 11 in the list), then click Change Color → ♠ . In the Color Selection dialog box, select Robison-Anton Rayon 40 as the Thread Range, and then enter 2378 in the Find Thread box (Robison-Anton Rayon 40 2378 Red). Click OK.
- 11 Click Edit Notes on the Design Panel.
- 12 In the Notes text box in the Notes dialog box enter 'Happy House Sampler', then click OK to save the notes.
- 13 In the Quick Access toolbar, click Save As \infty and the Save As dialog box appears.
- 14 In the Save As dialog, change the folder to Documents\mySewnet\My Designs if necessary. Enter the file name 'Happy House' and click Save.
- 15 In the Quick Access toolbar, click Export . The Export dialog box appears.
- 16 In the Export dialog select .vp4 as the embroidery format and click OK. The Save As dialog box appears.
- 17 In the Save As dialog box, in the Save In box browse to the folder Documents\mySewnet\My Designs. In the File Name box, leave the name as 'Happy HouseExported', then click Export.
- 18 In the Quick Access toolbar, click Print and the Print dialog box appears. Click OK to print a worksheet for the embroidery.

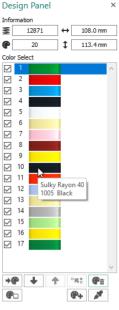

#### Create Tab

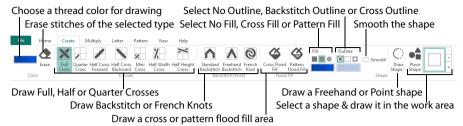

# **Drawing Stitches**

Draw stitches of the chosen type and color in the design area. The pointer shows which stitch type is selected, and the Thread Color shows the drawing color.

# Pop-up Palette

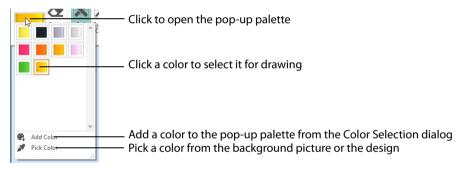

# Select a Color in the Pop-up Palette

- Click the Create tab.
- 2 Click to select a stitch type.
- 3 In the Color section click the displayed thread color to open the pop-up color palette.
- 4 Click a color to select it for drawing. The palette closes.
- 5 Draw stitches on the design area.
- 6 Click Thread Color again to select a different color.

## Pick Color

Use Pick Color in the pop-up palette to pick a color from the background picture, or the design.

# Pick a Color from the Picture or Design

- 1 In the pop-up palette, click the Pick Color 🔊 button and the pointer changes to an eyedropper 🎤.
- 2 Move the eyedropper pointer over the design or picture.
- 3 Click on the desired color.

If you clicked on an area in the picture, the Color Selection dialog opens. Select or change the color to add it to the palette.

If you clicked on a stitch, the thread color is selected in the pop-up palette.

Pick Color is automatically deactivated after a color has been chosen.

## Add Color

Use Add Color  $\mathfrak{A}$  in the pop-up palette to add a new thread color to the palette and set it as the draw color.

You can also add a color when selecting colors in the Design panel. See "Add Color" on page 69.

# Add a Color to the Pop-up Palette

- 1 In the pop-up palette, click Add Color 🤬 and the Color Selection dialog appears.
- 2 Select the desired thread color.
- 3 Click OK to close the dialog.

The color is added to the end of the palette and is selected for drawing.

# **Erase**

Use Erase **t** to erase stitches of the selected type. It can then be used to erase stitches when a stitch drawing function is selected.

When a cross type is selected, it will erase crosses according to the size of the selected cross type. To erase Standard Backstitch , Freehand Backstitch , or French Knots , the corresponding draw function must be selected. Erase also works with Cross Flood Fill to erase an area of connected crosses of the same color.

#### Shortcut

- Create Tab: <a> </a>
- Keys: Alt, C, E

# Erase Stitches in a Design

- 1 Open the Create tab.
- Select the stitch type that you want to erase, for example Full Cross, Mini Cross, Standard Backstitch or French Knot.

Erase will remove stitches of the same type. Use any type of cross to remove any other type of cross, and use backstitch to remove backstitch.

- Click Erase . The drawing pointer turns red.
  - The red color indicates that Erase is enabled.
- 4 Draw on the work area to erase stitches of the selected type.
- 5 Click Erase again to deselect stitch removal.
- 6 Alternatively, right-click and drag to remove stitches. The red pointer color indicates when Erase is enabled.

# Crosses

There are four types of crosses:

- A Full Cross fills a whole grid square. Parts of a full cross (Quarter Cross, Half Cross Forward and Half Cross Backward) can be placed or removed for quarter, half and three-quarter crosses.
- A Half Height Cross is a cross in the top or bottom half of a grid square.

- A Half Width Cross is a cross in the left or right half of a grid square.
- A Mini Cross is a small cross in any corner of a grid square.

When drawing crosses, any type of cross can replace all or part of any other type of cross. The size of the currently selected cross type determines how much of a grid square will be replaced or erased.

Backstitch and French knots are not affected by drawing and erasing crosses.

## **Full Cross**

Use Full Cross  $\mathbb{N}$  to place full crosses  $^{\bullet} \mathbb{N}$  and erase whole grid squares of crosses. Use single-click to place or erase one at a time, or click and drag to draw continuously.

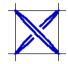

#### Shortcut

- Create Tab: X
- Keys: Alt, C, CF

# **Quarter Cross**

Use Quarter Cross  $\nearrow$  to place quarters of a full cross  $^{\blacktriangleright}\Box$  in the corners of grid squares, and erase quarters of grid squares. Use single-click to place or erase one at a time, or click and drag to draw continuously. A quarter cross is placed in the corner of a grid square nearest to the point where you click.

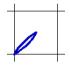

It may be useful to zoom in when working with quarter crosses.

If part of a half cross forward or half cross backward is replaced or erased, a quarter cross is left in the other part.

#### Shortcut

- Create Tab: \_\_\_\_
- Keys: Alt, C, CQ

# Half Cross Forward

Use Half Cross Forward  $\nearrow$  to place  $^{\blacktriangleright}\square$  and erase the forward half of a full cross. Use single-click to place or erase one at a time, or click and drag to draw continuously.

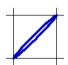

If part of a cross is replaced or erased, a half cross backward is left in the other part.

- Create Tab: 🖊
- Keys: Alt, C, CR

# Half Cross Backward

Use Half Cross Backward  $\[ \]$  to place  $\[ \]$  and erase the backward half of a full cross. Use single-click to place or erase one at a time, or click and drag to draw continuously.

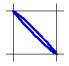

If part of a cross is replaced or erased, a half cross forward is left in the other part.

### Shortcut

- Create Tab: \(\scrip\)
- Keys: Alt, C, CB

## Mini Cross

Use Mini Cross to place small crosses that occupy one quarter of a grid square, and erase quarters of grid squares. Mini crosses are sometimes called 'petit point'. Use single-click to place or erase one at a time, or click and drag draw continuously. A mini cross is placed in the corner of a grid square nearest to the point where you click.

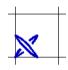

It may be useful to zoom in when working with mini crosses.

Up to four mini crosses can be placed in each grid square. It is not possible to place or erase part of a mini cross.

If part of a half height or half width cross is replaced or erased, a mini cross is left in the other part.

It is recommended to use a minimum Cross Size of 1.8mm for the design when using Mini Crosses. Use Design Properties to set the Cross Size used by the design.

- Create Tab:
- Keys: Alt, C, CM

## Half Width Cross

Use Half Width Cross  $\mbox{\em 1}$  to place  $\mbox{\em 1}$  small crosses that occupy the left or right half of a grid square, and erase the left or right half of grid squares. Use single-click to place or erase one at a time, or click and drag draw continuously. A half width cross is placed in the side of a grid square nearest to the point where you click.

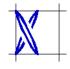

Two half width crosses can be placed in each grid square. It is not possible to place or erase part of a half width cross. If part of a half width cross is replaced or erased, the other half will become a mini cross

It is recommended to use a minimum Cross Size of 1.6mm for the design when using Half Width Crosses. Use Design Properties to set the Cross Size used by the design.

#### Shortcut

- Create Tab:
- Keys: Alt, C, CW

# Half Height Cross

Use Half Height Cross to place small crosses that occupy the upper or lower half of a grid square, and erase the upper or lower half of grid squares. Use single-click to place or erase one at a time, or click and drag draw continuously. A half height cross is placed in the side of a grid square nearest to the point where you click.

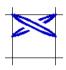

Two half height crosses can be placed in each grid square. It is not possible to place or erase part of a half height cross. If part of a half height cross is replaced or erased, the other half will become a mini cross.

It is recommended to use a minimum Cross Size of 1.6mm for the design when using Half Height Crosses. Use Design Properties to set the Cross Size used by the design.

- Create Tab:
- Keys: Alt, C, CH

# **Backstitch**

There are two types of backstitch in mySewnet™ Cross Stitcher: Standard and Freehand .

Standard Backstitch is drawn in short sections that snap to the sides and diagonals of grid squares. The end points for Standard Backstitch are the corners of the grid squares.

Freehand Backstitch is drawn as a separate layer to Standard Backstitch. Freehand Backstitch is placed using end points that snap to half grid spacing anywhere on the design. A single section of Freehand Backstitch can be any length that will fit within the design.

Although the screen shows Standard Backstitch and Freehand Backstitch as separate layers, they are stitched out together when they are the same color. There will be movement stitches between sections of backstitch if they do not connect at an end point. Freehand Backstitch will not join to other backstitch without a movement stitch if it simply crosses over without the end points connecting. To reduce movement stitches, place Freehand Backstitch so that the end points connect to Standard Backstitch sections or other Freehand Backstitch sections.

It is possible to place Freehand Backstitch directly on top of Standard Backstitch and both sections will be stitched. This can be used for special effects, such as thickening a line without having to change the number of threads in Color Properties

## Standard Backstitch

Use Standard Backstitch to outline traditional cross stitch designs or to create blackwork. Standard Backstitch places lines along the sides of grid squares or diagonally across grid squares. Standard Backstitch is stitched out after the crosses.

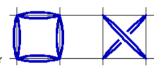

Use single-click to place or erase individual lines of Standard Backstitch, or click and drag to draw connected Standard Backstitch lines.

Only standard backstitch can be placed or erased when Standard Backstitch is selected. Crosses, freehand backstitch and French knots are unaffected.

Two diagonal Standard Backstitch lines can produce an effect similar to a Full Cross. It is recommended to avoid placing this in the same square as a Full Cross, because the backstitch will stitch on top of the cross and hide it.

- Keys: Alt, C, BS

## Freehand Backstitch

Use Freehand Backstitch  $\bigwedge$  to place  $^{\blacktriangleright}$  lines of stitches that can be of any length, with each end snapping to half grid spacing. Each line of freehand backstitch is placed individually with click and drag.

ehand ne

When stitches are created, stitch points are placed along the freehand lines where they cross the grid. The end points of the complete line control whether or not a particular line of freehand backstitch is connected to any other lines of backstitch.

Only one line of freehand backstitch can go between any given pair of points on the grid. However, multiple layers of freehand backstitch may be placed on top of each other, as long as they each have at least one different end point. This can be used for different effects, such as making the edge of lacework secure.

### Shortcut

- Create Tab:
- Keys: Alt, C, BF

# French Knot

Use French Knot  $\bigcirc$  to place  $\triangleright$  French knots that snap to half grid spacing. Each French knot is placed or erased with a single click.

French knots are only scaled in comparison to the full cross size when the Cross Size in Design Properties is set between 2mm and 4mm. The French knots will not be any smaller or larger than they are at these limits.

In the created embroidery, French knots are stitched at the end of the same color block as backstitch of the same color.

For designs with a cross size smaller than 4mm, it is recommended to only have one French knot per grid square, or an equivalent spacing. If the French knots are closer than this then they may overlap and produce excessively dense stitches.

When French knots are placed on the corners or edges of the design, the created embroidery will be larger than the design area. If the design is an exact hoop size, this means the embroidery may be too large for the hoop. Check the embroidery dimensions in the Design panel.

- Keys: Alt, C, K

# Flood Fill

Use Cross Flood Fill  $ext{ } ext{ } ext{ }$ 

When an area is flood filled, the fill does not relate to the background picture. Sometimes it may help to hide the background picture so that you can clearly see the area you wish to flood fill; for example, if there are lines in the background picture that are similar to backstitch.

In some cases, the fill will not go through narrow areas. If the fill could not continuously connect a fill of full crosses through a narrow gap, the gap will act as a barrier to flood fill.

# Cross Flood Fill

Use Cross Flood Fill 45 to fill an area with full crosses. An empty area can be flood filled until it meets existing crosses and/or backstitch.

## Shortcut

- Create Tab: <a></a>
- Keys: Alt, C, FC

## Flood Fill an Area with Crosses

- 1 Open the Create tab.
- 2 Select the desired cross color from the pop-up palette.
- 3 Click the Cross Flood Fill icon . The pointer changes to a paint can area
- 4 Click an area of the design to fill it with full crosses.

Erase can also be used with Cross Flood Fill to erase 🗽 areas of crosses.

## Pattern Flood Fill

Use Pattern Flood Fill 45 to fill an area with a fill pattern. An empty area can be flood filled until it meets existing crosses and/or backstitch.

## Flood Fill with Other Cross and Stitch Types

Several fill patterns are available to allow areas to be filled with cross types other than full crosses. These can be found in the Cross Basic Category. The cross types are:

- · Half Cross Forward
- · Half Cross Backward
- Mini Cross
- Half Width Cross
- Half Height Cross

There are fill patterns for three-quarter crosses in each of the four possible positions in a grid square. In addition, the French Knots Category has French knot patterns in various grid arrangements.

## Using Pattern Flood Fills

Use Flood Fill to place a pattern over an area that might be difficult to draw as a shape by first drawing crosses and then flood filling the crosses. Choose a color that is not already used in the design and draw the desired area as crosses. Then select the pattern and flood fill the crosses with the pattern.

#### Shortcut

- Create Tab: <a></a>
- Keys: Alt, C, FC

## Flood Fill an Area with a Pattern

- 1 Open the Pattern tab.
- 2 Select the desired pattern from the gallery and set its colors.
- 3 Open the Create tab.
- 4 Click the Pattern Flood Fill icon 🚳. The pointer changes to a paint can 🗽 when it is over the work area.
- 5 Click an area of the design to fill it with the selected pattern.

# **Drawing Shapes**

Draw one of 120 shapes with Place Shape •• or draw an area or outline of any shape with Freehand Shape 
and Point Shape 
and Point Shape

# Place Shape

Use Place Shape • to select one of 120 shapes and create an outline or filled area using that shape. Then adjust its size.

Draw a ring, a square, a star or other shape using Place Shape.

#### Shortcut

- Create Tab: <a href="#">a</a>
- Keys: Alt, C, P

# Create a Shape

- In the Shape section of the Create tab select a fill and outline type. See "Shape Options" on page 86.
- If drawing a shape with a Backstitch Outline , you may select Smooth to smooth the outline of the shape by using three-quarter crosses rather than full crosses.
  - Cross Outline sis is not affected by Smooth.
- 3 Click the thread colors for your Fill and Outline choices to select a color for Cross Fill and your outline.
- 4 To change the colors or pattern for a Pattern Fill , choose the pattern and its colors in the Pattern tab. See "Select a Pattern" on page 100.
  - If a color is chosen that does not exist in the palette, it is automatically added to the palette when a shape is drawn in that color.
- 5 Choose a shape from the Shape drop-down menu.

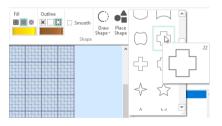

- 6 Click the Place Shape of button to place the shape in the work area.

  The outline and fill will use the chosen colors and stitch type.
- 7 Drag the shape to the preferred position, and resize it as desired using the square corner handles.
  Hold down Ctrl as you drag to resize proportionally. Hold down the Shift key to resize from the center.
- 8 Right-click the shape to place it in the work area.
- 9 If desired, draw another shape or use Undo and draw the shape again.

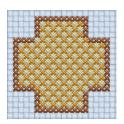

# **Draw Shape**

Use the Draw Shape  $\bigcirc$  options Freehand Shape  $\mathscr{L}$  and Point Shape  $\mathscr{E}$  to draw an area or outline of any shape.

#### Shortcut

- Create Tab: ()
- Keys: Alt, C, D

# Freehand Shape

Use Freehand Shape 💋 to draw a line to create shape.

Draw a line, and the line is closed automatically to form a shape. Adjust the shape by moving the nodes.

### Shortcut

- Create Tab:
- Keys: Alt, C, D, DF

# **Draw a Freehand Shape**

- 1 Select the Create tab in the ribbon bar.
- 2 In the Shape area select a Fill type and an Outline type.
- 3 In the Draw Shape ( ) drop-down menu, select Freehand Shape ∠ . The pointer changes to the Freehand pointer ⁺ , .
- 4 Draw a line on the work area, then release the mouse button. The line is drawn as a closed line (a loop) with nodes.
  - If the desired line is not achieved when created initially, either redo the line or select and move the nodes as desired.
- 5 Move the pointer over one of the nodes on the line. The pointer changes to the Move Node pointer ♠ Adjust the node as desired.

  Use Ctlr-click to change a round node to a square node, to make the line straight.
- 6 When your line is as desired, right-click to place the shape.

# **Point Shape**

Use Point Shape to create a shape by placing points to create an irregular outline of curved and straight lines around the desired area.

- Keys: Alt, C, D, DP

# Create a Point Shape

- 1 Select the Create tab of the ribbon bar.
- 2 In the Shape area select a Fill type and an Outline type.
- 3 In the Draw Shape () drop-down menu, select Point Shape  $\mathscr{F}$ . The pointer changes to the Point pointer  $\S_{\mathcal{O}}$ .
- 4 Click to place a series of points for the shape.
  - As you click the third point on the line, the line becomes closed (it becomes a loop). As you place more points the line adjusts itself.
  - The line may 'swing' while you place points. Just carry on, you can adjust it afterwards.
- 5 Use Ctlr-click to place square nodes for straight lines.
- 6 Move the pointer over one of the nodes on the line. The pointer changes to the Move Node pointer R<sub>∞</sub>. Adjust the node as desired.
  - When the Move Node pointer is active you can adjust existing nodes. If you click while the Point pointer  $\mbox{$\Bbbk$}_{\bigcirc}$  is active, another point is added to the line.
- 7 When your line is as desired, right-click to place the shape.

# **Shape Options**

## Fill

Use a Cross Fill 💥 to draw an area filled with crosses, or a Pattern Fill 💥 to draw an area filled with a selected pattern. Use No Fill 📓 to create an outline only.

## Cross Fill

Use Cross Fill 3 to draw an area filled with crosses using Place Shape 4, Freehand Shape 4 or Point Shape 4.

To use a cross type other than Full Cross inside the shape, select the desired cross type from the Cross Basic Category of Fill Patterns.

#### Shortcut

Create Tab:

## Pattern Fill

Use Pattern Fill to draw an area filled with the selected Pattern Fill using Place Shape freehand Shape or Point Shape .

Select a pattern for the Pattern Fill in the Pattern tab of the ribbon bar. See "Select a Pattern" on page 100.

## Shortcut

Create Tab:

## No Fill

Use No Fill local to create an outline without a fill. Use Place Shape \_\_\_\_\_, Freehand Shape \_\_\_\_\_ or Point Shape \_\_\_\_\_ to draw an outline with no fill.

If both No Outline and No Fill are selected, the Shape options are grayed out (unavailable).

### Shortcut

## Fill Color

Click the Fill color thread sample and choose a color from the drop-down menu. Use Add Color **?** to select a color in the Color Selection dialog, or Pick Color **?** to select a color from the background picture.

Select the colors for a Pattern Fill  $ilde{\otimes}$  in the Pattern tab of the ribbon bar. See "Select a Pattern" on page 100.

#### Shortcut

Keys: Alt, C, FT

## Outline

Use Backstitch Outline into draw shapes with a freehand backstitch outline, or Cross Outline to draw hollow shapes as an outline of crosses. Use No Outline to create a fill area with no outline.

## **Backstitch Outline**

Use Backstitch Outline [11] to draw shapes with a freehand backstitch outline that snap to half grid spacing. The shape is added to the design as a series of freehand backstitch lines that are connected at the corners of the shape. The backstitch is drawn in the currently selected Outline color.

Select Backstitch Outline in the Create tab, then use Place Shape •• Freehand Shape or Point Shape of to draw a backstitch shape.

#### Shortcut

Create Tab:

# **Cross Outline**

Use Cross Outline to draw shapes as an outline of crosses, one cross wide. The crosses are drawn in the currently selected Outline color.

Select Cross Outline 💥 in the Create tab, then use Place Shape 📤, Freehand Shape 🥒 or Point Shape 🧨 to draw a cross outline shape.

#### Shortcut

Create Tab: \*\*\*

## No Outline

Use No Outline it to create a fill area with no outline.

If both No Outline 🕱 and No Fill 🔣 are selected, the Shape options are grayed out (unavailable).

In the Create tab, select one of the Fill options, then select No Outline 💥 . Use Place Shape 🛖, Freehand Shape 🌌 or Point Shape 🧨 to draw a filled shape with no outline.

Shortcuts

Create Tab:

## **Outline Color**

Use this color for the backstitch and cross outlines around shapes when drawing Backstitch Outline or Cross Outline shapes.

Click the Outline color thread sample and choose a color from the pop-up palette. Use Add Color 42 to select a color in the Color Selection dialog, or Pick Color 15 to select a color from the background picture.

Shortcut

Keys: Alt, C, OT

## Smooth

Use Smooth to smooth the outline around shapes by using three-quarter crosses rather than full crosses for the fill.

Smooth is not initially selected when mySewnet $^{\text{TM}}$  Cross Stitcher is opened. It must be selected if you wish to draw smoothed shapes.

Shortcut

Keys: Alt, C, S

# How to Use Shapes

# Draw a House with Stitches

- Open mySewnet™ Cross Stitcher and in the Start Page of the Cross Stitch Design Wizard select Load Picture for New Cross Stitch Design, then click Next. In the Choose Picture page, click Load a Picture and load Documents\mySewnet\Samples\Cross Stitch\Pics\Small House.jpg., then click Next twice. In the Design Size page ensure the Cross Size is set to 2.0mm, and the Width and Height are set to 40 crosses. Then click Finish to display the house in the design area.
  - See "Load a Picture of a House" on page 49 for a detailed description of this process.
- In the Home tab, click Design Properties and in the Design Properties dialog box ensure that Thread Count, Crosses and Backstitch are set to Single (2 Threads). Click OK.
- 3 On the View tab, ensure the Grid Size is set to Every 5 lines 5.
- 4 Click the Create tab.
- 5 In the Shape section, ensure that No Fill 📓 is selected (the icon to the left in the Fill area).
- 6 Click to select the Backstitch Outline option (the middle icon in the Outline area).
- 7 Click the thread color for Outline, and in the pop-up palette click Add Color . The Color Selection dialog box appears.
  - box appears.
    In the Thread Range drop-down list, select Sulky Rayon 40.
    Choose from any of the manufacturer's thread ranges or one of the MyThreads ranges you created using mySewnet™ Thread Cache.
- 9 Enter 1005 in the Find Thread box, and the list will highlight Sulky Rayon 40 1005 (Black). Click OK. The Outline thread is now black.

8

- 10 In the Shape drop-down menu, ensure that Rectangle (shape 1) is selected.
- 11 Click Place Shape . A rectangular shape is placed in the center of the design area.
- 12 Click and drag the corners of the shape to make a rectangle which fits just inside the outline of the front of the house. The rectangle should be 24 grid squares wide by 11 high.

  This is from about 10 squares in and 15 squares down from the top left of the design area, at the top left of the front of the house.
- 13 Right-click to place the shape.
- 15 Click the thread color for Fill, and in the pop-up palette click Add Color . The Color Selection dialog box appears.
- 16 Enter 1246 in the Find Thread box, and the list will highlight Sulky Rayon 40 1246 (Orange Flame). Click OK.
  - A red Cross Fill **3** and black Backstitch Outline are now selected, and the Shape is set to rectangle.
- 17 Click Place Shape 📤. A rectangular shape is placed in the center of the design area.
- 18 Click and drag the corners of the shape so that it forms a rectangle six grid squares wide by nine grid squares high to create a door for the house.
- 19 Right-click to place the shape.
- 20 At the left of the ribbon bar, click the thread color for Crosses, and in the pop-up palette select the black color.

  This is Sulky Rayon 40 1005 (Black) that you selected earlier.

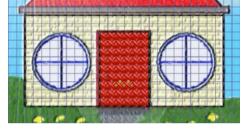

- 21 Click Full Cross X.
- 22 Draw a roof gutter across the top of the wall, one grid square deep and one grid square wider than the wall on each side of the house.
- 23 Click the Standard Backstitch icon This draws backstitch lines on the sides and diagonals of grid squares.
- Now draw the roof. At the left hand end of the roof gutter, click and drag from one square in from the end (1), to place a line of five diagonal sections of standard backstitch up and to the right, then release the mouse button or lift the pen (2).

  If you prefer, you can place each section of standard backstitch with a single click Piable.

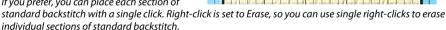

- 25 At the right hand end of the roof gutter, click and drag from one square in from the end (3), to place a line of five diagonal sections of standard backstitch up and to the left (4).
- 26 Click and drag along the grid line to place a line of backstitch along the top of the roof (2 to 4).

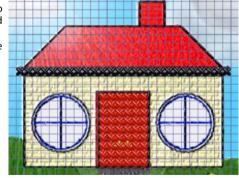

- 27 Now draw the chimney. At the top right of the roof, start two grid squares in from the end. Click and drag to place a line three squares straight up, then a second line three squares left, then a third line three grid squares back down to the roof.
- 28 In the Shape section of the Create tab, click No Fill 📓 .
- 29 Ensure that Backstitch Outline is selected.
- 30 Click the Smooth option so it is checked.

  Use Smooth to smooth the outline around shapes.
- In the Shape drop-down menu, select the Circle (shape 2).
- 32 Click Place Shape . A circle is placed in the center of the design area.
- Drag the circle over the left window of the house, then hold down the Ctrl key and move the handles on the box so they lie along the grid lines framing the window.

  Holding the Ctrl key while dragging resizes the shape proportionally.
- **34** Click Zoom To Rectangle and the arrow pointer changes to the zoom in pointer **Q**.
- 35 Click and drag around the left half of the house, then release the mouse button or lift the pen to zoom in
- 36 Check the positioning of the circle, then right-click to place the shape.
  If the window does not match the picture, click Undo and try again.
- 37 Look at the Design Panel. The Color Select area contains threads that are currently available for use in a design. Colors can be added individually and then used, or added automatically when designs, shapes or lettering are inserted using thread colors that are not already in the palette. When the pointer is positioned over a color in this area, a tooltip shows the full thread color
- 38 At the left of the ribbon bar, click the thread color for Crosses, and in the pop-up palette click Add Color . The Color Selection dialog box appears.
- 39 Ensure the thread range is set to Sulky Rayon 40, and enter 1030 in the Find Thread box. The list will jump to Sulky Rayon 40 1030 (Periwinkle). Click OK. The color is added to the Color Select area and set as the drawing color in the ribbon bar.
- 40 Click the Cross Flood Fill icon 4 and the pointer changes to the paint bucket 🗞.
- 41 Click inside the window and it will fill with pale blue crosses.
- 42 At the left of the ribbon bar click the thread color for Crosses, and in the pop-up palette select the black color.
  - This is Sulky Rayon 40 1005 (Black) that you selected earlier.
- 43 Click the Freehand Backstitch icon .

  Use Freehand Backstitch to add backstitch lines of any length to a design. Freehand Backstitch snaps to half-grid spacing. By contrast, Standard Backstitch only places fixed length lines that snap to the sides and diagonals of grid squares.
- 44 Click and drag a line across the middle of the window, then another line down the middle of the window.
- 45 Click the Home tab.
- 47 Click and drag a square around the window.
- 48 Click the Copy icon .
- 49 Click Zoom To Fit 4.
- Click Paste . A new copy of the window will appear at the top left of the
- 51 Click and drag the window to the right-hand side of the house in a similar position to the window on the left.
- 52 Click the Create tab.

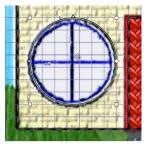

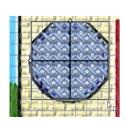

- 53 At the left of the ribbon bar, click the thread color for Crosses, and in the pop-up palette click Add Color . The Color Selection dialog box appears.
- 54 Enter 1066 in the Find Thread box, Sulky Rayon 40 1066 Primrose is selected. Click OK.
- Click the Cross Flood Fill icon and the pointer changes to the paint bucket .
- 56 Click the front wall of the house.
- 57 At the left of the ribbon bar, click the thread color for Crosses, and in the pop-up palette select the red color.
  - This is Sulky Rayon 40 1246 (Orange Flame) that you selected earlier.
- Click on the main part of the roof and the chimney.

  Notice that you can change the fill color while you still have the Cross Flood Fill tool active.

  If the whole picture fills with crosses, click Undo and check the backstitch outline of the roof for gaps.
- 59 Click the thread color for Crosses, and in the pop-up palette select the black color (Sulky Rayon 40 1005 Black).

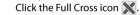

- 60 Click and drag under the door to place a row of six black crosses as a doorstep. (Alternatively, click six times to place individual crosses.)
- 61 Click the French Knot icon (a).
- 62 Click one square in from the left edge of the door and four squares up to place a door handle.
- 63 In the Shape section, select Cross Fill and select No Outline .
- Click the thread color for Fill, and in the popup palette click Add Color . The Color Selection dialog box appears.
- Enter 1011 in the Find Thread box, and the list highlights Sulky Rayon 40 1011 (Steel Gray). Click OK.
- 66 In the Shape drop-down menu, select the Rectangle (shape 1).
- 67 Click Place Shape . A rectangular shape is placed in the center of the design area.
- 68 Click and drag the corners of the shape so that the rectangle is placed under the doorstep, making a short path that is six crosses wide and three crosses high. Right-click to deselect.
- 69 Click the thread color for Fill, and in the pop-up palette click Add Color ...
- 70 In the Color Selection dialog box, enter 1100 in the Find Thread box to select Lt. Grass Green from Sulky Rayon 40. Click OK.
- 71 Place a rectangle of crosses that is 11 wide by four high on the left of the doorstep and path. It should be two squares wider than the house.
- 72 Click Zoom To Rectangle 🗓 and the arrow pointer changes to the zoom in pointer 🗨 .
- 73 Click and drag around the grass rectangle.
- 74 At the left of the ribbon bar click the thread color for Crosses, and in the pop-up palette click Add Color ...
- 75 In the Color Selection dialog box, select Sulky Rayon 40 1187 (Mimosa Yellow). Click OK.
- 76 Click the French Knot icon (a).
- 77 Start two squares in and two squares down from the top left of the grass, and click in the center of the grid square to place the first yellow flower head. Move right and place four more flower heads in the center of alternate grid squares.
- 78 Click the thread color for Crosses, and in the pop-up palette click Add Color ...
- 79 In the Color Selection dialog box, Select Sulky Rayon 40 569 (Garden Green). Click OK.

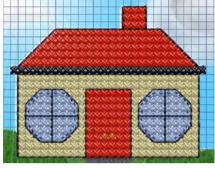

- 80 Click the Freehand Backstitch icon .
- Start from the center of a grid square containing a yellow flower head and click and drag to draw a backstitch line two grid squares straight down. This is the stem for the flower. Repeat this for the other four flowers.
- 82 Click the Home tab.
- 84 Click and drag a selection box around the grass and flowers.
- 85 Click Copy [ ...
- 86 Click Zoom To Fit 🕸 .
- 87 Click Paste and the grass rectangle with flowers will appear in the top-left corner.
- 88 Click and drag the pasted grass to the right-hand side of the path.

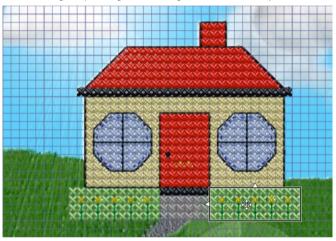

Use File, Save As to save the design as Small House.krz, and use Export at to export the design as Small HouseExported.vp4.

## Draw and Fill a Cross Stitch Border

- 1 Close mySewnet™ Cross Stitcher if it is open, and in mySewnet™ Configure click the Appearance tab.
- For Background, click the drop-down arrow and then click More Colors on the drop-down panel. The Colors dialog box appears, with the Standard tab selected.
- 3 In the hexagonal matrix, click the pale yellow hexagon that is just down and to the left of the central white hexagon, then click OK. The new color is shown on the Background button.
- 4 Set the texture to Aida, then click OK.
- 5 Open mySewnet™ Cross Stitcher . The Cross Stitch Design Wizard opens at the Design Options page.
- 6 In the Design Options page select Start a New Cross Stitch Design with no Picture.
- 7 Click Next, and the Design Size page appears.
- 8 Set the Cross Size to 1.5mm, and click Select Hoop.

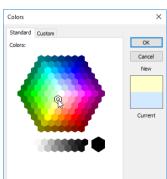

- In the Hoop Selection dialog box select the Universal Hoop Group, then set Hoop Size to 240mm x 150mm - Universal Large Hoop 2. Ensure the Orientation is Rotated, and click OK. The design area will be calculated and the preview area will show the grid size for the chosen hoop with the selected cross size.
- 10 Click Finish.
- 11 On the Home tab, click the Design Properties button.
- 12 In the Design Properties dialog box ensure that in Thread Count both Crosses and Backstitch are set to Single (2 Threads). Click OK.
- On the View tab, ensure that the grid is set to Every 5 Lines 5.
- 14 Click the Create tab on the ribbon bar.
- 15 In the Shape area, click the Backstitch Outline option, and ensure that No Fill is selected.
- 16 Click the thread color for Outline, and in the pop-up palette click Add Color . The Color Selection dialog box appears.
- 17 Ensure that Robison Anton Rayon 40 is selected as the Thread Range.
- 18 Enter 2289 in the Find Thread box, and the list will highlight Robison-Anton Rayon 40 2289 (Rust). Click OK.
- 19 In the Shape drop-down menu, ensure that the square (shape 1) is selected.
- 20 Click Place Shape . A square is placed in the center of the design area.
- 21 Click and drag the corner handles on the square to create a rectangle one square inside each edge of the design area.
- 22 Right-click to place the rectangle.
- 23 Click Place Shape at place a second square, then click and drag to create a second rectangle that is four squares inside the first rectangle. Right-click to place.
- 24 Click the Pattern tab in the ribbon bar, and in Category select Blackwork Basic.
- 25 In the pattern gallery, select the Lattice 1 pattern. When it is selected, a sample of the pattern and its color are shown to the right of the list.
- 26 Click the black thread color for the pattern and the Color Selection dialog box appears. Enter 2289 in the Find Thread box, and the list will highlight Robison-Anton Rayon 40 2289 (Rust). Click OK and the pattern preview will also show the new color.

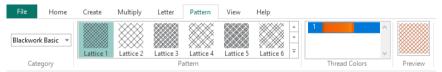

- 27 Click the Create tab.
- 28 Click the Pattern Flood Fill icon and the pointer changes to the paint bucket . Click in the space between the two rectangles. The border is filled with a cross stitch pattern.

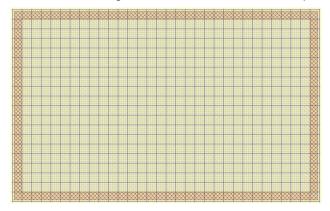

To add a title to this sampler, see "Create Title Text for a Sampler" on page 110.

After completing this exercise, you can use the Appearance tab of mySewnet<sup>™</sup> Configure to set the Background Color back to the default blue (RGB 211, 233, 255), and to change the texture to Woven.

# **Draw Filled Shapes for a Sampler**

- In the Appearance tab of mySewnet<sup>™</sup> Configure X, set the Background to RGB 255, 255, 204, and set the Texture to Aida.
- 2 Open mySewnet™ Cross Stitcher . The Cross Stitch Design Wizard opens at the Design Options page.
- 3 In the Design Options page select Load Existing Cross Stitch Design, and then click Next.
- 4 In the Open Existing Design page, click Load a Design and browse to Documents\mySewnet\Samples\Cross Stitch\Krz\MySamplerText.krz. Click Finish to close the wizard.

  \*\*Alternatively, use the design you created in "Add Letters and Numbers to a Sampler" on page 111.
- 5 Click the Multiply tab on the ribbon bar.
- 6 Click Use Multiply ... Blue reflection line(s) appear in the design area.
- 7 Ensure that Reflect Across \* is selected.
- 8 Click Zoom To Rectangle  $\overline{\mathbb{Q}}$  and the arrow pointer changes to the zoom in pointer  $\mathbb{Q}$ .
- 9 Click and drag around the central area of the design to zoom in.
- 10 Click the Create tab on the ribbon bar.
- 11 Select Freehand Backstitch .
- 12 At the left of the ribbon bar, click the thread color for Crosses, and in the pop-up palette click color 7, Robison-Anton Rayon 40 2263 Foxy Red, then click outside the palette to close it.
- 13 Place the pointer on the central vertical grid line, three grid squares below the A.
- 14 Click and drag down and to the right, until the pointer is three squares above the top right part of the 'K', then release the mouse button.
- 15 From there, click and drag to draw a horizontal line to the central vertical grid line to form a triangle.

  Ensure the triangle is split by the center grid line, so that it is in the center of the design. If not, use Undo and try again.
- 16 Click the Multiply tab on the ribbon bar.
- 17 Click Use Multiply so that it is no longer selected. The blue reflection lines are no longer shown.
- 18 Click the Home tab on the ribbon bar.
- 19 Click Box Select , then click and drag to select the triangle.
- 20 Click the Multiply tab on the ribbon bar.
- 22 Click the Home tab on the ribbon bar.
- Click Duplicate . A copy is placed below and to the right of the original, with a shadow copy to its left.
- 24 Move the pointer over the Flip Vertical handle on the copied block and it becomes the vertical double-arrow pointer. Click the Flip Vertical handle △ to mirror the block vertically.

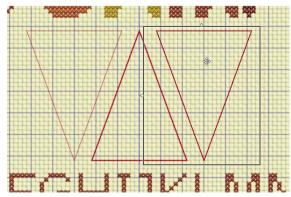

25 Move the copy so that it is level with the original triangle, and four squares to the right of it.

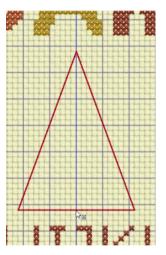

- 26 Right-click outside the block to place both triangles.
- 27 If needed, click and drag the horizontal scroll bar at the bottom of the work area to the right, so that you can see the empty space to the right of the new triangle.
- 28 Click the Create tab on the ribbon bar.
- In the Shape area, for Fill select Cross Fill , and for Outline select No Outline .
- In the Shape drop-down menu select shape 42, a teardrop.
- 31 Click Place Shape to place the shape in the design area.
- 32 Click and drag the shape into the space to the right.
- 33 Hold down Ctrl, and click and drag a corner handle to resize the shape proportionally until it is the same height as the triangle.
- Move the teardrop so that the tip of the teardrop is three grid squares to the right of the top right tip of the triangle.

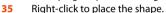

- Click the Outline color for Shapes, and in the pop-up palette click Add Color ...
- 38 In the Color Selection dialog, ensure that Robison-Anton Rayon 40 is selected as the Thread Range.
- 39 In the Find Thread box enter 2461 (Robison-Anton Rayon 40 2461 Wheat), then click OK.
- 40 In the Shape pop-up menu select 27, a star.
- 41 Click Place Shape to place the shape in the design area.
- 42 Click and drag the shape into the empty space to the right of the teardrop.
- 43 Hold down Ctrl and click and drag a handle to resize the star proportionally until it is the same height as the teardrop, and place it between the teardrop and the sampler frame.
- 44 Right-click to place the shape.
- 45 Click Zoom To Fit 🔀 . You can now see all the shapes on the left that were duplicated by the Multiply feature.

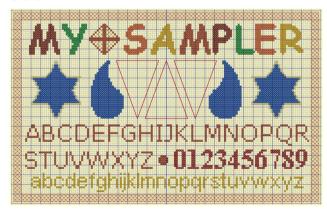

- 46 Click the Multiply tab on the ribbon bar.
- 47 Click Use Multiply 🛟 so that it is no longer selected. The blue reflection lines are no longer shown.
- 48 Click the Pattern tab.
- 49 In the Pattern area, scroll down to select the Chevron 1 pattern from the Blackwork Basic Category.
- 50 In Thread Colors, click the color for the pattern. In the Color Selection dialog box, enter 2263 in the Find Thread box (Robison-Anton Rayon 40 2263 Foxy Red), then click OK.
- 51 Click the Create tab on the ribbon bar.

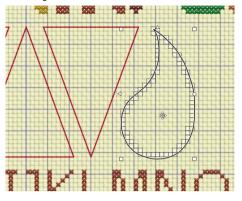

- 52 Click the Pattern Flood Fill icon 🍪 then click inside the center triangle.
- 53 Click the Pattern tab on the ribbon bar.
- Scroll up to select the Brick 1 pattern from the Blackwork Basic Category.
- 55 Click the color for the pattern. In the Color Selection dialog box, enter 2263 in the Find Thread box (Robison-Anton Rayon 40 2263 Foxy Red), then click OK.
- 56 Click inside the triangle on the right.

  If desired, turn off the grid to see the effect of the brick pattern, then turn the grid on again to continue.
- 57 Select the Stripes 3 pattern from the Cross Basic Category.
- 58 Click the first color for the pattern. In the Color Selection dialog box, enter 2289 in the Find Thread box (Robison-Anton Rayon 40 2289 Rust), then click OK.
- 59 Click the second color for the pattern. In the Color Selection dialog box, enter 2332 in the Find Thread box (Robison-Anton Rayon 40 2332 Penny), then click OK.
- 60 Click in the teardrop shape on the right to fill it with the stripes.
- 61 Select the Check 4 pattern from the Cross Basic Category.
- 62 Click the second color for the pattern. In the Color Selection dialog box, enter 2289 in the Find Thread box (Robison-Anton Rayon 40 2289 Rust), then click OK.
- 63 Click in the teardrop shape on the left to fill it with the check pattern.
- 64 Select the Diagonal 4 pattern from the Cross Basic Category.
- 65 Click the first color for the pattern. In the Color Selection dialog box, enter 2461 in the Find Thread box (Robison-Anton Rayon 40 2461 Wheat), then click OK.
- 66 Click the second color for the pattern. In the Color Selection dialog box, enter 2580 in the Find Thread box (Robison-Anton Rayon 40 2580 Green Grass), then click OK.
- 67 Click in the star on the left to fill it with diagonal stripes.
- 68 Select the Weave 3 pattern from the Mixed Category.
- 69 Click the first color for the pattern. In the Color Selection dialog box, enter 2461 in the Find Thread box (Robison-Anton Rayon 40 2461 Wheat), then click OK.
- 70 Click the second color for the pattern. In the Color Selection dialog box, enter 2580 in the Find Thread box (Robison-Anton Rayon 40 2580 Green Grass), then click OK.
- 71 Click in the star on the right to fill it with the weave pattern.

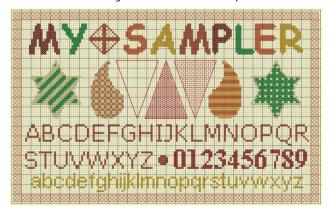

To create a new fill pattern for the final triangle, see "Create a Fill for a Triangle in a Sampler" on page 104.

After completing this exercise, you can use the Appearance tab of mySewnet™ Configure X to set the Background Color back to the default blue (RGB 211, 233, 255), and to change the texture to Woven.

# Multiply

Use Multiply to create symmetrical designs quickly and easily. All changes in the design, such as adding and removing stitches, pasting selections and inserting designs, are multiplied.

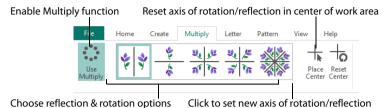

Repeat stitch placement or edit actions automatically by reflecting across, down or rotating.

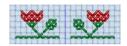

**\*** 

Use Reflect Across ♥ ♥ to reflect horizontally.

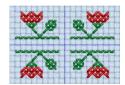

Use Reflect Down 🕴 to reflect vertically.

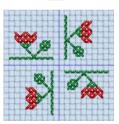

Use Reflect Across and Down at to create four copies around the Multiply center point.

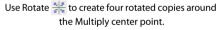

Use Reflect 8-Way sto create eight copies.

Additional blue lines show the eight segments.

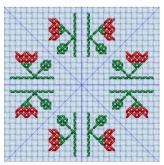

You cannot use the selection tools to make new selections when the Multiply function is active. Use them before activating Multiply to select and copy stitches which can then be pasted and multiplied.

Click Use Multiply : on the Multiply tab of the ribbon bar to turn Multiply on and off. Choose one of the reflection or rotation Multiply methods to repeat actions. The blue Multiply reflection lines on the design area show how your actions will be repeated.

# **Use Multiply**

Select Use Multiply to turn the Multiply function on and off. The blue Multiply reflection lines show that Multiply is active.

#### Shortcuts

- Multiply Tab: <!--</p>
- Keys: Alt, M, M

## Method

Choose a Multiply method.

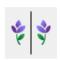

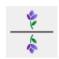

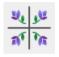

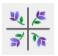

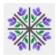

Reflect Across

Reflect Down

Reflect Across Rotate 4 Way and Down

Reflect 8 Way

## Place Center

Use Place Center + to change the position of the blue Multiply reflection lines.

Click Place Center + and the pointer changes to the cross-hair pointer +. Click to reposition the central point of the blue Multiply lines.

#### Shortcuts

- Multiply Tab: +
- Keys: Alt, M, P

# **Reset Center**

Use Reset Center  $+_{o}$  to reset the position of the blue Multiply reflection lines to the center of the design area.

#### Shortcuts

- Multiply Tab: +
- Keys: Alt, M, R

# Create an Embroidery Pattern with Multiply

- 1 Click to select the Multiply tab.
- 1 Click Use Multiply ..... The blue reflection lines appear on the design area.
- Select one of the Multiply methods to choose the number of reflections and rotations.
- 3 If desired, click Place Center + to move position of the reflection lines.
- 4 Draw some crosses. The drawing will be reflected by the Multiply lines.
- 5 Click Use Multiply : again to remove the reflection lines and return to standard design creation.

# Create a Decoration for a Sampler Title with Multiply

- In the Appearance tab of mySewnet™ Configure X, set the Background to RGB 255, 255, 204, and set the Texture to Aida.
- 2 Open mySewnet™ Cross Stitcher . The Cross Stitch Design Wizard opens at the Design Options page.
- In the Design Options page select Load Existing Cross Stitch Design, and then click Next.
- In the Open Existing Design page, click Load a Design and browse to Documents\mySewnet\Samples\Cross Stitch\Krz\MySamplerBorderTitle.krz. Click OK, then click Finish to close the wizard.
  - Alternatively, use the design you created in "Create Title Text for a Sampler" on page 110.
- 5 Click the Multiply tab on the ribbon bar.
- 6 Click Use Multiply : ... Blue reflection line(s) appear in the design area.

  The reflection lines are not part of the design. They only show the effect of the Multiply feature.
- 7 Click to select Reflect Across and Down
- 8 Click Zoom To Rectangle  $^{\circ}$  and the arrow pointer changes to the zoom in pointer  $^{\circ}$ .
- 9 Click and drag around the center of the design where the reflection lines cross.
- 10 Click the Create tab on the ribbon bar.
- 11 In the Shape area, click the Cross Outline 🞇 option, and ensure that No Fill 📓 is selected.
- Click the Outline color for Shapes and in the pop-up palette click the final color (block 6) to select Robison-Anton Rayon 40 2581 Old Dark Tex Orange. This was the final color used in the lettering.

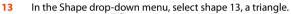

- 14 Click Place Shape . A triangle is placed in the center of the design area.
- 15 Hold down Ctrl, and click and drag one of the corner handles until the triangle is 8 squares along its vertical and horizontal edges.
- 16 Move the triangle into the center of the reflected area.
- 17 Right-click to place the triangle.
- 18 Click the Pattern tab in the ribbon bar, and in Category select French Knots.
- 19 In the list of pattern samples click Centers Sparse. The pattern is previewed on the right.
- 20 Click the Create tab on the ribbon bar.
- 21 Click the Pattern Flood Fill icon and the pointer changes to the paint bucket and click in the space inside the triangle that you drew. All four triangles are filled with french knots.
  - Notice that all actions, including flood fill, are multiplied across the reflection lines.

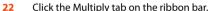

- Click Use Multiply so that it is no longer highlighted. The blue reflection lines will no longer be shown.
- 24 Click Zoom To Fit 🎛.
- 25 Click the Home tab on the ribbon bar.
- 26 Click Box Select \_\_\_, then click and drag around the motif in the center of the design area.
- 27 Click and drag the motif to the gap between 'MY' and 'SAMPLER'. Position it two squares from the top border, and so that it is midway between the 'Y' and the 'S'.

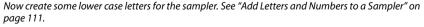

After completing this exercise, you can use the Appearance tab of mySewnet™ Configure X to set the Background Color back to the default blue (RGB 211, 233, 255), and to change the texture to Woven.

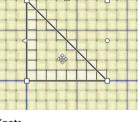

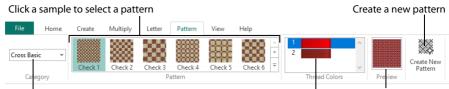

Choose a Pattern Category

Change the thread colors for the pattern Preview the pattern

# Select a Pattern

The Pattern section of the Pattern tab on the ribbon bar is used to choose a fill pattern. First select a Category, then click a pattern in the gallery. When a fill pattern is selected, it is used for Pattern Flood Fill 🍑 and in place of crosses inside shapes and TrueType® text.

You can also design your own fill patterns.

## Choose a Fill Pattern

- 1 Click the Pattern tab.
- Click the drop-down arrow for Category and choose a fill pattern category. The gallery will show six of the patterns from the chosen category.
- 3 To select a pattern visually, browse through the gallery of patterns and click the desired pattern. The pattern is shown to the right of the pattern gallery, with its colors on its left.

  Use the arrows to the right of the pattern gallery to move up and down the list of patterns six at a time, or click to open the gallery for viewing.
- 4 Click one of the Thread samples to the left of the pattern preview to select a different color in the Color Selection dialog box. When a color is changed, the pattern preview shows the new color.

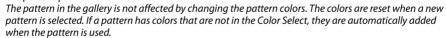

5 Use the selected pattern for Pattern Flood Fill (45), and creating shapes and TrueType® text.

You can draw crosses and use Cross Flood Fill while a pattern is selected. The pattern remains selected until you close, or select another pattern.

The pattern colors will only be added to the Color Select on the Home tab, and the pop-up palette, once the selected pattern has been used as a fill.

# Category

Choose a Pattern Category from the drop-down menu. The Pattern gallery will show patterns in the chosen category. The available categories are:

- Blackwork Basic
- Blackwork Fancy
- Cross Basic
- Cross Fancy

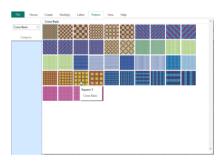

- French Knots
- Mixed
- My Patterns

The My Patterns Category is only available if you have created your own cross stitch patterns.

#### Shortcut

Keys: Alt, P, C

### **Pattern**

The Pattern gallery shows six of the patterns from the chosen category. Scroll down, or view the complete gallery to see more patterns.

#### Shortcut

Keys: Alt, P, P

## **Thread Colors**

Click one of the pattern colors and the Color Selection dialog box appears, so you can choose a new color for the pattern.

#### Preview

Preview the pattern with the changed colors.

## Create New Pattern

Use Create New Pattern to create a new fill pattern from the currently selected stitches in the New Fill Pattern dialog box. See "Design New Patterns" on page 102.

- Pattern Tab: 🎇
- Keys: Alt, P, N

# **Design New Patterns**

Create a new fill pattern from a design you drew.

To make a fill pattern, first draw a sample of the pattern you would like to create. Then select the sample with one of the selection tools, and in the Pattern tab click Create New Pattern 

The New Fill Pattern dialog box appears.

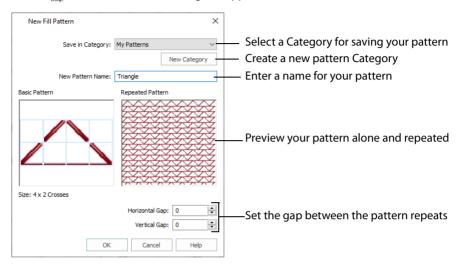

The Create New button on the Pattern tab is only available if the selection is not larger than 32 grid squares high or wide, and if there are no more than 15 colors in the selection. Also, a blank selection may not be saved as a pattern.

The Basic Pattern shows the area you selected in the design. The Repeated Pattern shows how the pattern will be repeated when it is used to fill an area. Inspect the Repeated Pattern to ensure the pattern will give the desired result.

Click the drop-down arrow for Save in Category and select the desired Category. My Patterns is the recommended Category and is always selected when the dialog box appears. New Categories can also be added as needed.

Click in the New Pattern Name box and enter a name for the pattern.

If desired, adjust the Horizontal Gap and Vertical Gap. The Repeated Pattern will show the effect of adjusting these settings. The maximum Gap size is 32, but the minimum Gap is negative. The Gap can be decreased until each repeat of the pattern overlaps all but one grid square of the previous repeat.

Click OK and the fill pattern is saved in the chosen Category. It is automatically selected as the current fill pattern on the Pattern tab.

# Stitch Types in Fill Patterns

A pattern may contain any stitch type.

Try to ensure that individual crosses are not alone in a pattern, and that there are no short, disconnected sections of backstitch. This will reduce the need for movement stitches when the pattern is stitched out.

If you wish to use freehand backstitch in a pattern, try to use short sections where possible. When a pattern is used to fill an area, freehand backstitch in the pattern will only be placed when both end points lie within the fill area. Long sections of freehand backstitch are less likely to have both ends in the fill area and may not give the desired result.

## Colors in Fill Patterns

Colors are stored in fill patterns with the current number of threads and top stitch direction, as set in the design or on the individual color in Color Properties. The system fill patterns were designed with Single threads and the top thread as Backward, as these are the most common settings for mySewnet™ Cross Stitcher designs.

## Pattern Names

Use only letters, numbers, spaces and underline characters. The name will be used for a file with .cpk extension. This will ensure that the file name does not have any invalid characters in it.

# Create a New Fill Pattern Category

You may create a new pattern Category when you are saving a new fill pattern. Click the New Category button and the New Fill Pattern Category dialog box appears.

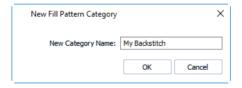

Enter a name for the Category and click OK. The new Category is automatically selected for saving the new fill pattern.

Use only letters, numbers, spaces and underline characters. The name will be used for a folder. This will ensure that the folder name does not have any invalid characters in it.

If you do not save any fill patterns in the new Category before closing mySewnet  $^{\text{\tiny{IM}}}$  Cross Stitcher, it will not exist when you restart mySewnet  $^{\text{\tiny{IM}}}$  Cross Stitcher.

# Removing Patterns from a Category

mySewnet™ Cross Stitcher patterns are files with a .cpk extension. They are stored in folders with the Category names within the

 $\label{lembroidery1\Cross\Patterns} Illustration \label{lembroidery1\Cross\Patterns} Illustration \label{lembroidery1\Cross\Patterns}$ 

To delete a pattern, close mySewnet<sup>™</sup> Cross Stitcher and start Windows® Explorer (rightclick the Start button and click Explore). Browse to the desired Category folder, highlight the desired pattern file and delete it. Restart mySewnet™ Cross Stitcher and the pattern will no longer be available.

# **Creating and Using Patterns**

# Create a Fill for a Triangle in a Sampler

- In the Appearance tab of mySewnet<sup>™</sup> Configure X, set the Background to RGB 255, 255, 204, and set the Texture to Aida.
- 2 Open mySewnet™ Cross Stitcher . The Cross Stitch Design Wizard opens at the Design Options page.
- 3 In the Design Options page select Load Existing Cross Stitch Design, and then click Next.
- In the Open Existing Design page, click Load a Design and browse to Documents\mySewnet \Samples\Cross Stitch\Krz\MySamplerShapesDrawn.krz. Click Finish to close the wizard.

  Alternatively, use the design you created in "Draw Filled Shapes for a Sampler" on page 94.
- 5 Click Zoom To Rectangle  $\overset{\frown}{\mathbf{Q}}$  and the arrow pointer changes to the zoom in pointer  $\overset{\frown}{\mathbf{Q}}$ .
- 6 Click and drag around the space in between the triangle and teardrop on the left to zoom in.
- 7 Click the Create tab on the ribbon bar.
- 8 Click the Standard Backstitch icon 

  .
- 9 In the Design Panel, click the dark red in the Color Select area (color 7, Robison-Anton Rayon 40 2263 Foxy Red).
- 10 Draw a backstitch triangle inside the area of empty space. Click and drag to place four horizontal sections of backstitch, then two diagonal sections up above the center of the line, then two diagonal sections back down to the end of the line.

  This will be temporary, you could use any area of empty space.
- 11 Click the Home tab on the ribbon bar.
- 12 Click Box Select .....
- 13 Click and drag a selection box that exactly fits around the triangle.
- 14 Click the Pattern tab on the ribbon bar.
- 15 Click Create New Pattern and the New Fill Pattern dialog box appears. The Basic Pattern shows the area you have selected. The Repeated Pattern shows a preview of how the pattern will look when it is used.

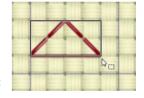

The Create New Pattern button is only available when an area is selected that may be saved as a new fill pattern.

16 Leave Save In Category set to My Patterns. Click in the New Pattern Name box and type Triangle, then click OK. The New Fill dialog box closes.

The pattern is added to MyPatterns, and it is automatically selected as the current Fill Pattern.

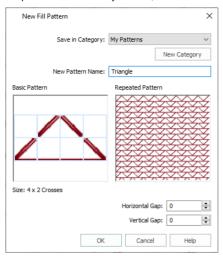

- 17 The triangle used to create the pattern is no longer needed. Click on the selection area on the design, click the Home tab on the ribbon bar, then click Delete 🔐 to remove the triangle from the design.
- 18 Click Zoom To Fit 4.
- 19 Click the Create tab on the ribbon bar.
- 20 Click the Click the Pattern Flood Fill icon then click inside the triangle on the left. The triangle will be filled with the Triangle pattern you created.
- 21 Click the View tab on the ribbon bar.
- 22 Click No Grid # to turn the grid off so that the backstitch can be seen more easily.

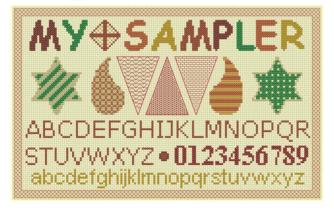

- 23 Click Edit Notes on the Design Panel. The Notes dialog box opens.
- 24 In the Notes text box enter 'Text Shapes and Patterns', then click OK to save the notes.
- 25 In the Quick Access toolbar, click Save As \int and the Save As dialog box appears.
- 26 In the Save As dialog, change the folder to Documents\mySewnet\My Designs if necessary.
- 27 Change the file name to 'My Sampler' and click Save.

28 In the Quick Access toolbar, click Export . The Export dialog box appears.

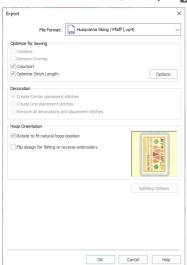

- 29 In the Export dialog select .vp4 as the embroidery format and click OK. The Save As dialog box appears.
- 30 In the Save As dialog box, in the Save In box browse to the folder Documents\mySewnet\My Designs.
  In the File Name box, leave the name as 'MySamplerExported', then click Export.
- 31 If desired, in the Quick Access toolbar, click Print and the Print dialog box appears. Click OK to print a worksheet for the embroidery.
  - After completing this exercise, use the Appearance tab of mySewnet<sup>™</sup> Configure to set the Background Color back to the default blue (RGB 211, 233, 255), and to change the texture to Woven.

Use the Letter tab to add text and monograms to your design. You can switch freely between TrueType® and Fixed fonts until your text has the desired appearance.

#### Fixed Font

Create lettering using a fixed font. See "Fixed Font" on page 114.

#### Shortcut

Keys: Alt, E, FF

### TrueType Font

Create lettering using a TrueType font. See "TrueType Font" on page 107.

#### Shortcut

Keys: Alt, E, T

# TrueType Font

Select TrueType Font on the Letter tab to convert TrueType® or OpenType® characters to crosses, crosses with backstitch outlines or a backstitch outline only. If a fill pattern is selected, it will be used in place of crosses when the text is applied.

#### **Letter Tab**

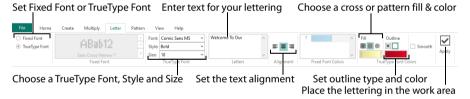

### Create TrueType Text

- 1 Click the Letter tab on the ribbon bar.
- 2 On the left of the Letter tab, click TrueType Font.
- 3 Enter the desired text in the Letters box. Press Enter for extra lines of text.
- 4 In the TrueType font area, click the Font drop-down menu and choose the desired TrueType® font.
- 5 Choose the desired text Style from the drop-down menu. The text style is Regular if no other style is selected.
- 7 Adjust the Size as desired. It is recommended to use a minimum Size of 12. The maximum is 200.
- 8 In Fill type, select Cross Fill 💥 , Pattern Fill 💥 or No Fill 📓 .
- 9 In Outline type, select Backstitch Outline or No Outline x.
- 10 To select a fill pattern, click the Pattern tab, choose any available fill pattern, then click the Letter tab.
- 11 If you have selected Cross Fill, click the Cross color and Color Selection dialog box appears. Choose a new cross color for the body of the text and click OK.
- 12 If you have selected Backstitch Outline, click the Outline color and the Color Selection dialog box appears. Choose a new color for the standard backstitch outline around the characters and click OK.

If colors are used that are not in the palette, they are automatically added to the palette when the text is fixed in the design.

- 13 If desired, click the Smooth option so it is selected, to smooth the edges of characters.

  Smooth uses three-quarter crosses rather than full crosses to smooth the edges. It is recommended to only use this for large characters.
- 14 Click Apply. The text will appear on the design in a selection box, and Box Select is automatically activated.
- 15 Click and drag inside the selection box to move the text to the desired position.
- 16 If desired, change the text or any text options (including fill pattern) and click Apply again to change the text before it is fixed in place.
- 17 Click outside the selection box to set the text in place.

  You must do this for each section of text if you are placing several sections of text.

### **Font**

Click the drop-down arrow and choose any TrueType® or OpenType® font installed on your computer.

#### Shortcut

Keys: Alt, E, FO

### Style

Click the drop-down arrow and select a Style, for example Regular, Bold or Italic.

#### Shortcut

Keys: Alt, E, ST

### Size

Use Size to set the height of the text. Use a minimum of 12 for simple fonts such as Arial, and larger sizes for fonts with more detail.

The maximum Size is 200. It is recommended to place only one character at a time at sizes above 100.

#### Shortcut

Keys: Alt, E, SI

#### Letters

Click in the Letters box and enter the desired text. Press Enter to start a new line of text.

### Alignment

If multiple lines of text have been entered, use the Alignment to change how the lines are placed relative to each other. Choose Left  $\equiv$ , Center  $\equiv$  or Right  $\equiv$  alignment.

#### Shortcuts

| Left   | Letter Tab: 🗮   | Keys: Alt, E, AL |
|--------|-----------------|------------------|
| Center | Letter Tab: \Xi | Keys: Alt, E, AC |
| Right  | Letter Tab: 📃   | Keys: Alt, E, AR |

### Fill and Outline

These options control the way the text is converted to crosses and backstitch.

#### Cross Fill

Select Cross Fill was to use the currently selected Cross color for the characters.

To use a cross type other than Full Cross inside the characters, select the desired cross type from the Cross Basic Category of Fill Patterns.

#### Shortcut

- Letter Tab: <a>\omega</a>
- Keys: Alt, E, CC

#### Pattern Fill

Select Pattern Fill was to use the currently selected fill pattern for the characters.

#### Shortcut

- Letter Tab: \*\*
- Keys: Alt, E, CP

#### No Fill

Use No Fill I to create an outline without a fill.

If both No Outline and No Fill are selected, Apply is grayed out (unavailable).

#### Shortcut

- Letter Tab: 🔣
- Keys: Alt, E, CN

#### Cross Color

Click the Cross color and the Color Selection dialog box appears, so you can choose a new cross color for the text.

#### Shortcut

Keys: Alt, E, CT

#### **Backstitch Outline**

Select Backstitch Outline \_\_\_\_ to place the characters as an outline of standard backstitch in the currently selected Outline color.

#### Shortcut

- Letter Tab: [7]
- Keys: Alt, E, OB

#### No Outline

Select No Outline ix to place the characters as a fill without an outline.

If both No Outline and No Fill are selected, Apply is grayed out (unavailable).

#### Shortcut

- Letter Tab: 🕱
- Keys: Alt, E, ON

#### **Outline Color**

Click the Outline color and the Color Selection dialog box appears, so you can choose a new color for the standard backstitch outline around the characters.

#### Shortcut

Keys: Alt, E, OT

#### Smooth

Select Smooth to make the edges of characters smooth by using three-quarter crosses rather than full crosses. It is recommended to use this only for large characters.

#### Shortcut

Keys: Alt, E, Sm

# **Apply**

Click Apply and the text will appear on the design in a selection box, and Box Select is automatically activated. Click and drag inside the selection box to move the text to the desired position. The text is not fixed in place until you click outside the selection box.

#### Shortcut

- Letter Tab:
- Keys: Alt, E. Y

# How To Use TrueType Text

# Create Title Text for a Sampler

- In the Appearance tab of mySewnet<sup>™</sup> Configure X, set the Background to RGB 255, 255, 204, and set the Texture to Aida.
- 2 Open mySewnet™ Cross Stitcher . The Cross Stitch Design Wizard opens at the Design Options page.
- In the Design Options page select Load Existing Cross Stitch Design, and then click Next.
- In the Open Existing Design page, click Load a Design and browse to Documents\mySewnet\Samples\Cross Stitch\Krz\MySamplerBorderOnly.krz. Click Finish to close the wizard.

Alternatively, use the design you created in "Draw and Fill a Cross Stitch Border" on page 92.

- 5 In the View tab, ensure that Every 5 Lines 🗟 is selected.
- 6 Click the Letter tab on the ribbon bar.
- 7 On the left of the Letter tab, click TrueType Font.
- 8 Select Comic Sans MS as the Font, select Bold from the Style drop-down menu, and set the Size to 20.
- In the Fill area, ensure Cross Fill is selected and Smooth is unchecked.
- 10 Click the thread color for Fill, and in the pop-up palette click Add Color . The Color Selection dialog box appears.
- 11 Ensure that Robison-Anton Rayon 40 is selected as the Thread Range.
- 12 In Find Thread enter 2334 (this will select Robison-Anton Rayon 40 2334 Terra Cotta). Click OK.
- 13 Press CAPS LOCK on the keyboard and enter 'MY', two spaces then 'SAMPLER' in the Text box. Press CAPS LOCK again to turn it off.

- 14 Click Apply and the text appears at the top left of the design area.
- 15 Click and drag the text to place it in the center, two grid squares below the top border, with four squares on either side.
- 16 Click the Create tab.
- 17 At the left of the ribbon bar, click the thread color for Crosses, and in the pop-up palette click Add Color . The Color Selection dialog box appears.
- 18 Click the green in the Quick Colors in row 2, column 6 and Robison-Anton Rayon 40 2580 Green Grass is selected. Click OK to choose this color.

  If a different color is selected, click the drop-down arrow to the right of the Quick Colors and ensure that the Standard theme is enabled.
- 19 Click the Cross Flood Fill icon and the pointer changes to the paint bucket . Click the 'Y' and 'L' in MY SAMPLER. They are filled with the green.
- 20 In the Design Panel click the second color (Robison-Anton Rayon 40 2289 Rust). At the left of the ribbon bar, the thread color for Crosses changes to this color.
- 21 With this color selected, click the 'S' and 'E'.
- 22 At the left of the ribbon bar, click the thread color for Crosses, and in the pop-up palette click Add Color . The Color Selection dialog box appears.
- 23 Enter 2596 in the Find Thread box, Robison-Anton Rayon 40 2596 Marine Gold is selected and click OK. Then click the 'A' and 'R'.
- 24 At the left of the ribbon bar, click the thread color for Crosses, and in the pop-up palette click Add Color . The Color Selection dialog box appears.
- 25 Enter 2581 in the Find Thread box, Robison-Anton Rayon 40 Old Dark Tex Orange is selected. Click OK. Then click the 'M' in the middle of 'SAMPLER'.

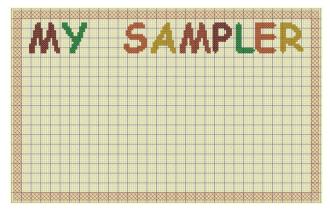

To add a decoration to this title with Multiply, see "Create a Decoration for a Sampler Title with Multiply" on page 99.

After completing this exercise, you can use the Appearance tab of mySewnet™ Configure X to set the Background Color back to the default blue (RGB 211, 233, 255), and to change the texture to Woven.

# Add Letters and Numbers to a Sampler

- In the Appearance tab of mySewnet™ Configure X, set the Background to RGB 255, 255, 204, and set the Texture to Aida.
- 2 Open mySewnet™ Cross Stitcher . The Cross Stitch Design Wizard opens at the Design Options page.
- In the Design Options page select Load Existing Cross Stitch Design, and then click Next.
- In the Open Existing Design page, click Load a Design and browse to Documents\mySewnet\Samples\Cross Stitch\Krz\MySamplerBorderTitleDecorated.krz. Click Finish to close the wizard.

Alternatively, use the design you created in "Create a Decoration for a Sampler Title with Multiply" on page 99.

- 5 In the View tab, ensure that Every 5 Lines 🔠 is selected.
- 6 Click the Letter tab in the ribbon bar.
- 7 Ensure that TrueType Font is selected.
- 8 Change the Font to Arial, and ensure that Style is set to Regular.
- 9 Set the Size to 11.
- In the TrueType Font Colors section, select Cross Fill **38** and No Outline **18**.
- 11 Click the thread color for Fill, and in the pop-up palette click color number 5 (this will select Robison-Anton Rayon 40 2596 Marine Gold).
- 12 In the Letters box, enter 'abcdefghijklmnopgrstuvwxyz', then click Apply .
- Click and drag the text to the bottom of the design, so the bottoms of the 'g', 'p', 'q' and 'y' are one square up from the border, and the 'a' is 5 squares to the right of the left border. The selection box will overlap the border. Click outside the selection box to set the text in place.

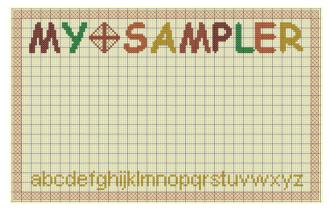

- 14 In the Letter tab, change the Font to Times New Roman, and set the Style to Bold.
- 15 Set the Size to 14.
- 16 In the Text box, change the text to '0123456789'.
- 17 In the TrueType Font Colors section, select Pattern Fill 38 and ensure that No Outline 38 is selected.
- 18 Click the Pattern tab in the ribbon bar.
- 19 Select Cross Basic as the Category, then click Check 1 in the pattern gallery.
- 20 There are two colors for the pattern. Click the first color and the Color Selection dialog box will appear.
- 21 The color is currently set to Robison-Anton Rayon 40 2461 Wheat. Enter 2263 in the Find Thread box (Robison-Anton Rayon 40 2263 Foxy Red) and click OK.
- 22 Click the Letter tab in the ribbon bar.
- 23 Click Apply .
- 24 Click and drag the text to position it so that the '3' is two squares above the lowercase 't' and the '9' is two squares from the border on the right.

25 Click outside the selection box to set the text in place.

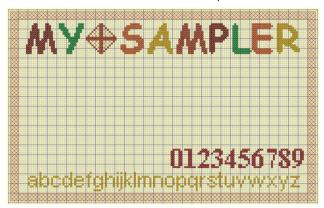

- **26** Change the Font to Verdana, and set the Style to Regular.
- 27 Set the Size to 12.
- In the TrueType Font Colors section, select Cross Fill **38** and No Outline **18**.
- 29 Click the thread color for Fill, and in the pop-up palette click color number 6 (this will select Robison-Anton Rayon 40 2581 Old Dark Tex Orange).
- 30 Press CAPS LOCK on the keyboard and, in the Letters box, change the text to 'STUVWXYZ'.
- 31 Click Apply .
- 32 Click and drag the text to position it two squares above the lowercase letters and two squares from the border on the left. Click outside the selection box to set the text in place.
- 33 In the Letters box, change the text to 'ABCDEFGHIJKLMNOPQR'. Press CAPS LOCK to turn it off.
- 34 Click Apply .
- 35 Click and drag the text to position it in the middle and so that the tail of the Q is two squares above the numbers. Click outside the selection box to set the text in place.

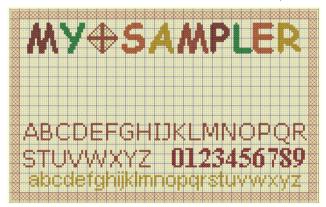

- 36 Click the Create tab.
- 37 In the Shape section, select Cross Fill **38** and Cross Outline **38**.
- 38 Click the thread color for Fill, and in the pop-up palette click color number 6 (this will select Robison-Anton Rayon 40 2581 Old Dark Tex Orange).
- 39 Click the thread color for Outline, and in the pop-up palette click color number 3 (this will select Robison-Anton Rayon 40 2334 Terra Cotta).
- 40 In the Shape drop-down menu, select shape 2, a circle.
- 41 Click Place Shape . A circular shape is placed in the center of the design area.

- **42** Hold down Ctrl, and click and drag one of the corner handles until the circle is 5 squares wide. *Holding down Ctrl keeps the proportions.*
- 43 Drag the circle into the gap between the Z and 0.
- 44 Click Zoom To Rectangle and the arrow pointer changes to the zoom in pointer
- 45 Click and drag around the gap between the Z and 0.
- 46 Right-click to place the shape.
  The final shape is the nearest to a circle that can be made at this size.
- 47 Click Zoom To Fit 4.
- 48 Click Save As \int and the Save As dialog box appears.
- In the Save As dialog, change the folder to Documents\mySewnet\My Designs if necessary. Enter the file name 'My Sampler Text' and click Save.

This provides a text sampler that you can decorate later, starting from your 'MySamplerText.krz' design.
To add filled shapes to this sampler, see "Draw Filled Shapes for a Sampler" on page 94.

After completing this exercise, you can use the Appearance tab of mySewnet<sup>™</sup> Configure to set the Background Color back to the default blue (RGB 211, 233, 255), and to change the texture to Woven.

## **Fixed Font**

Select Fixed Font on the Letter tab of the ribbon bar to place text using pre-defined fonts. Fixed Text is applied according to the design of the characters, which can include any type of stitch.

#### **Letter Tab**

Use a Fixed Font or TrueType Font Enter text for your lettering Choose your lettering colors

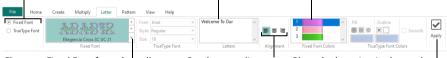

Choose a Fixed Font from the gallery

Set the text alignment Place the lettering in the work area

### **Create Fixed Text Lettering**

- 1 Click the Letter tab in the ribbon bar.
- 2 On the left of the Letter tab, click Fixed Font.
- 3 Enter the desired text in the Letters box. Press Enter for extra lines of text.
- 4 To choose a font, click the drop-down arrow to the right of the font display and select a category and font from the gallery.

The font names include additional information to the actual name of the lettering style. 2C and 3C indicate the font uses two or three colors. UC indicates the font has only uppercase characters. LC indicates the font has only lowercase characters. At the end of the font name is the font size, which is the height of the 'A' character in grid squares. For instance, Sans Cross 3C 7 uses three colors and the 'A' is seven grid squares high.

- 5 If there is more than one line of text, choose Left = Center = or Right = Alignment.
- To use colors different from the default colors, click a thread sample in Fixed Font Colors, and the Color Selection dialog box appears. Choose a new color and click OK.

  If colors are used that are not in the palette, they are automatically added to the palette when the text is fixed in the design.
- 7 Click Apply. The text will appear on the design in a selection box.
- 8 Click and drag inside the selection box to move the text to the desired position.
- 9 If desired, change the text or any text options and click Apply again to create a new version of the text.
- 10 Click outside the selection box to set the text in place.
  You must do this for each section of text if you are placing several sections of text.

Fill patterns are not used by Fixed Fonts when the text is applied. However, the characters may be flood filled with any pattern using Pattern Flood Fill after they have been fixed in place.

### Font

Click the drop-down arrow and choose any Fixed Font installed on your computer for mySewnet™ Cross Stitcher from the gallery. Scroll through the list of fonts by Category, and click a font sample to select it.

The font names include information in addition to the actual name of the lettering style. 2C and 3C indicate the font uses two or three colors. UC indicates the font has only uppercase characters. LC indicates the font has only lowercase characters. At the end of the font name is the font size, which is the height of the 'A' character in grid squares. For instance, Sans Cross 3C 7 uses three colors and the 'A' is seven grid squares high.

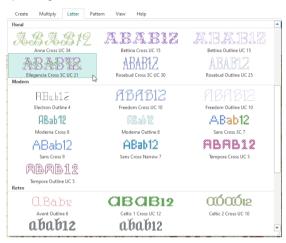

### **Font Category**

There are 7 themed font categories:

| Display     | Decorative fonts.                                                |  |
|-------------|------------------------------------------------------------------|--|
| Elegant     | Stylish fonts with a heritage feeling, such as gothic alphabets. |  |
| Floral      | Fonts with leaves and flowers decorating the letters.            |  |
| Modern      | Fonts with 'clean' designs in modern styles.                     |  |
| Retro       | Celticf and other classic style fonts.                           |  |
| Script      | Fonts with an appearance of handwriting.                         |  |
| Traditional | Old-fashioned serif fonts.                                       |  |

### Alignment

If multiple lines of text have been entered, use the Alignment to change how the lines are placed relative to each other. Choose Left  $\equiv$ , Center  $\equiv$  or Right  $\equiv$  alignment.

#### Letters

Click in the Letters box and enter the desired text. Press Enter to start a new line of text.

# **Apply**

Click Apply and the text will appear on the design in a selection box, and Box Select is automatically activated. Click and drag inside the selection box to move the text to the desired position. The text is not fixed in place until you click outside the selection box.

### Fixed Font Colors

Fixed Fonts can have up to three colors in them. Click the desired color and the Color Selection dialog box appears, so you can choose a new color. When a new color is chosen, all stitches in the current font that use the color will be affected. The colors are reset when the font is selected again.

Fill patterns do not affect Fixed Fonts.

### Create Text for the Happy House Sampler

- 1 In the Home tab, click Design Properties and in the Design Properties dialog box, ensure that Thread Count, Crosses and Backstitch are set to Single (2 Threads). Click OK.
- In the File menu, click New or Open and load Documents\mySewnet\Samples\Cross Stitch\Krz\Line of buds for Happy House.krz.

  Alternatively, set up the work area and create the line of buds as described in "Place a Border of Buds for the Happy House Sampler" on page 25.
- 4 Click the Letter tab.
- 5 At the left end of the Letter tab, click Fixed Font.
- In the Fixed Font area, click the drop-down arrow to view the font gallery.
- 7 Click and drag the scroll bar on the right of the box down to the Modern font category.

The Fixed Font names include the type of stitches in the font, and the number at the end is the height in grid squares of the 'A' character in the font. Additionally, fonts that use more than one color will have 2C (two color) or 3C (three color) in the name.

- 8 Click the font 'Sans Cross Narrow 7'. The gallery closes.
- 9 Click in the Letters box and type 'Welcome To Our'.
- 10 Click Apply. The text will appear on the design and it is automatically selected with Box Select.

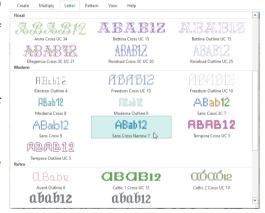

- Click and drag the selection so that the text is centered under the top border of buds, with the tops of the uppercase letters two grid squares below the buds. The left side of the W should be three squares from the left edge. The selection box will overlap the buds, but the buds will not be affected.
- 12 Click outside the selection box to deselect the text and set it in place.

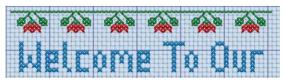

13 In the drop-down list of fonts, select 'Sans Cross 9'.

- 14 In the Letters box, delete the previous text, type 'Happy', press Enter, then type 'House' so that the text is on two lines.
- 15 In the Fixed Font Colors box, click the blue color block and the Color Selection dialog box appears.
- Ensure that Robison-Anton Rayon 40 is selected as the Thread Range. In the Find Thread text box, enter 2378 and the list will jump to 2378 (Red). Click OK and the color block will change to red. This changes the color of the lettering from the blue used by the font to red.
- 17 Click Apply and the text will appear on the design, and it is automatically selected with Box Select.
- 18 Click and drag the selection to position the text centrally, with a gap of two grid squares under the 'Welcome To Our' line. Click outside the selection box to set the text in place.
- 19 The Box Select ☐ function is still selected, so click and drag a selection box around the word 'House'
- 20 Move the word 'House' exactly four squares up from its current position, so that the top of the 'H' is only one square below the 'y' of 'Happy'.

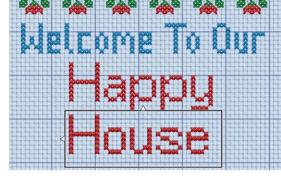

21 Click outside the text to deselect it and set it in place.
To add cross stitch designs to this sampler, see "Add Designs to the Happy House Sampler" on page 25.

# Edit Crosses, Backstitch and French Knots

# **Draw Color and Erase**

Choose a thread color from the pop-up palette in the Color area of the Create tab to select a drawing color. Click the Erase cicon to erase stitches when drawing, or right-click while drawing with a color to erase stitches.

### **Edit Crosses**

Use any type of cross to replace and erase any other type of cross. When drawing full crosses, they will replace or erase any combination of small or part crosses in a grid square. When drawing any other size of cross, they will replace or erase according to their size and shape. Crosses can be drawn, replaced and erased by single clicks or click and drag.

### **Edit Backstitch**

Standard and freehand backstitch are edited separately.

Standard backstitch replaces existing standard backstitch if it is drawn in the same place. Standard backstitch can be drawn, replaced and erased by single clicks or click and drag.

Freehand backstitch will only replace existing freehand backstitch if it is drawn with exactly the same end points. If either end point is different, a new line of freehand backstitch is added. Freehand backstitch is drawn and replaced one line at a time with click and drag, and erased one line at a time with single clicks.

### **Edit French Knots**

French knots are drawn, replaced and erased individually with single clicks. Only one French knot can exist at each half grid point.

# Select

The select functions in the Home tab allow you to select an area of stitches. A selection can be rotated in 90 degree steps, mirrored, moved, copied, cut and duplicated.

When stitches have been selected, they have a selection box around them on the design area. Click and drag inside the selection box to move it.

When making a selection, only stitches that are on grid points that are completely enclosed by the selection line will be included in the selection. If the selection line crosses freehand backstitch lines, the freehand backstitch will not be included because you have not completely enclosed both ends.

# Inserting or Pasting a Selection

When a new selection is added to a design by paste, insert or the Letter functions, it is automatically selected and Box Select is activated. The selection is placed in the top left corner of the visible design area.

# Deselecting a Selection

Click the work area outside a block to deselect it. The selection box around the block will disappear and the selection will become part of the design. Any colors in the selection that were not in the palette will be added to the palette.

Selections are also automatically deselected when any new selection is added to the design, or when other functions that affect the design are activated.

### **Box Select**

Use Box Select  $\$  to select crosses and backstitch in a rectangular area. Click Box Select and the pointer changes to the box select pointer  $\$   $\$  Click and drag around the area you want to select. Only stitches that are on grid points that are completely enclosed by the selection line will be selected. When you release the mouse button, the block will show you the extent of the selection. Click outside the block to make a new selection using this method.

The block can be moved, mirrored horizontally and vertically and rotated in 90 degree steps. The block can be copied or cut to the clipboard and then pasted to the same or another cross stitch design. The block can also be deleted.

Box Select is also activated automatically when a block is pasted into a design.

If the wrong area is selected, click outside the box to deselect.

Box Select is not available to make new selections when the Multiply function is active.

#### Shortcut

- Home Tab:
- Keys: Alt, H, B

# Freehand Select

Use Freehand Select to select a block of stitches within an area of any shape. Click Freehand Select and the pointer changes to the freehand select pointer Click and drag to draw an irregular outline around the desired area. When you release the mouse the area is closed automatically with a straight line between the last mouse position and the start position. The block will show you the extent of your selection. Click outside the block to make a new selection using this method. Right-click to deselect.

Freehand Select is not available to make new selections when the Multiply function is active.

#### Shortcut

- Home Tab: 💭
- Keys: Alt, H, FS

### Point Select

Use Point Select 3 to select a block of stitches within an area of any shape made of straight and curved lines. Click Point Select 3 and the pointer changes to the Point select pointer 3. Click a series of points to create an irregular outline of straight and curved lines around the desired area, using Ctrl+click to place a square (straight line) point. Click

and drag Registron an existing point. Click Delete to remove the last–placed point. Right-click when the area is complete. The block will show you the extent of your selection. Only stitches that are on grid points that are completely enclosed by the selection line will be selected. Point Select may be easier to use than Freehand Select for precise selections. Right-click to deselect.

The block can be moved, mirrored horizontally and vertically and rotated in 90 degree steps. The block can be copied or cut to the clipboard and then pasted to the same or another cross stitch design. The block can also be deleted.

If the wrong area is selected, click in the design area, but outside the box, to deselect.

Point Select is not available to make new selections when the Multiply function is active.

#### Shortcut

- Home Tab: 👸
- Keys: Alt, H, FP

### Select All Visible

Use Select All Visible **\*\*** to select the whole design automatically with Box Select. The selection box will be shown around the edge of the design. Click outside the box, in the work area outside the design, to deselect.

#### Shortcut

- Home Tab: <a></a>
- Keys: Ctrl + A; Alt, H, SA

### Select None

Use Select None 🔝 to deselect all of the stitches in the design area.

#### Shortcut

- Home Tab: <a>A</a>
- Keys: Ctrl + A; Alt, H, SN

# Modify a Selection

# Flip Vertical and Horizontal

Mirror the selected block of stitches vertically or horizontally using the flip handles on the selection box.

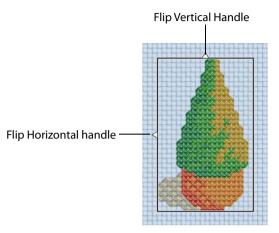

Move the pointer over one of the handles and it becomes a double-arrow pointer. Click the Flip handle to mirror the block horizontally or vertically.

### Rotate 90

Use Rotate 90 22 to rotate a selection in 90 degree steps.

When a selection is rotated, the size of the selection box may change. This helps to show the position the selection will take each time it is rotated.

#### Shortcut

- Home Tab: 23
- Keys: Alt, H, 9

# Cut, Copy, Paste and Duplicate

Once stitches have been selected with one of the selection tools, they can be cut and copied. Only stitches that are completely enclosed by the selection line will be selected. The selection on the clipboard can be pasted as many times as desired within the mySewnet™ Cross Stitcher module.

#### Cut

Use Cut K to cut out the selection and place the stitches on the clipboard. The selection can then be pasted back in.

#### Shortcuts

- Home Tab: \*\*
- Keys: Ctrl + X; Alt, H, CU

# Copy

Use Copy to copy the selection to the clipboard, without affecting the current selection. The selection can then be pasted back in.

#### Shortcuts

- Home Tab: <a>I</a>
- Keys: Ctrl + C; Alt, H, CO, CO

# Copy Embroidery

If no stitches are selected, the complete design is copied.

#### Shortcuts

- Home Tab, Copy: <a>[</a>
- Keys: Alt, H, CO, CE

### **Paste**

Use Paste 📋 to paste the selection on the clipboard back into the design.

When a selection is pasted, it does not become part of the design until it is 'fixed' by being deselected. Therefore, if a part of a design is copied and pasted to a different design, new colors from the pasted selection will not appear in the palette until the selection is fixed in place.

Embroideries that have been copied from other mySewnet<sup>™</sup> Embroidery Software modules may not be pasted into mySewnet<sup>™</sup> Cross Stitcher because they are not cross stitch designs. However, you may use Copy Embroidery to copy a design from mySewnet<sup>™</sup> Cross Stitcher to another mySewnet<sup>™</sup> Embroidery Software module.

#### Shortcuts

- Home Tab: <a>
  </a>
- Keys: Ctrl + V; Alt, H, P

# **Duplicate**

Use Duplicate to make a copy of the selected block of stitches, which is automatically pasted on the work area below and to the right of the original.

### Shortcuts

Home Tab: Keys: Alt, H, DU

# Delete

Use Delete  $\Re_{\overline{n}}$  to delete a selection after it has been selected using one of the selection tools.

This function differs from Cut because it does not place the stitches on the Clipboard. Therefore stitches that have been Deleted cannot be pasted into another design (although Undo can be used if the wrong stitches are deleted).

Use Delete Color on the Design panel to remove a color from the design.

#### Shortcuts

- Home Tab: ∰
- Keys: Del; Alt, H, DE

# **Undo and Redo**

### Undo

Use Undo 🕥 to reverse the last action. If you are not satisfied with the result, click Redo.

Each time you use Undo the undone action becomes a Redo. For instance, you might erase a cross and then Undo the erase. You could now Redo the erase or do something else. If you erase a different cross instead of using Redo then the Redo is lost, along with any other Redos that may have followed.

There are unlimited Undo steps. Undo steps are only lost when you close a design.

#### Shortcuts

- Keys: Ctrl + Z; Alt, 6

## Redo

Use Redo C to reverse the last action that was undone by Undo. If you are not satisfied with the result, click Undo.

Redo only works if nothing has happened after the last Undo. For instance, if you change a palette color, then Undo and draw some crosses, then it is not possible to Redo the color change because something different has happened instead.

There are unlimited Redo steps. Redo steps are only lost when you close a design.

#### Shortcuts

- Quick Access Toolbar: C
- Keys: Ctrl + Y; Alt, 7

Printing 10

Use the Print page to select your print settings, and to preview and print a worksheet for your cross stitch embroidery. In mySewnet™ Embroidery, you may print an overview of the embroidery on a project background or split into sections. The printed pages match the Export settings for the embroidery.

To open the print page in mySewnet™ Cross Stitcher, click File, Print 🖶.

# **Print Page**

Select the printer and page layout in print setup, and choose a scale, hoop, units of measurement, and details to be printed. Then click Print to print the embroidery worksheet and/or overview.

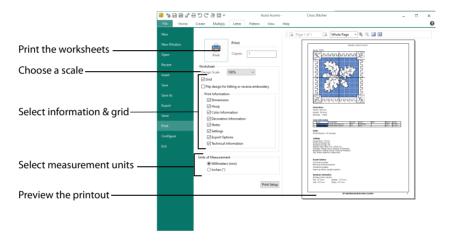

#### Shortcuts

Quick Access Toolbar: <a>—</a>

#### Print

Click Print to open the Print page and print the project. See "Print" on page 128.

### **Design Scale**

Select 25%, 50%, 75%, 100% or 'to fit' scaling when printing your design. This is how large the design will print compared to the real size of a stitched out cross stitch embroidery. Use a reduced Design Scale if you want to ensure that the worksheet fits on one page. Look at the print preview pane to see how many pages will be printed.

#### Grid

This determines whether or not a grid will be printed with the design.

### Flip design for felting or reverse embroidery

Flip the embroidery for being stitched in reverse, or for felting effects.

### **Print Information**

This determines what additional information is printed. All items are selected initially.

#### **Dimensions**

The size of the embroidery and the stitch count.

### Hoop

The hoop used for the embroidery.

#### Color Information

The sequence of thread colors used and, if available, the thread specification (range and thread number).

### **Notes and Settings**

Any notes or settings that are included with the embroidery.

#### **Export Options**

The Export options used for the embroidery, as set in the Export dialog box.

#### **Technical Information**

The distance of each edge of the embroidery from the center of the embroidery.

#### Units of Measurement

Select between Millimeters and Inches.

### Print Setup

Click Print Setup to select a printer in the Print Setup dialog. Choose the units of measurement (inches or millimeters) and print quality. Select and enter details for a table of contents.

#### Preview Pane

The preview pane displays the embroidery as it would appear when printed. Other information, such as the Dimension, Color Information, Notes, Settings and Technical Information, is shown depending on the choices made in the Worksheets section of the Print dialog box.

The print preview toolbar offers you options to zoom in and out of the page, and to show multiple pages or individual pages ..... If there are multiple pages, step through them with Next Page ..... and Previous Page .....

#### Print Preview Toolbar

The print preview toolbar offers you the following options:

### **Next Page**

Preview the next page 3 to be printed. If this is grayed out when you are on Page 1 then there are no more pages and the print fits on one page.

### **Previous Page**

Preview the previous page [3] to be printed.

### **Multiple Pages**

Select III how many printed pages to preview at a time.

### Individual Page

Preview only one <a> page</a> at a time.

#### Zoom In

Take a closer look at the page to be printed.

#### Zoom Out

Take a larger look at the page to be printed.

### **Print Setup**

This is displayed when you click the Print Setup button in the Print dialog box.

Use Print Setup to select the destination printer and its connection.

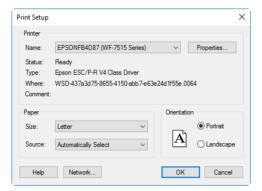

#### Printer

Select the printer you want to use.

### Paper Size

Select the size of paper that the embroidery is to be printed on.

### **Paper Source**

Some printers offer multiple trays for different paper sources. Specify the tray here.

#### Orientation

Choose Portrait or Landscape. Generally, you should not need Landscape for the standard hoop sizes as the embroidery is rotated automatically by the print process when you print an embroidery that uses a Rotated hoop.

### **Properties**

Displays a dialog box that provides additional printing choices, specific to the type of printer you have selected.

### **Print**

Print the embroideries and background that are displayed on the mySewnet™ Cross Stitcher screen. Other information, such as the Dimensions, Color Information, Notes and Technical Information is printed depending on the choices made in the Print page, where the scale may also be altered, and a grid turned on or off. If possible, the hoop will be printed with the same orientation as on the screen. If a horizontal hoop is too wide to fit on the paper at the Design Scale chosen in the Page page then the hoop will be rotated 90 degrees when it is printed.

The Print dialog box appears, where you may specify number of copies, the destination printer, and other printer setup options.

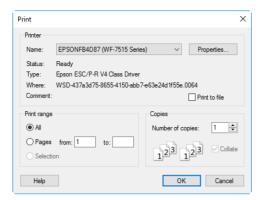

### Shortcut

■ Keys: Ctrl + P

# Print an Embroidery Worksheet

Use Print 🖶 to print a worksheet in 3D for the embroidery created from your design.

See "Print Page" on page 125..

### Print a Worksheet for an Embroidery

- Click New and in the Design Options page of the Cross Stitch Design Wizard select Load Existing Cross Stitch Design, then click Next. In the Open Existing Design page, click Load a Design and load Documents\mySewnet\Samples\Cross Stitch\Krz\Linnet.krz, then click Finish.

  Alternatively, use the design you created in "Create a Cross Stitch from a Photograph" on page 46, saved and exported as described in "Create Cross Stitch and Embroidery Files for a Photo Design" on page 64.
- 2 Drag the slider to the center of the Zoom bar to view the design at the size it will be stitched.
- In the Home tab of the ribbon bar, click Design Properties.
- 4 In the Design Properties dialog box, ensure Thread Count, Crosses is set to Single (2 Threads). Click OK.
- 5 Click Edit Notes on the Design Panel.
- 6 In the Notes text box in the Notes dialog box enter 'Family Photo' and click OK to save the notes.
- 7 Click File, Print.
- 8 In the Print window ensure that Design Scale is set to 100%, deselect (uncheck) Grid and ensure all the Print Information options are checked.

Look at the Print Preview. The preview shows the number of stitches and the cross size.

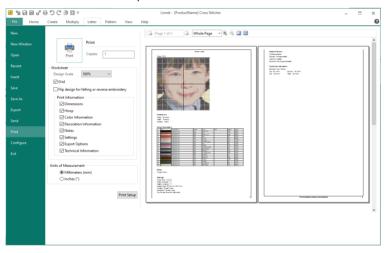

9 Click Print and print the design.

You can also print a worksheet using the Print 🖶 button in the Quick Access toolbar.

# **Error Messages**

# **Acquiring and Loading Pictures**

### "Not enough memory to load this picture."

This message may appear if the picture is very large. If you are loading the picture, use picture editing software to reduce it size. If you are acquiring the picture from a scanner or digital camera, change the settings in the acquiring or scanning application so the picture is smaller.

### "LoadImage: GDI+ out of memory."

This message could appear if the selected picture is not a valid picture file. For example, it might have an extension such as .bmp or .jpg, yet not be a proper picture file.

# **Opening Cross Stitch Designs**

## "Cannot open file "xx.krz". The device is not ready."

This message appears if the desired cross stitch design (.krz) file is not where the module expects it to be. For example, if a design was loaded into the program from a USB memory stick, then closed and the memory stick removed. The message would appear if you tried to load the design from the recent files list on the File menu.

### "No valid cross stitch data (Unknown file format)."

This message appears if the file you are attempting to load is corrupt. For example, it might have a .krz extension, yet not be a proper cross stitch design file.

# Saving Cross Stitch Designs

### "Cannot create file "xx.krz". Access is denied."

This message appears if, for instance, you attempt to save the design to a CD. A CD-ROM is read only, therefore you will not be able to save the design.

# **Editing Thread Colors**

"This will remove all stitches of this color. Do you wish to continue?" This message appears when you click Delect Color in the Color Select area, if there are stitches using the selected color in the cross stitch design. Click Yes to continue, for example, to remove a color that is only used in the background.

# **Choosing Thread Colors**

"The color xx has been found in your database, but the thread color is not exactly the same."

This message appears if the Thread Range and Color Number of the selected color are identical to those in your thread database, but some aspect of the color is different. It could be a different material or weight, or have additional colors as a variegated thread. This could happen if the design you are attempting to edit was supplied by someone with a different version of the color, for instance if they have edited it in MyThreads, or if they have a later version of the thread database. If you click OK, the color will be replaced with the near match. You can alter it to any other color if desired. If you click Cancel, the color will not be changed. To import the new color from an embroidery if it is a MyThreads color, use mySewnet™ Thread Cache. To check for the latest updates for the mySewnet™ Embroidery Software, use Smart Update in mySewnet™ Configure.

"Could not find xx in your database. Matching to closest thread in yy."

This message appears if the Thread Range of the selected color is not found in your thread database. This could happen if the design you are attempting to edit was supplied by someone with a later version of the thread database. If you click OK, the color will be replaced with the nearest match in the Import Thread Range you have set in mySewnet™ Configure. You can alter it to any other color if desired. If you click Cancel, the color will not be changed. To check for the latest updates for the mySewnet™ Embroidery Software, use

# "Error - thread range is corrupt or missing. Cannot change thread. Restore MySettings or reinstall the thread database."

This message appears if there is a problem with your thread database. You will be unable to choose a thread color. First close all the modules of the mySewnet™ Embroidery Software, close down your computer and restart. If this does not clear the problem, restore a backup with Restore MySettings, if you have created one using Backup MySettings in mySewnet™ Configure. Otherwise, you either need a new version of the thread database, or a repair install of your mySewnet™ Embroidery Software software. To check for the latest updates for the mySewnet™ Embroidery Software, use Smart Update in mySewnet™ Configure.

If the error still appears, then repair the installation. First, delete the following files from ProgramData\VSMSoftware\mySewnet\System:

- User.sqlite
- System\_cdb2.sqlite

This assumes you have installed your mySewnet™ Embroidery Software software in the default location. If these file are not present then this is the reason for the error. The file names may be shown without their file extensions.

Put your mySewnet™ Embroidery Software software USB stick in your computer and rerun the Applications installation. (If you downloaded your software, double-click on the mySewnet™ Applications file.) When the choice appears, select the "Modify or remove"

Smart Update in mySewnet™ Configure.

option and click Next. In the next screen, select Repair and click Next. Continue with the installation and follow the on-screen instructions. When the installation is complete, the thread database will be restored to its original installation state. This means that the MyThreads database will have the default set of threads.

This will also reset MyThreadRanges and custom Quick Color Themes to their installation states. Check Smart Update in mySewnet™ Configure after repairing the installation.

### "Error. Please select a valid thread."

This message appears if you attempt to click OK in the Color Selection dialog box when MyThreads is selected as the thread range and MyThreads is empty.

To prevent this message appearing again, use mySewnet<sup>™</sup> Thread Cache to add at least one thread to MyThreads.

# **Exporting Embroideries**

### "Embroidery too large for export format."

Certain formats are limited to the number of stitches they can save or the size of hoop used on their specific embroidery machine, for example .sew. If you attempt to save a file in this format that is bigger than the largest available hoop size or has more stitches than are allowed, this message would appear.

### "Unrecognized file extension."

This message appears if you type an incorrect extension that does not belong to any embroidery types in the File Name box when trying to save a file.

### "Cannot save file."

This message appears if, for instance, you attempt to save the embroidery to a CD. A CD-ROM is read only, therefore you will not be able to save the embroidery.

### "Embroidery has too many stitches for file format."

There is a limit on the number of stitches that may be saved to an embroidery file in Pfaff (.pcs) file format. This message appears if the embroidery you attempt to save to this format exceeds this limit.

# **Other Topics**

# Screen Appearance

"I have changed grid color and spacing and now I wish to return to the original settings."

Use mySewnet<sup>™</sup> Configure to change the grid color. Follow the instructions in mySewnet<sup>™</sup> Configure and select Blue Gray (RGB values 102, 102, 153) from the standard color dropdown on the Grid Color button.

Use Screen Preferences to change the grid spacing. Set the Grid lines to 5 lines.

"I have changed the screen background color and now I wish to return to the original light blue."

Use mySewnet™ Configure to change the background color. Follow the instructions in mySewnet™ Configure and select the RGB values 211, 233, 255 in the Colors dialog box.

#### To use Reset All Modules

- 1 Ensure your designs are saved in any mySewnet™ Embroidery Software modules that are open.
- 2 Click mySewnet™ Configure on the QuickLink toolbar.
- 3 Click Reset All Modules.
- 4 A message will appear, indicating that all modules will be closed and reset. Click OK.
- 5 A message will appear, asking you to ensure that all other mySewnet™ Embroidery Software modules have closed, apart from mySewnet™ Configure. Click OK.
- A message will appear, indicating that all modules have now been reset. Click OK. The toolbars in your module will have been restored.

  If preferred, you can check individual toolbars in View, Customize. Use this to see if the missing toolbar has been turned off, and also to reset the toolbar if icons have been added to or removed from the toolbar. If this does not restore the toolbar, use Reset All Modules.
  - "I have used a variegated thread, but it is only showing as a single color." Only the first color in a variegated thread is shown in a cross stitch design. To see the effect of a variegated thread, use Design Player or Life View.
  - "I have placed backstitch, but it is not visible at all zoom levels."

    If the grid color is similar to the color of backstitch, then the backstitch may blend with the grid at certain zoom levels so that it is hard to see. Turn off the grid temporarily to see where you have placed your backstitch. Backstitch may also be easier to see in Block mode.
  - "I have loaded a picture for a new design, but the screen is blank when the Cross Stitch Design Wizard closes."

The background picture and grid are not shown at the smallest zoom level. In 3D, the fabric is also not shown at the smallest zoom level. When the Cross Stitch Design Wizard closes, the screen automatically zooms to fit the design size chosen in the Cross Stitch Design Wizard. If the design size was large, then the smallest zoom level is used. As there are no stitches, the screen appears to be blank because the picture, fabric and grid are not shown. Zoom in to see the picture, fabric and grid.

# "Stitches seem to be missing when I open my cross stitch designs after I have been working for a while."

This will only happen if you have used Hide Colors to hide some of the colors or stitches in a design you were working on previously. The Hide Colors options are not reset automatically until you restart mySewnet™ Cross Stitcher. Click the Hide Colors icon, then click Reset.

### "I can't see the picture, fabric or grid when I Zoom To Fit."

The background picture and grid are not shown at the smallest zoom level. In 3D, the fabric is also not shown at the smallest zoom level. When Zoom To Fit is used, the smallest zoom level may be used if the design is large. Zoom in to see the picture, fabric and grid.

# Using the Cross Stitch Design Wizard

"The From Scanner or Camera option is not available, even though my scanner/camera is plugged in."

The From Scanner or Camera option may not be available, even though you have installed and connected a scanner/camera, if it does not support Windows Image Acquisition (WIA). If your scanner/camera supports a different image acquisition system, e.g. TWAIN, create a .PNG or .JPG file of the image in My Pictures, and load it from there.

# "Some pictures are not shown as thumbnails in the Open picture dialog box."

This may happen if you are trying to view wmf (Windows Meta File) pictures as thumbnails in Windows® 7 or Windows® 8. Windows® 7 and Windows® 8 do not provide thumbnail views of wmf pictures.

# **Loading Cross Stitch Designs**

### "I can't drag and drop designs from the Open dialog box."

To drag and drop embroideries onto the Work Area, in Windows® 10 and 8, click File Explorer on the Status Bar. In Windows® 7, right-click Start, then Explore to start Windows® Explorer. Then follow the instructions under Drag and Drop. See "Load a Design with Drag and Drop" on page 15.

# Flood Fill

"I have loaded a picture for a new design, but Flood Fill covers the whole picture when I try to fill colored areas of the picture."

Pattern Flood Fill and Cross Flood Fill are not affected by areas of color in a background picture. An empty area of the design can be flood filled until it meets existing crosses and backstitch. A connected area of the same colored crosses can be flood filled until it meets an empty area, backstitch or crosses in a different color. To clearly see the areas that will be flood filled, turn off the background picture.

### "Flood Fill does not fill the whole area as expected."

In some cases, Flood Fill and Cross Flood Fill will not go through narrow areas. If the fill could not continuously connect a fill of full crosses through a narrow gap, the gap will act as a barrier to the flood fill.

"I have a pattern that uses freehand backstitch. When I use it to fill an area it does not seem to fill the area completely or some lines of freehand backstitch appear to be missing."

When a pattern is used to fill an area, freehand backstitch in the pattern will only be placed when both end points lie within the fill area. Long sections of freehand backstitch are less likely to have both ends in the fill area and may not give the desired result. If you wish to use freehand backstitch in a pattern, try to use short sections where possible.

# **Editing Cross Stitch Designs**

"When I use Rotate 90 on a selection, the selection becomes a square." The selection area is extended by Rotate 90 so that you can clearly see where the selection will be placed by each click of the Rotate 90 icon. The stitches in the selection area are not changed.

"Nothing seems to happen sometimes when I use Undo after using Erase." Each time you click with Erase, this is recorded as an action you can Undo. If you click in blank space, or you miss the item you are trying to Erase, the action is still recorded for Undo. Hence, when you Undo, the Erase action is undone, even though it seemed to have no effect on the design.

# Creating and Stitching Embroideries

# "The embroidery is larger than the design size I had selected in Design Properties."

This may happen if you have French knots on the edges of your design. French knots are drawn by placing their center point on any point that snaps to half grid spacing. Therefore, if they are placed along the edges of the design, half the French knot will be outside the grid. If French knots are placed on all edges of the grid, the resulting embroidery will be larger than the design by the size of a French knot.

French knots are only scaled in comparison to the full cross size when the Cross Size in Design Properties is set between 2mm and 4mm. The French knots will not be any smaller or larger than they are at these limits

### "The embroidery seems to have too many stitches."

Check Design Properties to ensure you do not have a large number of strands for crosses and/or backstitch in the design. Increasing the number of strands will increase the number of stitches.

### "The embroidery is very thick when it stitches out."

Check Design Properties to ensure you do not have a large number of strands for crosses and/or backstitch in the design. Increasing the number of strands will increase the density of stitches.

# "There seem to be some very thick lines of stitching where I used backstitch in the design."

Standard Backstitch and Freehand Backstitch are drawn on two separate layers in mySewnet™ Cross Stitcher, but they are stitched out together if they are the same color. In addition to this, Freehand Backstitch can be placed in multiple layers over the same line, as long as the end points of each line are different.

This is used, for example, to place different colors of Freehand Backstitch on top of each other to secure the edges of lace. Each layer will stitch out separately according to the color order in the design, but the same thread color is used in the stitchout to give a single color to the lace effect.

# **Ribbon Tabs**

# File Tab/Menu

|             | New        | Start a new cross stitch design.<br>Ctrl + N                                                                                           |
|-------------|------------|----------------------------------------------------------------------------------------------------|
|             | New Window | Open an additional mySewnet™ Cross Stitcher window.<br>Ctrl + Shift + N                                                                |
|             | Open       | Open an existing cross stitch design.<br>Ctrl + O                                                                                      |
| Ö           | Recent     | Open a recently used cross stitch design.                                                                                              |
| <b>M</b> 1. | Insert     | Browse for designs and insert one into the current design.<br>Ctrl + I; Alt, 1                                                         |
|             | Save       | Save the design with its current name.<br>Ctrl + S; Alt, 2                                                                             |
| Q           | Save As    | Save the design with a new name.<br>Ctrl + Shift + S; Alt, 3                                                                           |
|             | Export     | Save the selected design as a .vp4 embroidery file, or in an alternative embroidery format, optimized for stitching.  Ctrl + E; Alt, 4 |
| 1           | Send       | Send the selected embroidery to the mySewnet™ Cloud, or to the connected machine or computer.  Ctrl + K                                |
| $\Theta$    | Print      | Print a worksheet for the current design.                                                                                              |
| ×           | Configure  | Open mySewnet™ Configure.                                                                                                    |
| ×           | Exit       | Close the module.<br>Alt + F4                                                                                                    |

# Home Tab

| ث | Сору     | Copy the selection to the clipboard.<br>Ctrl + C; Alt, H, CO, CO                                                                      |
|---|----------|----------------------------------------------------------------------------------------------------|
|   | <u>l</u> | Copy Embroidery Place the selected stitches as a cross stitch embroidery on the clipboard to copy into another module. Alt, H, CO, CE |
|   | Paste    | Paste the current contents of the clipboard as a new selection.<br>Ctrl + V; Alt, H, P                                                |
| * | Cut      | Remove the selection and place the selection on the clipboard.<br>Ctrl + X; Alt, H, $CU$                                              |

| B          | Duplicate            | Make a copy of the selected block of stitches, which is pasted below and to the right of the original.  Alt, H, DU                                                         |
|------------|----------------------|----------------------------------------------------------------------------------------------------|
| <b>₽</b> ± | Delete               | Delete the current selection.<br>Del; Alt, H, DE                                                                                                    |
|            | Box Select           | Select a block of stitches by opening a square or rectangular<br>box around it.<br>Alt, H, B                                                                               |
| P          | Freehand Select      | Select a block of stitches within an area of any shape by drawing around it. Alt, H, FS                                                                                    |
| 600        | Point Select         | Select a block of stitches within an area of any shape made of straight and curved lines. Alt, H, FP                                                                       |
|            | Select All Visible   | Select everything in the design.<br>Ctrl + A; Alt, H, SA                                                                                                    |
|            | Select None          | Deselect all of the stitches in the design area.<br>Ctrl + Shift + A; Alt, H, SN                                                                                           |
| <b>%</b>   | Rotate 90            | Rotate the selection in 90 degree steps.<br>Alt, H, 9                                                                                                    |
| •          | Remove Unused Colors | Delete any thread colors that do not have stitches in the design. Alt, H, U                                                                                                |
| ×          | Hide Crosses         | Hide all types of crosses in the design area.<br>Alt, H, HC                                                                                                    |
| lack       | Hide Backstitch      | Hide all types of backstitch in the design area.<br>Alt, H, HB                                                                                                    |
| 0          | Hide Knots           | Hide French Knots in the design area.<br>Alt, H, HH                                                                                                    |
|            | Display All          | Display all stitches in the active design.<br>Alt, H, R                                                                                                    |
|            | Design Properties    | Set the cross size, the design size, the number of threads, and the direction of the top thread for crosses.  Ctrl + D; Alt, H, DP                                         |
| <u></u>    | Life View            | Show how an embroidery exported from the design will look in 3D with real-world perspective. Create a picture or video of your design.  Ctrl + L; Alt, H, L; Alt, 8        |
|            | Design Player        | Play through the stitches in the design as if they were being stitched from an exported embroidery. Create a picture or video of your design.  Ctrl + J; Alt, H, J; Alt, 9 |

# Create Tab

|                   | Thread Color           | Select the thread color for drawing stitches from the pop-up palette.<br>Alt, C, T |
|-------------------|------------------------|------------------------------------------------------------------------------------|
| ❖                 | Erase                  | Erase stitches of the selected type.<br>Alt, C, E                                  |
| X                 | Full Cross             | Place and edit Full Crosses.<br>Alt, C, CF                                         |
|                   | Quarter Cross          | Place and edit Quarter Crosses.<br>Alt, C, CQ                                      |
|                   | Half Cross<br>Forward  | Place and edit Half Forward Crosses.<br>Alt, C, CR                                 |
| 1                 | Half Cross<br>Backward | Place and edit Half Backward Crosses.<br>Alt, C, CB                                |
| Z.                | Mini Cross             | Place and edit Mini Crosses.<br>Alt, C,CM                                          |
| X                 | Half Width<br>Cross    | Place and edit Half Width Crosses.<br>Alt, C, CW                                   |
| X                 | Half Height<br>Cross   | Place and edit Half Height Crosses<br>Alt, C, CH                                   |
| $\wedge$          | Standard<br>Backstitch | Place and edit Backstitch that follows grid lines.<br>Alt, C, BS                   |
| ٨                 | Freehand<br>Backstitch | Place and edit Backstitch of any length.<br>Alt, C, BF                             |
| 0                 | French Knot            | Place and edit French Knots.<br>Alt, C, K                                          |
| <b>4</b>          | Cross Flood Fill       | Flood Fill an area with crosses.<br>Alt, C, FC                                     |
| 4                 | Pattern Flood<br>Fill  | Flood Fill an area with the current Fill Pattern.<br>Alt, C, FP                    |
| Shap              | oe                     |                                                                                    |
| Fill              |                        |                                                                                    |
| $[\mathfrak{Z}]$  | No Fill                | Create an outline without a fill.                                                  |
| ***               | Cross Fill             | Draw an area filled with crosses.                                                  |
| ***               | Pattern Fill           | Draw an area filled with the selected Pattern Fill.                                |
|                   | Fill Color             | Use this color for the cross fill in a shape.<br>Alt, C, FT                        |
| Outli             | ine                    |                                                                                    |
| ×                 | No Outline             | Create a fill area with no outline.                                                |
|                   | Backstitch<br>Outline  | Draw shapes as freehand backstitch outlines.                                       |
| ×××<br>× ×<br>××× | Cross Outline          | Draw shapes as an outline of crosses, one cross wide.                              |
|                   | Outline Color          | Use this color for the backstitch and cross outlines around shapes.<br>Alt, C, OT  |
|                   |                        |                                                                                    |

|            | Smooth      | Use Smooth to smooth the outline around shapes by using three-<br>quarter crosses rather than full crosses. Smooth only affects shapes.<br>Alt, C, S |
|------------|-------------|----------------------------------------------------------------------------------------------------|
| $\bigcirc$ | Draw Shape  |                                                                                                    |
|            | Į.          | Freehand Shape<br>Draw a line to create shape.<br>Alt, C, D, DF                                                                                      |
|            |             | Freehand Shape<br>Create a shape by placing points.<br>Alt, C, D, DP                                                                                 |
| •          | Place Shape | Select one of 120 shapes and create an outline or filled area using that shape.<br>Alt, C, P                                                         |

# Multiply Tab

| • • • | Use Multiply | Turn Multiply on and off. The blue reflection lines are shown on the design when Multiply is switched on. Alt, M, M |
|-------|--------------|----------------------------------------------------------------------------------------------------|
|       | Method       | Select the reflect or rotate method.<br>Alt, M, O                                                                   |
| +     | Place Center | Change the position of the Multiply lines.<br>Alt, M, P                                                             |
| +6    | Reset Center | Reset the position of the Multiply lines to the center of the design area.<br>Alt, M, R                             |

### Letter Tab

|       | Fixed Font            | Create lettering using a fixed font. Alt, E, FF                                        |
|-------|-----------------------|----------------------------------------------------------------------------------------|
|       | TrueType Font         | Create lettering using a TrueType® or OpenType® font.<br>Alt, E, T                     |
| Fixed | d Font                | Gallery                                                                                |
| True  | Type Font             |                                                                                        |
|       | Font                  | Choose a font for creating lettering. Alt, E, FO                                       |
|       | Style                 | Select a Style, for example Regular, Bold or Italic.<br>Alt, E, ST                     |
|       | Size                  | Set the height of the text.<br>Alt, E, SI                                              |
| Lette | ers                   |                                                                                        |
|       | Letters               | Enter some text for your lettering.                                                    |
| Aligr | nment                 |                                                                                        |
| ≡     | Left                  | Place multiple lines of text with a straight left edge.<br>Alt, E, AL                  |
| 圭     | Center                | Place multiple lines of text that are centered above and below each other.  Alt, E, AC |
| ≡     | Right                 | Place multiple lines of text with a straight right edge.<br>Alt, E, AR                 |
| Fixed | font Colors           |                                                                                        |
|       | Thread                | Use these colors for fixed font letters.                                               |
| True  | Type Font Colors      |                                                                                        |
| Fill  |                       |                                                                                        |
| X     | No Fill               | Draw letters as an outline without a fill<br>Alt, E, CN                                |
| ***   | Cross Fill            | Draw letters as an area filled with crosses.<br>Alt, E, CC                             |
| **    | Pattern Fill          | Draw letters as an area filled with the selected Pattern Fill Alt, E, CP               |
|       | Fill Color            | Use this color for the cross fill in lettering.<br>Alt, C, CT                          |
| Outli | ine                   |                                                                                        |
| ×     | No Outline            | Draw letters without an outline.<br>Alt, E, ON                                         |
|       | Backstitch<br>Outline | Draw letters with a freehand backstitch outline.<br>Alt, E, OB                         |

|          | Outline Color | Use this color for the backstitch and cross outlines around shapes.<br>Alt, C, OT                                          |
|----------|---------------|----------------------------------------------------------------------------------------------------|
|          | Smooth        | Use Smooth to smooth the outline around letters by using three-<br>quarter crosses rather than full crosses.<br>Alt, E, Sm |
| <b>~</b> | Apply         | Place the created text in the design area.<br>Alt, E, Y                                                                    |

### Pattern Tab

|     | Category              | Choose a Pattern Category from the drop-down menu.<br>Alt, P, C              |  |
|-----|-----------------------|------------------------------------------------------------------------------|--|
|     | Pattern               | Select a pattern from the gallery.<br>Alt, P, P                              |  |
|     | Thread Colors         | Choose different colors for the pattern.                                     |  |
|     | Preview               | Preview the pattern with the changed colors.                                 |  |
| *** | Create New<br>Pattern | Create a new fill pattern from the currently selected stitches.<br>Alt, P, N |  |

### View Tab

| Grid    |                      | Show or hide the background grid.                                                                                                 |
|---------|----------------------|----------------------------------------------------------------------------------------------------|
| ##      | Every Line           | Show every line in the grid.<br>Alt, V, EL                                                                                        |
| 5       | Every 5 Lines        | Show every fifth line in the grid.<br>Alt, V, E5                                                                                  |
| 10      | Every 10 Lines       | Show every tenth line in the grid. Alt, V, E1                                                                                     |
| ₩"      | No Grid              | Do not show the grid.<br>Alt, V, H                                                                                                |
| W       | Get Length           | Measure the distance between any two points on a design. Alt, V, G                                                                |
| Back    | ground               |                                                                                                    |
|         | Fade<br>Background   | Use the slider to vary the brightness of the background picture.                                                                  |
| 1       | Remove<br>Background | Remove the background picture from the design.<br>Alt, V, R                                                                       |
| View    | Mode                 |                                                                                                    |
| <b></b> | Block                | View the design in Block mode.<br>Alt, V, B                                                                                       |
| 2D      | 2D                   | View the design in 2D View mode.<br>Alt, V, 2                                                                                     |
| [3D]    | 3D                   | View the design in 3D View mode.<br>Alt, V, 3                                                                                     |
|         | Design<br>Properties | Set the cross size, the design size, the number of threads, and the direction of the top thread for crosses.  Ctrl + D; Alt, V, D |
|         | Show Design<br>Panel | Show the Design Panel.<br>Ctrl + D; Alt, V, S                                                                                     |

## Help Tab

| 3   | Help Topics                       | List help topics.<br>F1; Alt, L, H                                     |
|-----|-----------------------------------|------------------------------------------------------------------------|
| (1) | About mySewnet™<br>Cross Stitcher | Display module information, version number and copyright.<br>Alt, L, A |

### **Toolbars**

### **Quick Access Toolbar**

| <b>M</b> 1. | Insert        | Browse for designs and insert one into the current design. Alt, 1                                                                                                    |
|-------------|---------------|----------------------------------------------------------------------------------------------------|
|             | Save          | Save the design with its current name.<br>Ctrl + S; Alt, 2                                                                                                    |
| Q           | Save As       | Save the design with a new name.<br>Alt, 3                                                                                                    |
| <b>=</b> "  | Export        | Save the selected design as a .vp4 embroidery file, or in an alternative embroidery format, optimized for stitching.  Ctrl+ E; Alt, 4                                     |
| $\Theta$    | Print         | Print a worksheet for the current design.<br>Ctrl + P; Alt, 5                                                                                                    |
| C           | Undo          | Undo the last action.<br>Ctrl + Z; Alt, 6                                                                                                    |
| C           | Redo          | Redo the last action.<br>Ctrl + Y; Alt, 7                                                                                                    |
| <u></u>     | Life View     | Show how an embroidery exported from the design will look in 3D with real-world perspective. Create a picture or video of your design. Ctrl + L; Alt, H, L; Alt, 8        |
|             | Design Player | Play through the stitches in the design as if they were being stitched from an exported embroidery. Create a picture or video of your design. Ctrl + J; Alt, H, J; Alt, 9 |

#### Status Bar

Use the Select Tools on the Status Bar to select stitches in your design.

|     | Box Select         | Select a block of stitches by opening a square or rectangular box around it.              |
|-----|--------------------|-------------------------------------------------------------------------------------------|
| P   | Freehand Select    | Select a block of stitches within an area of any shape by drawing around it.              |
| 600 | Point Select       | Select a block of stitches within an area of any shape made of straight and curved lines. |
|     | Select All Visible | Select everything in the design.<br>Ctrl + A                                              |
|     | Select None        | Deselect all of the stitches in the design area.<br>Ctrl + Shift + A                      |

Use the Zoom Commands on the Status Bar to navigate around embroideries.

| Q        | Zoom To Rectangle | Increase magnification of an area of the embroidery.  Ctrl + 0 |
|----------|-------------------|----------------------------------------------------------------|
| <b>#</b> | Zoom To Fit       | Fit the work area to the screen.<br>Ctrl + 9                   |
|          |                   | 100%<br>Display at 100% magnification.<br>Ctrl + 1             |

200% Display at 200% magnification. Ctrl + 2 400% Display at 400% magnification. Ctrl + 3 800% Display at 800% magnification. Ctrl + 4 75% Display at 75% magnification. Ctrl + 5 50% Display at 50% magnification. Ctrl + 6 25% Display at 25% magnification. Ctrl + 7 Decrease magnification. Zoom Out Ctrl + -Zoom In Increase magnification. + Ctrl + =

## **Design Panel**

#### **Design Information**

The Information shows the dimensions (Width ↔ and Height ‡), the number of stitches **\exists** and the number of colors **\exists** in an embroidery created from the design.

#### Color Select

A worksheet panel showing the color blocks in the design. It is used to change the thread color, show which color blocks are visible and turn the display of color blocks on and off, and show the Thread Count and Top Thread Direction for each thread color.

| <b>@</b>   | Change Color     | Change the color for the selected thread.                                       |
|------------|------------------|---------------------------------------------------------------------------------|
| +          | Move Color Down  | Move the selected color block down the stitching order.                         |
| +          | Move Color Up    | Move the selected color block up the stitching order.                           |
| °K:        | Merge Colors     | Combine the selected color block with the block above it.                       |
| <b>₽</b> ± | Delete Color     | Remove the selected color, and all stitches using it, from the design.          |
| <b>₽</b>   | Color Properties | Adjust the Thread Count and Top Thread Direction for the selected thread color. |
| <b>8</b>   | Add Color        | Add a new thread color to the worksheet.                                        |
| 100        | Pick Color       | Pick a color from the design or background picture.                             |

#### **Notes**

Enter up to 2000 characters in the Notes for additional information about the design.

# Index

| Numerics                             | С                               |
|--------------------------------------|---------------------------------|
| 2C114, 115                           | Camera32                        |
| 2D53                                 | Category100                     |
| 3C114, 115                           | Create New103                   |
| · -                                  | Font115                         |
| 3D52                                 |                                 |
| 90 Degree Rotate 121                 | Removing Patterns103            |
| A                                    | Change                          |
|                                      | All To41                        |
| Abbreviation for Thread Range67      | Thread42                        |
| About3                               | Thread Colors65                 |
| Acrobat Reader® 2                    | Chart                           |
| Add                                  | Cross Stitch50                  |
| Borders30                            | Choose                          |
| Color 69, 77                         | Thread Colors41                 |
| To Palette Automatically84, 108, 114 | Choose and Change Thread Colors |
| Aida                                 |                                 |
| Count10, 71                          | Choose Picture32, 46            |
| Fabric52                             | Close                           |
|                                      | mySewnet Cross Stitcher3        |
| Alignment                            | mySewnet Embroidery3            |
| Apply Text 110, 116                  | Color                           |
| Area                                 | Add69, 77                       |
| Deselect 119, 120                    | Background52, 106               |
| Design5, 71                          | Combinations11                  |
| Work5                                | Configuration73                 |
| Assisi Work12                        |                                 |
| Autolevel33                          | Cross109, 110                   |
| Automatically                        | Draw118                         |
| Add to Palette84, 108, 114           | Fill87                          |
| Add to Falette64, 106, 114           | Grid54                          |
| В                                    | Information126                  |
| Packground                           | List42                          |
| Background53                         | Outline88                       |
| Color52, 106                         | Pick69, 76                      |
| Fabric52                             | Preview Thread43                |
| Faded54                              | Reduce Changes30                |
| Off54                                | Select65, 148                   |
| On54                                 | Selection41                     |
| Picture Removed30                    |                                 |
| Backstitch81                         | Color Blocks                    |
| And French Knots                     | Move and Merge68                |
| Connected82                          | Color Order30                   |
| Edit                                 | Considerations68                |
| Freehand6, 82                        | Color Palette                   |
|                                      | Thread65                        |
| Freehand on Top of Standard9, 81     | Color Select65                  |
| Hide70                               | Color Selection67               |
| Outline87, 109                       | Color Worksheet65               |
| Standard6, 81                        | Colors                          |
| Standard and Freehand8               | Colors                          |
| Threads72                            | Choose and Change Thread65      |
| Backward                             | Choose Thread41                 |
| Half Cross79                         | Fixed Text116                   |
| On Top72                             | In Fill Patterns103             |
|                                      | In mySewnet Cross Stitcher68    |
| Bar                                  | Number of41                     |
| Status5                              | Remove Unused74                 |
| Title4                               | Thread65                        |
| Zoom58                               | Combinations of Color11         |
| Blackwork12                          |                                 |
| Block53                              | Configuration                   |
| Borders30                            | Čolor73                         |
| Box Select97, 119                    | Connected Backstitch82          |
| DOX SCIECU                           | Considerations                  |
|                                      | Color Order68                   |
|                                      | Copied Embroideries122          |

| Copy122                              | Information5, 55                                  | 5. 61. 148 |
|--------------------------------------|---------------------------------------------------|------------|
| Corners or Edges with French Knots82 | Insert                                            | 16         |
| Count                                | krz from Previous Version                         |            |
| Thread10, 73                         | Load                                              | 45         |
| Counts                               | Load Existing                                     | 28. 31     |
| Stitch 9                             | Load Picture for New                              | 28. 31     |
| Create                               | New with no Picture                               |            |
| New Category 103                     | Open Existing                                     | 4          |
| Picture14                            | Options                                           | 31         |
| QuickCross Design28, 31              | Preview                                           | 44         |
| Stitches76                           | Print                                             |            |
| Text107                              | Scale                                             |            |
| Create New Pattern                   | Styles                                            |            |
| Cross                                | Design Area                                       |            |
| Color 109, 110                       | Design Edges with French Knots                    |            |
| Full6, 78                            | Design New                                        |            |
| Half Backward79                      | Patterns                                          | 103        |
| Half Forward78                       | Design Panel                                      | 5 65 149   |
| Half Height6, 80                     | Show                                              | 7, 03, 140 |
| Half Width6, 80                      | Design Player                                     | 50         |
| Mini6, 79                            | Video Speed                                       | 63         |
| Mode52                               | Design Properties                                 | 70         |
| Outline87                            | Design Size                                       | 2 71       |
| Quarter6, 78                         | Reduced                                           | 71         |
| Size10, 37, 71                       | Design Wizard                                     |            |
| Threads72                            | Designs Designs                                   | 20         |
| Cross Fill                           | Edit                                              | 110        |
| Cross Flood Fill83                   |                                                   |            |
| Cross Stitch                         | Hints and Tips on QuickCross<br>Hints on Planning | )دی        |
|                                      | Managing                                          |            |
| Eastern European12                   | Managing                                          |            |
| Hand Sizes71                         | Open Recently Used                                | 13         |
| Thread Colors68                      | Viewing                                           | ير         |
| Cross Stitch Design                  | Desktop Shortcuts                                 |            |
| Files6                               | Different Thread Ranges                           | ) کـ       |
| Load Existing                        | Digital Camera                                    | 32         |
| Load Picture for New28, 31           | Dimensions                                        | 12/        |
| Wizard28                             | Page Setup                                        |            |
| Cross Stitch Design Assistant        | Direct USB Connection                             |            |
| Cross Stitch Designs                 | Direct USB Settings                               |            |
| Hints on Planning8                   | Direction of Top Thread                           | /2, /2     |
| Managing14                           | Display                                           | 7/         |
| Viewing52                            | All                                               |            |
| Crosses77                            | Double                                            |            |
| And Movement Stitches8               | Drag and Drop to Load Design                      | 1          |
| Edit 118                             | Draw                                              |            |
| Hide69                               | Shape                                             | 84         |
| Remove Isolated30                    | Draw Color and Erase                              | 118        |
| Crosses/Fill Pattern 109             | Draw Shape                                        | 85         |
| Cut122                               | Duplicate                                         | 123        |
| Cutwork Needle Line20                | E                                                 |            |
| D                                    | <del>-</del>                                      | 1.         |
|                                      | Eastern European Cross Stitch                     |            |
| Default                              | Edges with French Knots                           | 82         |
| Set As71, 73                         | Edit                                              |            |
| Delete                               | Backstitch                                        |            |
| Thread Color42                       | Crosses                                           |            |
| Delete All                           | Crosses, Backstitch and French                    |            |
| Thread Color42                       | Designs                                           |            |
| Deselect                             | French Knots                                      |            |
| Selection 119                        | Menu                                              |            |
| Wrong Area 119, 120                  | Picture                                           |            |
| Design                               | Eight Copies Multiply                             | 97         |
| Create QuickCross28, 31              | Embroideries                                      |            |
| Element Library16                    | Copied                                            |            |
| Elements16                           | Preferred Saving Format                           |            |
| Files6                               | Embroidery                                        |            |

| Export18                                          | French Knot6, 82                           |
|---------------------------------------------------|--------------------------------------------|
| Files7                                            | French Knots69, 78                         |
| Enhance Eye Highlights30                          | And Movement Stitches9                     |
| Enter Size40                                      | Edit118                                    |
| Erase77                                           | On Corners or Edges82                      |
| Draw Color 118                                    | Per Grid Square82                          |
| With Flood Fill83                                 | Scale Limits82                             |
| Error Messages131                                 | Full Cross6, 78                            |
| Existing Cross Stitch Design28, 31                | G                                          |
| Exit3, 24                                         | Cot Longth 55                              |
| Save On17                                         | Get Length55<br>Getting Started1           |
| Explorer15                                        | Gobelin13                                  |
| Export18                                          | Grid54                                     |
| Export Options126                                 | Color54                                    |
| Eye Highlights30                                  | Every 10 Lines54                           |
| F                                                 |                                            |
| -<br>Fabric                                       | Every 5 Lines54                            |
| Aida52                                            | Every Line54                               |
|                                                   | French Knots82                             |
| Background52                                      | Off54                                      |
| Fade                                              | Page Setup125                              |
| Background54                                      | Guide                                      |
| File                                              | Reference1                                 |
| Formats6                                          | Guide Quick Reference138                   |
| Name15<br>File Menu138                            | Guides                                     |
| Files                                             | Viewing and Printing2                      |
|                                                   | H                                          |
| Cross Stitch Design6                              | Half Cross Backward79                      |
| Embroidery7                                       | Half Cross Forward78                       |
| Picture                                           | Half Height Cross6, 80                     |
| Sample2                                           | Half Width Cross6, 80                      |
| Files of Type15                                   | Hand Cross Stitch Sizes71                  |
| Fill 07                                           | Hand Cross Stitchers10                     |
| Color87                                           | Height71, 108                              |
| Erase with Flood83                                | Height and Width37                         |
| Flood6, 8, 83                                     | Help Menu145                               |
| Pattern Colors103                                 | Help Online2                               |
| Fill Pattern                                      | Hide Backstitch70                          |
| Stitch Types102                                   | Hide Crosses69                             |
| Fill Patterns and Fixed Text Fonts 115, 116       | Hide Knots70                               |
| Fill Through Narrow Gaps83                        | Hints and Tips on QuickCross Designs30     |
| Finding Information 1                             | Hints on Planning Cross Stitch Designs8    |
| Finish46                                          | Hoop126                                    |
| Fixed Text 114                                    | Select71                                   |
| Colors 116                                        |                                            |
| Fixed Text Fonts                                  | Hoop Group39<br>Hoop Selection39           |
| Fill Patterns 115, 116                            | Hoop Size39                                |
| Flip                                              | Horizontal                                 |
| Horizontally or Vertically121                     | Flip121                                    |
| Flip design for felting or reverse embroidery 126 | ΓΙΙΡ121                                    |
| Flood Fill6, 8, 83                                | 1                                          |
| _ Erase83                                         | Import Chart50                             |
| Font 108, 115                                     | Import Thread Range in mySewnet Configure6 |
| Category115                                       | Inches55                                   |
| Color 114                                         | Included in My Hoops39                     |
| Fill Patterns 115, 116                            | Information                                |
| Format for Saving Embroideries7                   | Color126                                   |
| Forward Half Cross78                              | Design                                     |
| Forward on Top72                                  | Finding1                                   |
| Four Copies Multiply97                            | For Hand Cross Stitchers10                 |
| Freehand                                          | Print126                                   |
| Select97, 119                                     | Readme2                                    |
| Freehand Backstitch                               | Technical126                               |
| And Standard Backstitch8                          | Insert16                                   |
| Over Standard Backstitch9, 81                     | Insert Design16                            |
| Freehand Shape85                                  | Insert Design10                            |
| · · · · · · · · · · · · · · · · · · ·             | 1113C1 ( UI F 03 (C 3 C 1 C ( 1 UI 1 1 I 0 |

| Isolated Crosses                            | Category                                      | 103        |
|---------------------------------------------|-----------------------------------------------|------------|
| Remove30                                    | Cross Stitch Design<br>Design with no Picture |            |
| K                                           | Patterns                                      |            |
| Knots                                       | Save                                          |            |
| Hide70                                      | New Window                                    |            |
| krz from Previous Version6                  | Next Page                                     |            |
| L                                           | Print Preview                                 | 127        |
| =                                           | No Fill                                       | 86, 109    |
| Lace                                        | No Grid                                       | 54         |
| Layers and Movement Stitches8               | No Outline                                    | 87, 109    |
| LC 114, 115<br>Library of Design Elements16 | No Picture                                    | 29, 31     |
| Life View60                                 | None                                          |            |
| Limits on French Knot Scaling82             | Select                                        |            |
| Load                                        | Notes                                         |            |
| Design45                                    | Page Setup                                    |            |
| Design with Drag and Drop15                 | Number of Colors                              | 41         |
| Existing Cross Stitch Design 28, 31         | 0                                             |            |
| Picture32                                   | Off Grid                                      | E          |
| Picture for New Design28, 31                | On                                            |            |
| Look In15                                   | Background                                    | 5/         |
| 84                                          | One Page / Two Page                           |            |
| M                                           | Print Preview                                 | 127        |
| Managing Cross Stitch Designs14             | Online Help                                   |            |
| Measure Pointer55                           | On-screen Pointers                            |            |
| Measurement Units126                        | Open                                          | 11         |
| Menu                                        | Existing Design                               | 4'         |
| Edit 138                                    | Recently Used Designs                         | 15         |
| File 138                                    | Optimize Stitch Length                        |            |
| Help145                                     | Options                                       |            |
| View 140, 141, 142, 144                     | Design                                        | 31         |
| Menus                                       | Shape                                         |            |
| Merge Color Blocks68                        | Order                                         |            |
| Millimeters55                               | Color                                         |            |
| Mini Cross                                  | Orientation                                   | 39         |
| Minimum Significant Stitch Length20         | Print Setup                                   | 128        |
| Minimum Zoom Level57                        | Original Picture                              | 47         |
| Mirror                                      | Outline                                       |            |
| Mode52                                      | Backstitch                                    |            |
| Modify Selection121                         | Color                                         |            |
| Move                                        | Cross                                         | 8          |
| Color Blocks68                              | P                                             |            |
| Movement Stitches8                          | Palette                                       |            |
| And French Knots9                           | Automatically Add                             | 84 108 114 |
| And Stitch Layers8                          | Pop-up                                        |            |
| Multiply97                                  | Thread Color                                  | 6          |
| Eight Copies97                              | Paper                                         |            |
| Four Copies97                               | Size                                          | 128        |
| Rotate97                                    | Source                                        |            |
| My Hoops39                                  | Parts of Software Window                      |            |
| mySewnet Configure54, 55, 106               | Paste                                         | 122        |
| Import Thread Range6                        | Selection                                     |            |
| Texture52                                   | Pattern                                       |            |
| mySewnet Draw & Paint33                     | Colors                                        | 103        |
| mySewnet™20                                 | Crosses/Fill                                  |            |
| mySewnet™ Cloud Sync Tool24                 | Names                                         | 103        |
| mySewnet™ Machine21                         | Select                                        |            |
| mySewnet™ Options24                         | Pattern Fill                                  |            |
| N                                           | Pattern Flood Fill                            |            |
| Name                                        | Pattern Tab                                   | 144        |
| File15                                      | Patterns                                      |            |
| Pattern 103                                 | And Fixed Text Fonts                          |            |
| Narrow Gaps83                               | And Shapes                                    |            |
| New14                                       | Design New                                    |            |
|                                             | Removing from Category                        | 10:        |

| Stitch Types in Fill102                                        | R                                                                                                    |                      |
|----------------------------------------------------------------|----------------------------------------------------------------------------------------------------|----------------------|
| PDF Guide View and Print2                                      | Readme                                                                                                    | 2                    |
| Percentage Zoom58                                              | Real Size                                                                                                    | 58                   |
| Pick                                                           | Recently Used Designs                                                                                                    | 15                   |
| Thread Color42                                                 | Redo                                                                                                    |                      |
| Pick Color69, 76                                               | Reduce Color Changes                                                                                                    | 30                   |
| Picture                                                        | Reduced Design Size                                                                                                    | 71                   |
| Choose32, 46                                                   | Redwork                                                                                                    |                      |
| Create14                                                       | Reference                                                                                                    | 12                   |
| Edit14                                                         | Guide                                                                                                    | 1                    |
| Editing33                                                      |                                                                                                    |                      |
| Files 7                                                        | Reference Guide<br>Reference Guide Quick                                                                                                    | I                    |
| For New Cross Stitch Design 28, 31                             |                                                                                                    | 138                  |
| Load32                                                         | Reflect                                                                                                    |                      |
| Original47                                                     | Across                                                                                                    |                      |
| Removed30                                                      | Down                                                                                                    |                      |
|                                                                | Reflect 4 Way                                                                                                    |                      |
| Rotate34                                                       | Reflect 8 Way                                                                                                    | 98                   |
| Scan33                                                         | Remove                                                                                                    |                      |
| Share62                                                        | Background Picture                                                                                                    |                      |
| Source42                                                       | Isolated Crosses                                                                                                    |                      |
| Start New Design with None 29, 31                              | Patterns from Category                                                                                                    | 103                  |
| Picture and Thread Color List42                                | Unused Colors                                                                                                    | 74                   |
| Place Center98                                                 | Remove Background                                                                                                    | 54                   |
| Place TrueType Text As109                                      | Reset                                                                                                    |                      |
| Planning Cross Stitch Designs8                                 | Number of Colors                                                                                                    | 41                   |
| Point                                                          | Reset Center                                                                                                    | 98                   |
| Freehand Border85                                              | Rice Stitch                                                                                                    |                      |
| Point Select119                                                | Right-Click Menu                                                                                                    |                      |
| Point Shape85                                                  | Rotate                                                                                                    |                      |
| Pointer                                                        | Picture                                                                                                    | 34                   |
| Measure55                                                      | Rotate 4 Way                                                                                                    |                      |
| Pointers6                                                      | Rotate 90                                                                                                    | 121                  |
|                                                                |                                                                                                    |                      |
| Pop-up Palette76                                               | Rotate and Crop Picture Page                                                                                                    |                      |
| Preferred Embroidery Format for Save 7                         | Rotate and Crop Picture Page Rotate with Multiply                                                                                                    |                      |
|                                                                | Rotate with Multiply                                                                                                    |                      |
| Preferred Embroidery Format for Save 7                         |                                                                                                    |                      |
| Preferred Embroidery Format for Save 7 Prev Page               | Rotate with Multiply  S Sample                                                                                                    | 97                   |
| Preferred Embroidery Format for Save 7 Prev Page Print Preview | Rotate with Multiply<br>S<br>Sample<br>Files                                                                                                    | 97                   |
| Preferred Embroidery Format for Save                           | Rotate with Multiply  S Sample                                                                                                    | 97                   |
| Preferred Embroidery Format for Save                           | Rotate with Multiply<br>S<br>Sample<br>Files                                                                                                    | 97<br>2<br>17        |
| Preferred Embroidery Format for Save                           | Rotate with MultiplyS  Sample FilesSave                                                                                                    | 2<br>17<br>17        |
| Preferred Embroidery Format for Save                           | Rotate with Multiply                                                                                                    | 9721717              |
| Preferred Embroidery Format for Save                           | Rotate with Multiply                                                                                                    | 97<br>17<br>17<br>17 |
| Preferred Embroidery Format for Save                           | Rotate with Multiply                                                                                                    | 97<br>17<br>17<br>17 |
| Preferred Embroidery Format for Save                           | Rotate with Multiply                                                                                                    | 97                   |
| Preferred Embroidery Format for Save                           | Rotate with Multiply                                                                                                    | 97                   |
| Preferred Embroidery Format for Save                           | Rotate with Multiply                                                                                                    | 97                   |
| Preferred Embroidery Format for Save                           | Rotate with Multiply                                                                                                    | 97                   |
| Preferred Embroidery Format for Save                           | Rotate with Multiply                                                                                                    | 97                   |
| Preferred Embroidery Format for Save                           | Rotate with Multiply                                                                                                    | 97                   |
| Preferred Embroidery Format for Save                           | Rotate with Multiply                                                                                                    | 97                   |
| Preferred Embroidery Format for Save                           | Rotate with Multiply                                                                                                    | 97                   |
| Preferred Embroidery Format for Save                           | Rotate with Multiply                                                                                                    | 97                   |
| Preferred Embroidery Format for Save                           | Rotate with Multiply                                                                                                    |                      |
| Preferred Embroidery Format for Save                           | Rotate with Multiply  S  Sample Files Save On Exit Save As Save New Scale Design Limits on French Knots Scan Picture Scanner Select All Box Color Freehand Hoop None               | 97                   |
| Preferred Embroidery Format for Save                           | Rotate with Multiply  S  Sample Files Save                                                                                                    |                      |
| Preferred Embroidery Format for Save                           | Rotate with Multiply  S  Sample Files Save On Exit Save As Save New Scale Design Limits on French Knots Scan Picture Scanner Select All Box Color Freehand Hoop None Pattern Point |                      |
| Preferred Embroidery Format for Save                           | Rotate with Multiply                                                                                                    | 97                   |
| Preferred Embroidery Format for Save                           | Rotate with Multiply  S  Sample Files Save                                                                                                    |                      |
| Preferred Embroidery Format for Save                           | Rotate with Multiply  S  Sample Files Save                                                                                                    |                      |
| Preferred Embroidery Format for Save                           | Rotate with Multiply                                                                                                    |                      |
| Preferred Embroidery Format for Save                           | Rotate with Multiply                                                                                                    |                      |
| Preferred Embroidery Format for Save                           | Rotate with Multiply  S  Sample Files Save                                                                                                    |                      |
| Preferred Embroidery Format for Save                           | Rotate with Multiply  S  Sample Files Save                                                                                                    |                      |
| Preferred Embroidery Format for Save                           | Rotate with Multiply  S  Sample Files Save                                                                                                    |                      |

| Set As Default71, 73                  | Colors                          | 116     |
|---------------------------------------|---------------------------------|---------|
| Setup                                 | Creating                        | 107     |
| Print128                              | Fixed                           | 114     |
| Shape84                               | Place TrueType                  | 109     |
| Draw84                                | TrueType                        | 107     |
| Freehand85                            | Texture in mySewnet Configure   | 52      |
| Options86                             | Thread                          |         |
| Point85                               | Change                          | 42      |
| Shapes                                | Count                           | 10, 73  |
| Using Patterns100                     | Direction                       | 72. 74  |
| Share Picture62                       | Thread Color                    | ,       |
| Share Video63                         | Preview                         | 47      |
| Shared Drive Selection24              | Thread Color Palette            |         |
| Shortcuts on the Desktop3             | Thread Colors                   |         |
| Show                                  | Choose                          | 41      |
| Measurements55                        | Choose and Change               |         |
| Show Design Panel65                   | In mySewnet Cross Stitcher      |         |
| Side to Side                          | Thread Count                    |         |
| Side to Side98                        | Thread Count                    | /       |
| Single, Double and Triple72           | Thread Range                    |         |
| Size                                  | Abbreviation                    |         |
| Cross10, 37, 71                       | Import                          | 6       |
| Design8, 71                           | Use Different                   | 30      |
| Hand Cross Stitch71                   | Threads                         |         |
| Paper 128                             | Backstitch                      |         |
| Reduce Design71                       | Cross                           |         |
| Smooth88, 110                         | Tips on QuickCross Designs      |         |
| Software Window Parts4                | Title Bar                       |         |
| Source                                | Toolbar                         |         |
| Picture42                             | Print Preview                   | 126     |
| Speed                                 | Toolbars                        | 146     |
| · Video63                             | Top Thread Direction            | 72, 74  |
| Standard Backstitch6, 81              | Top to Bottom                   | 98      |
| And Freehand Backstitch8              | Transfer Design Elements        | 16      |
| Under Freehand Backstitch9, 81        | Triple                          | 72      |
| Start                                 | Troubleshooting                 |         |
| mySewnet Cross Stitcher3              | TrueType Text                   |         |
| New Design with no Picture 29, 31     | Place                           |         |
| Start Automatically24                 | Two Page                        |         |
| Start Menu3                           | Print Preview                   | 127     |
| Starting mySewnet™ Machine23          | Type of Files                   | 14      |
| Status Bar                            | Types of Stitch                 | 10      |
| Stitch                                | In Fill Patterns                | 10      |
| Count5, 55                            | 1111 III F atterns              | 1 02    |
| Counts9                               | U                               |         |
|                                       | UC                              | 114 114 |
| Pulling68                             | Undo                            |         |
| Rice13                                | Undo and Redo                   |         |
| Sizes for Hand Crosses71              | Units of Measurement            |         |
| Types10                               | Unused Colors                   | 120     |
| Types in Fill Patterns 102            | Remove                          | 7/      |
| Stitch Layers and Movement Stitches 8 | Use                             |         |
| Stitches                              |                                 | 20      |
| Creating76                            | Cross Stitch Design Wizard      | 20      |
| Crosses and Movement8                 | Different Thread Ranges         |         |
| Display All70                         | Use Multiply                    |         |
| French Knots and Movement9            | Using Patterns and Shapes       | 100     |
| Style108                              | V                               |         |
| Design12                              | Vertical                        |         |
| Sync Tool24                           | Flip                            | 121     |
| T                                     | Video                           | 1 ∠     |
| •                                     |                                 |         |
| Tablet                                | Share                           |         |
| Freehand Border85                     | Video Information               |         |
| Technical Information126              | Video Title                     | 63      |
| Terms and Conventions6                | View                            |         |
| Text108, 115                          | Life                            |         |
| Apply110, 116                         | Menu140, 141                    |         |
|                                       | Viewing and Printing PDF Guides |         |

| Viewing Cross Stitch Designs52 | Wrong Area        | 119, 120 |
|--------------------------------|-------------------|----------|
| N                              | Z                 |          |
| Wheel Mouse Zoom57             | Zoom              | 61       |
| Where to Start 3               | By Percentage     | 58       |
| WIA33                          | Commands          | 56       |
| Scanner or Digital Camera32    | Wheel Mouse       | 57       |
| Width and Height37, 71         | Zoom Bar          |          |
| Window Parts4                  | Zoom In           |          |
| Windows Image Acquisition33    | Print Preview     | 127      |
| Windows® Explorer15            | Zoom Level        |          |
| Wizard28                       | Minimum           | 57       |
| Work Area5                     | Zoom Out          |          |
| Worksheet                      | Print Preview     | 127      |
| Color65                        | Zoom To Fit       | 57       |
| Worksheet Print9               | Zoom To Rectangle | 57       |
|                                | 3                 |          |